# <span id="page-0-0"></span>VAIO

# Guía del usuario

**Ordenador personal Serie VGN-A/serie VGN-FS**

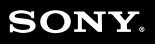

 $\blacktriangleright$ 

### <span id="page-1-0"></span>Contenido

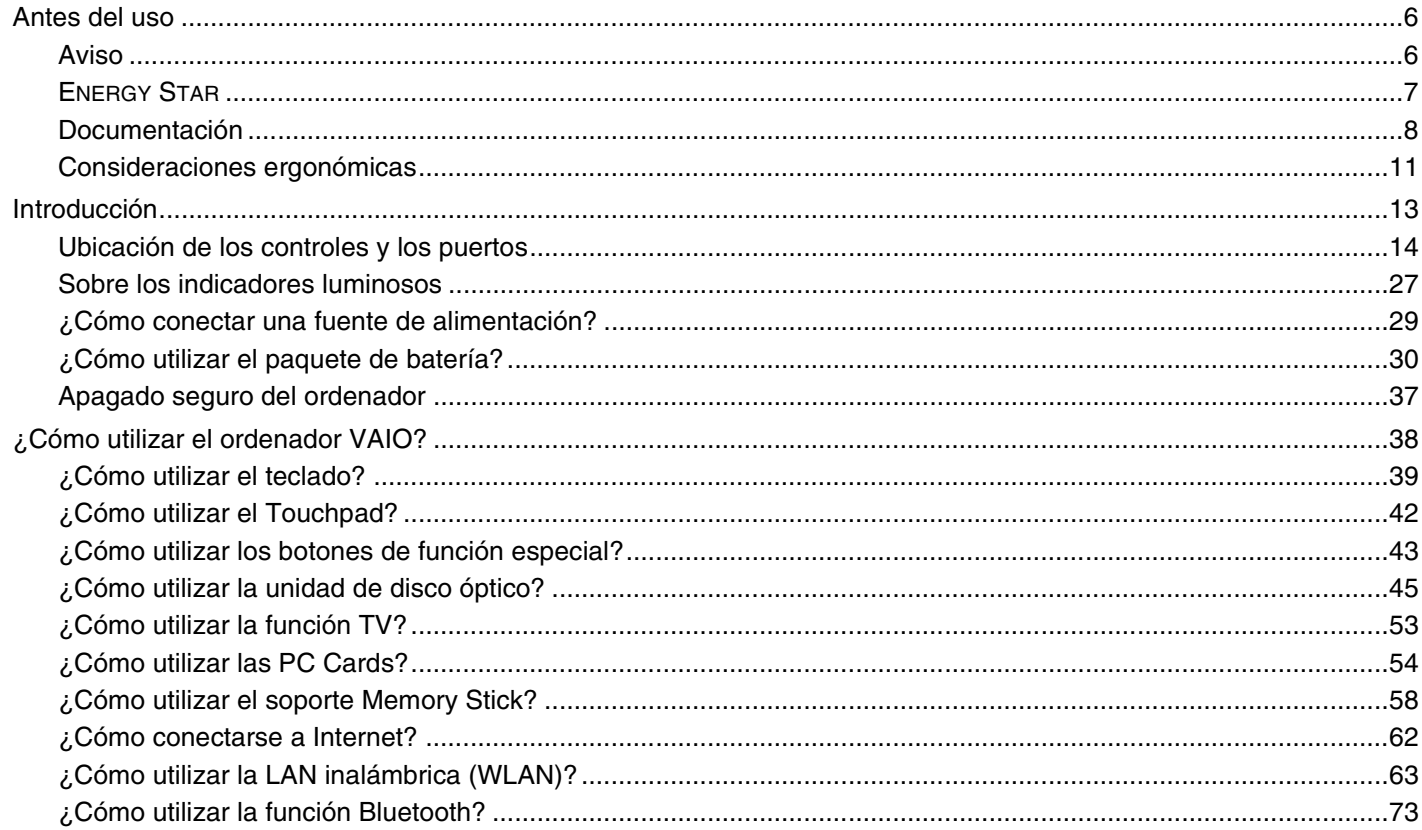

<span id="page-2-0"></span>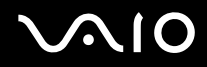

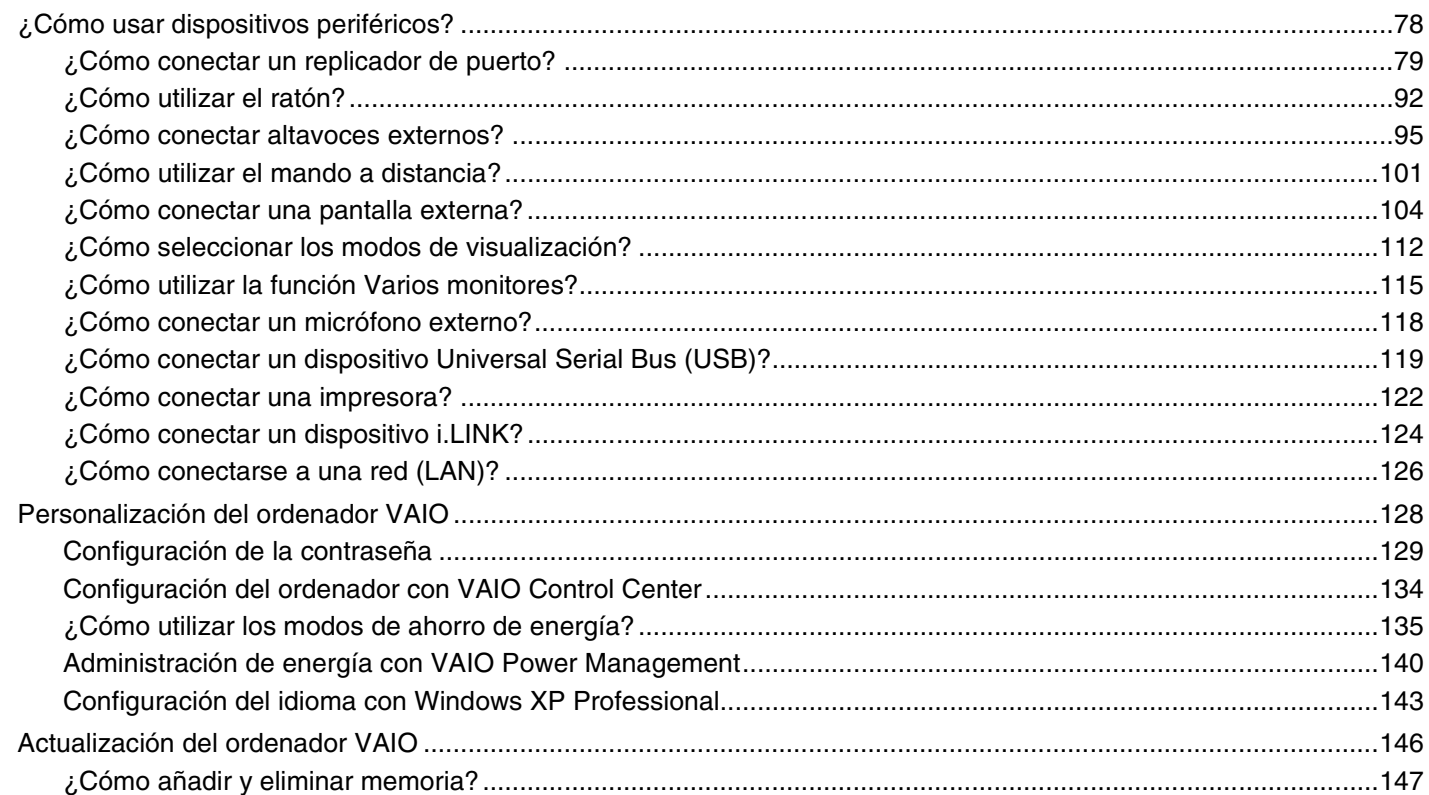

# <span id="page-3-0"></span>**VAIO**

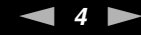

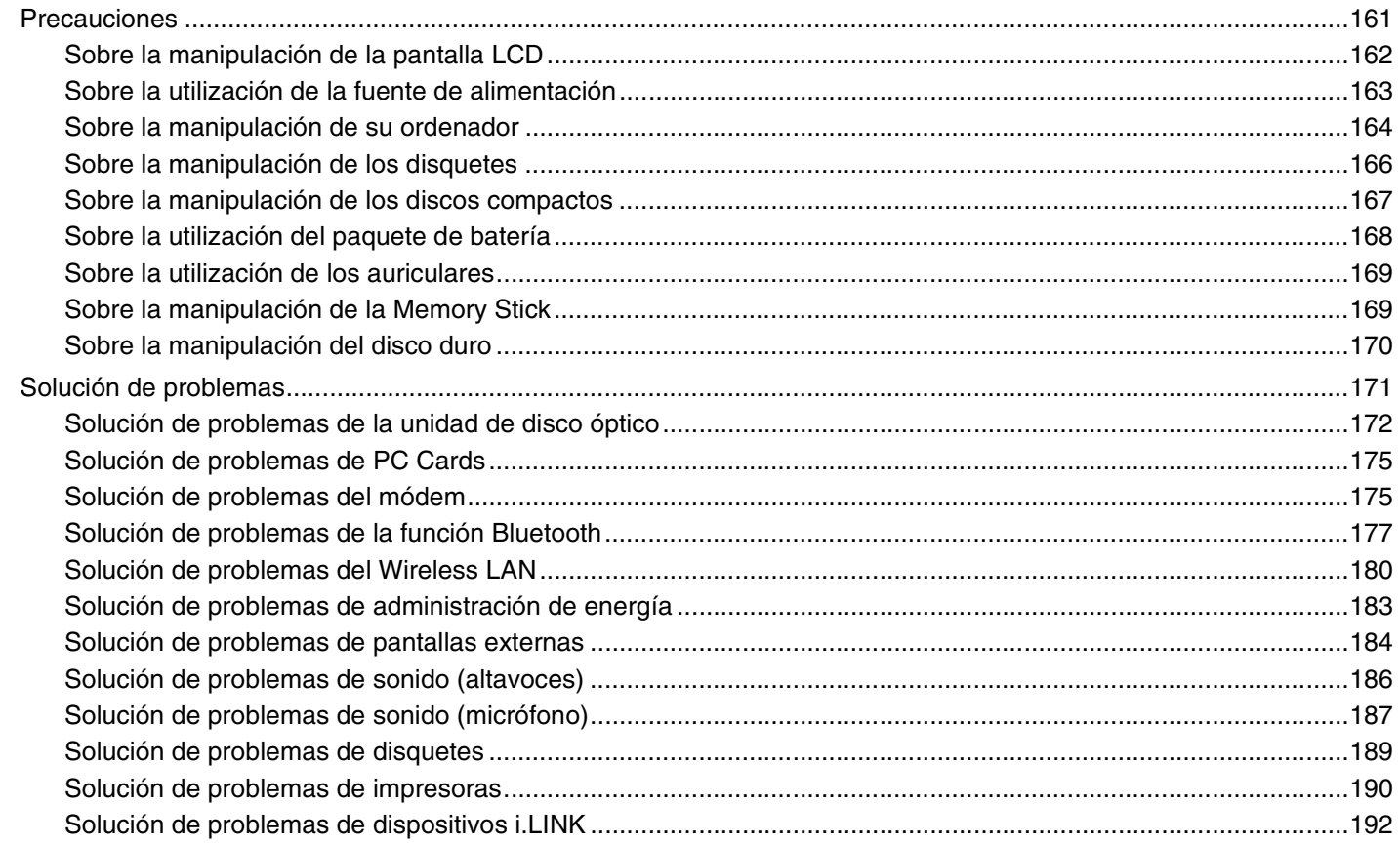

<span id="page-4-0"></span>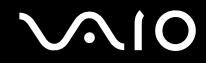

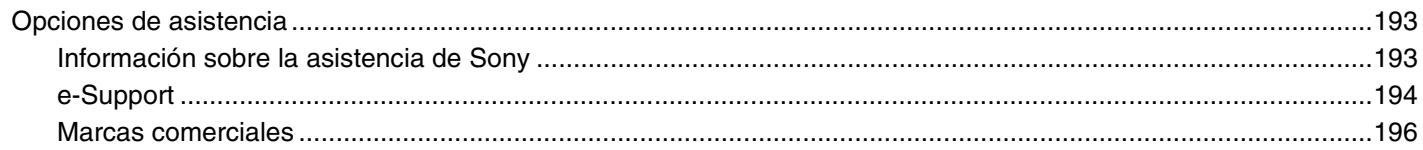

# <span id="page-5-2"></span><span id="page-5-0"></span>Antes del uso

Le damos la enhorabuena por adquirir este ordenador Sony VAIO<sup>®</sup> así como la bienvenida a la Guía del usuario en pantalla. Sony ha combinado las últimas tecnologías en sonido, vídeo, informática y comunicaciones para ofrecerle un ordenador personal de vanguardia.

### <span id="page-5-1"></span>Aviso

© 2005 Sony Corporation. Todos los derechos reservados.

Este manual y el software aquí descrito no pueden, parcialmente o en su totalidad, ser reproducidos, traducidos o convertidos a un formato legible por máquina, sin el consentimiento previo por escrito.

Sony Corporation no ofrece garantía alguna con respecto a este manual, el software, o cualquier otra información aquí contenida, y por la presente rechaza expresamente cualquier garantía implícita o comerciabilidad o capacidad para un propósito particular con respecto a este manual, el software o cualquier otra información. En ninguna circunstancia Sony Corporation incurrirá en responsabilidad alguna por daños incidentales, trascendentales o especiales, tanto si se basan en fraudes, contratos, u otros, que surjan o estén en conexión con este manual, el software, u otra información aquí contenida o por el uso que se le dé.

Macrovision: Este producto incorpora tecnología de protección de copyright protegida a su vez por patentes estadounidenses y otros derechos de propiedad intelectual. El uso de esta tecnología de protección de copyright debe ser autorizado por Macrovision y su finalidad es el uso doméstico y otros usos de visionado limitado únicamente, a menos que Macrovision autorice lo contrario. Queda prohibida su descompilación o desmontaje.

En el manual no se han especificado las marcas ™ o ®.

Sony Corporation se reserva el derecho de realizar cambios sin previo aviso en este manual o en la información aquí contenida. El software aquí descrito se rige por los términos de un acuerdo de licencia de usuario aparte.

Tenga en cuenta que puede que las ilustraciones de esta guía no se apliquen necesariamente a su modelo. Consulte la **Guía de especificaciones** para ver la configuración específica de su ordenador VAIO.

# <span id="page-6-1"></span><span id="page-6-0"></span>ENERGY STAR

En su calidad de socio de ENERGY STAR, Sony ha determinado que este producto cumple las directrices de ENERGY STAR en cuanto a eficacia energética.

El programa de equipo de oficina ENERGY STAR es un programa internacional que fomenta el ahorro de la energía a través del empleo de ordenadores y su equipo de oficina. Este programa respalda el desarrollo y difusión de productos cuyas funciones reduzcan eficazmente el consumo de energía. Se trata de un sistema abierto en el que los propietarios de empresas pueden participar voluntariamente. Los productos a los que va destinado son equipos de oficinas, como ordenadores, pantallas, impresoras, facsímiles y copiadoras. Sus normas y logotipos son uniformes entre las naciones participantes.

ENERGY STAR es una marca registrada en EE.UU.

<span id="page-7-1"></span>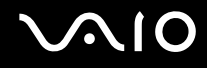

### <span id="page-7-0"></span>Documentación

El paquete de documentación contiene información impresa y guías del usuario que puede leer en el ordenador VAIO.

Las guías se proveen en formato PDF, las cuales podrá examinar de principio a fin e imprimir fácilmente.

El portal **My Club VAIO** es un punto de inicio perfecto para utilizar su ordenador VAIO, ya que contiene una extensa colección de todo lo que usted necesita para sacarle el máximo partido a su ordenador.

Las guías del usuario están recogidas en **Documentación**, que puede verse de la forma siguiente:

- **1** Haga clic en **Inicio** y en el icono **My Club VAIO** .
- **2** Haga clic en **Documentación**.
- **3** Seleccione la guía que quiera leer.

#### ✍

Puede examinar manualmente las guías del usuario si va a **Mi PC** > **VAIO (C:)** (su unidad C) > **Documentación** > **Documentación** y abre la carpeta correspondiente a su idioma.

Quizás tenga un disco aparte para la documentación de accesorios en paquete.

### Documentación impresa

- ❑ **Un póster de configuración**, que describe el proceso desde el desembalaje hasta el inicio del VAIO.
- ❑ **Guía de especificaciones**, que contiene una tabla de especificaciones y una lista del software incluido.
- ❑ **Guía para Solución de problemas**, donde encontrará soluciones a problemas comunes.
- ❑ **Guía de recuperación**, donde encontrará una explicación de cómo recuperar el sistema del ordenador si necesita hacerlo.
- ❑ Folletos que contienen la información siguiente: condiciones de la **GARANTÍA**, **Guía de normas de seguridad**, **Guía de normas para módem**, **Guía de normas para productos de LAN inalámbrica** y **Guía de normas de Bluetooth**.

<span id="page-8-0"></span>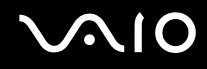

### Documentación en línea

### My Club VAIO

En **My Club VAIO** puede encontrar:

**Documentación** (Documentation), que le ofrece:

- ❑ acceso a la **Guía del usuario** (User Guide). Este manual explica detalladamente las características del ordenador, cómo utilizarlas de forma confidencial y segura, cómo conectar periféricos, etc.
- ❑ Acceso a **Ayuda y formación** (Help and Training). Éste es el portal del **Centro de ayuda y soporte técnico de VAIO**.
- ❑ Información importante sobre el ordenador en forma de notas y comunicados.

En **My Club VAIO** también puede encontrar:

❑ **Accesorios** (Accessories)

¿Desea ampliar las capacidades de su ordenador? Haga clic en este icono y eche un vistazo a los accesorios compatibles.

#### ❑ **Software**

¿Se siente creativo? Haga clic en este icono para obtener una visión general de su software y conocer nuestras opciones de actualización.

#### ❑ **Fondos de pantalla** (Wallpapers)

Haga clic en este icono y busque los fondos de pantalla más populares de Sony y el Club VAIO.

#### ❑ **Enlaces** (Links)

Haga clic en este icono y busque los sitios Web más populares de Sony y el Club VAIO.

<span id="page-9-0"></span>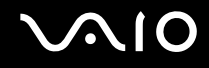

### Centro de ayuda y soporte técnico

El **Centro de ayuda y soporte técnico** es un recurso completo con consejos prácticos, tutoriales y demostraciones que le enseñarán a utilizar Microsoft Windows XP y su ordenador.

Utilice la característica de búsqueda, el índice o la tabla de contenido para ver todos los recursos de Ayuda de Windows, incluidos los que se encuentran en Internet.

Para tener acceso al **Centro de ayuda y soporte técnico**, haga clic en **Inicio** y en **Ayuda y soporte técnico**. O vaya al

**Centro de ayuda y soporte técnico** pulsando la tecla  $\mathbb{A}$  de Microsoft Windows y la tecla **F1**.

### Otros recursos

- ❑ Consulte los archivos de la **Ayuda en línea** del software que esté utilizando para obtener información detallada sobre las prestaciones y la localización de averías.
- ❑ Vaya a [www.club-vaio.com](http://www.club-vaio.com/) si desea consultar los manuales de instrucciones en línea de su software VAIO favorito.

### <span id="page-10-1"></span><span id="page-10-0"></span>Consideraciones ergonómicas

Lo más probable es que utilice su ordenador como unidad portátil en una amplia variedad de entornos. Siempre que sea posible, debería tener en cuenta las siguientes consideraciones ergonómicas, tanto para los entornos estacionarios como para los portátiles:

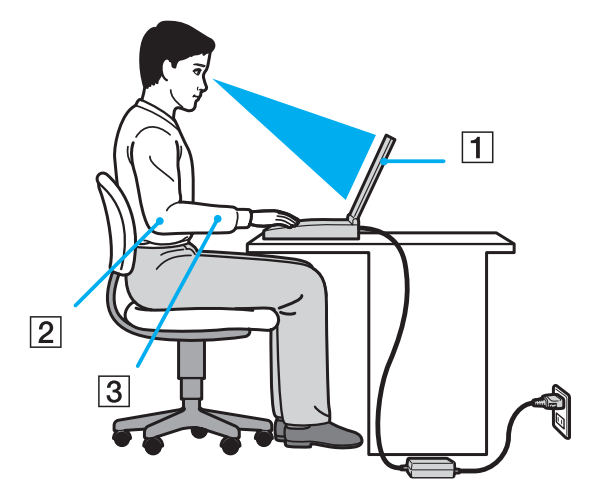

- ❑ **Ubicación de su ordenador** Coloque el ordenador delante de usted (1). Mientras utiliza el teclado, el touchpad o el ratón externo, mantenga los antebrazos en posición horizontal (2), con las muñecas en posición cómoda (3). Deje que la parte superior de los brazos caiga de forma natural a los lados. Tómese algún descanso durante las sesiones de trabajo con el ordenador. El empleo excesivo del ordenador puede tensar los músculos o los tendones.
- ❑ **Mobiliario y postura** Siéntese en una silla que tenga un respaldo adecuado. Ajuste la altura de la silla de forma que los pies reposen en el suelo. Un reposapiés puede resultarle cómodo. Siéntese en una postura relajada, erguida y evite agacharse hacia adelante o echarse demasiado hacia atrás.

<span id="page-11-0"></span>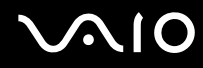

- ❑ **Angulo de visión de la pantalla del ordenador** Utilice la función de inclinación de la pantalla para encontrar la mejor posición. Puede reducir la tensión en los ojos y la fatiga muscular ajustando la inclinación de la pantalla hasta la posición adecuada. También puede ajustar el brillo de la pantalla.
- ❑ **Iluminación** Elija una ubicación donde las lámparas y ventanas no causen resplandor ni se reflejen en la pantalla. Utilice iluminación indirecta para evitar puntos brillantes en la pantalla. También puede adquirir accesorios de pantalla que reducen el resplandor. Una iluminación adecuada aumenta el confort y la eficacia en el trabajo.
- ❑ **Colocación de una pantalla externa** Cuando utilice una pantalla externa, colóquela a una distancia cómoda para la vista. Cuando se siente delante del monitor, asegúrese de que la pantalla está al nivel de los ojos o ligeramente por debajo.

# <span id="page-12-1"></span>**AIO**

# <span id="page-12-0"></span>Introducción

Esta sección describe cómo iniciarse en el uso del ordenador VAIO.

- ❑ **Ubicación de los controles y los puertos [\(página 14\)](#page-13-0)**
- ❑ **Sobre los indicadores luminosos [\(página 27\)](#page-26-0)**
- ❑ **¿Cómo conectar una fuente de alimentación? [\(página 29\)](#page-28-0)**
- ❑ **¿Cómo utilizar el paquete de batería? [\(página 30\)](#page-29-0)**
- ❑ **Apagado seguro del ordenador [\(página 37\)](#page-36-0)**

# <span id="page-13-1"></span><span id="page-13-0"></span>Ubicación de los controles y los puertos

Observe durante un momento los controles y los puertos que se muestran en las páginas siguientes e identifíquelos.

**!** Puede que las ilustraciones siguientes parezcan distintas a las de su modelo, en función de su país/región o área de residencia.

# <span id="page-14-0"></span>**210**

### Modelos de la serie VGN-A

### Parte frontal

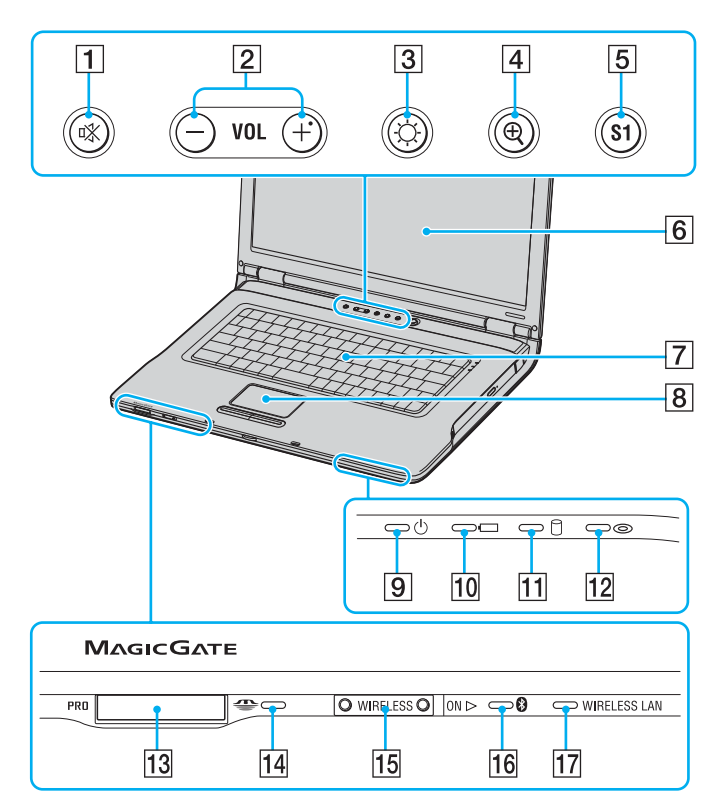

- $\boxed{1}$  Indicador/botón silencio [\(página 43\)](#page-42-1)
- 2 Botones de volumen [\(página 43\)](#page-42-1)
- C Indicador/botón de brillo [\(página 43\)](#page-42-1)
- $\boxed{4}$  Botón ampliar pantalla [\(página 43\)](#page-42-1)
- 5 Botón S1 [\(página 43\)](#page-42-1)
- 6 Pantalla LCD [\(página 162\)](#page-161-1)
- $\boxed{7}$  Teclado [\(página 39\)](#page-38-1)
- $\boxed{8}$  Touchpad [\(página 42\)](#page-41-1)
- $\boxed{9}$  Indicador de encendido [\(página 27\)](#page-26-0)
- 10 Indicador de la batería [\(página 27\)](#page-26-0)
- 11 Indicador del disco duro [\(página 27\)](#page-26-0)
- $\overline{12}$  Indicador de la unidad de disco óptico [\(página 27\)](#page-26-0)
- 13 Ranura del soporte Memory Stick<sup>\*</sup> [\(página 58\)](#page-57-1)
- 14 Indicador del soporte Memory Stick [\(página 27\)](#page-26-0)
- 15 Interruptor WIRELESS [\(página 63\)](#page-62-1)
- $\overline{16}$  Indicador de Bluetooth [\(página 27\)](#page-26-0)
- 17 Indicador WIRELESS LAN [\(página 27\)](#page-26-0)
- \* Su ordenador es compatible con el soporte Memory Stick Duo, con Memory Stick Pro de alta velocidad y con elementos de alta capacidad.

<span id="page-15-0"></span>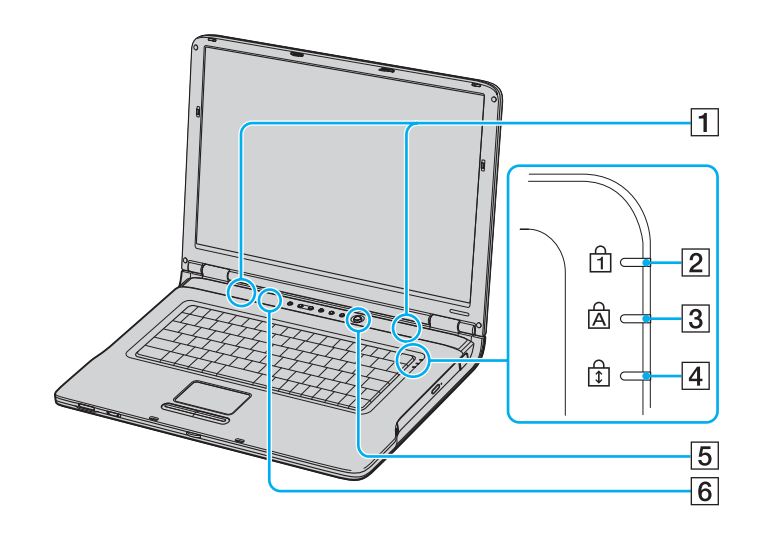

- $\boxed{1}$  Altavoces
- 2 Indicador de Bloq Núm [\(página 27\)](#page-26-0)
- 3 Indicador de Bloq Mayús [\(página 27\)](#page-26-0)
- 4 Indicador de Bloq Despl [\(página 27\)](#page-26-0)
- **5** Botón de encendido
- 6 Sensor automático de luminancia [\(página 43\)](#page-42-1)

<span id="page-16-0"></span>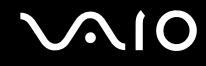

### Parte posterior

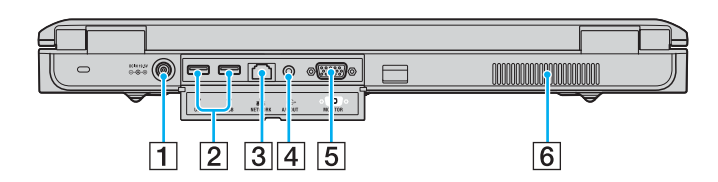

- 1 Puerto de entrada de CC [\(página 29\)](#page-28-0)
- 2 Puertos USB (USB 2.0) de alta velocidad<sup>\*</sup> [\(página 119\)](#page-118-1)
- **3** Puerto de red (Ethernet) [\(página 126\)](#page-125-1)
- 4 Conexión de salida AV [\(página 108\)](#page-107-0)
- E Puerto de monitor (VGA) [\(página 104\)](#page-103-1)
- 6 Rejilla de ventilación
- \* Admite velocidades alta, completa y baja.

# <span id="page-17-0"></span>**AIO**

### Lado derecho

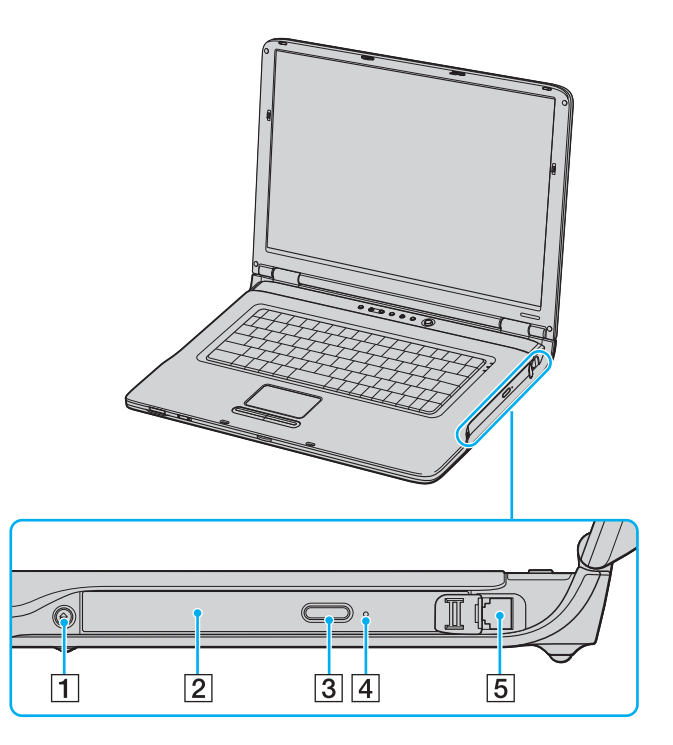

- 1 Botón de expulsión de disco [\(página 45\)](#page-44-1)
- $\boxed{2}$  Unidad de disco óptico [\(página 45\)](#page-44-1)
- **3** Botón alternativo de expulsión de disco [\(página 45\)](#page-44-1)
- 4 Orificio de expulsión manual [\(página 172\)](#page-171-1)
- E Puerto módem [\(página 62\)](#page-61-1)

#### ✍

Puede utilizar cualquier botón de expulsión de disco para expulsar la bandeja de la unidad de disco óptico. El botón de expulsión de disco situado al lado de la unidad de disco óptico funciona únicamente con el sistema operativo de Microsoft Windows.

# <span id="page-18-0"></span>**NIO**

### Lado izquierdo

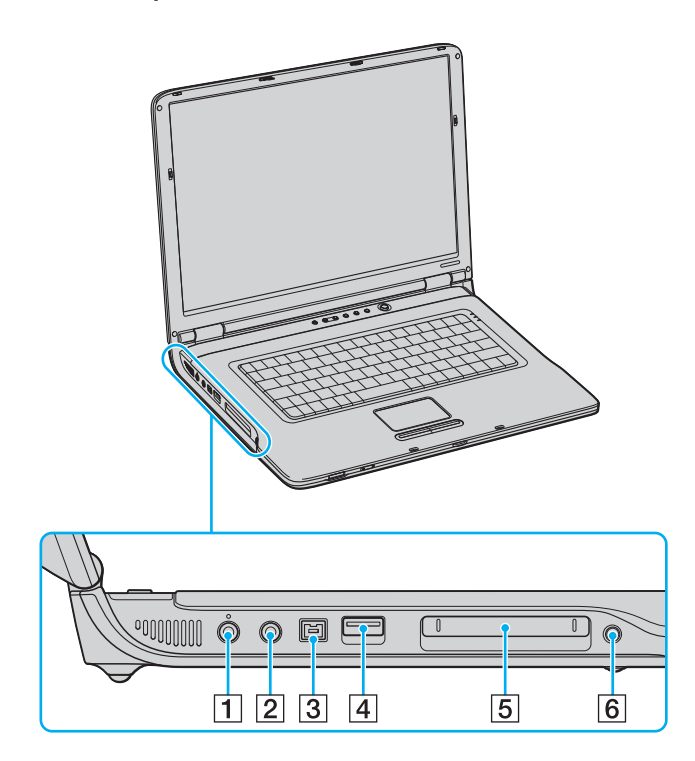

- 1 Conexión de micrófono [\(página 118\)](#page-117-1)
- 2 Conector de auriculares [\(página 95\)](#page-94-1)
- C Puerto i.LINK® (IEEE1394) S400 [\(página 124\)](#page-123-1)
- $\boxed{4}$  Puerto USB (USB 2.0) de alta velocidad [\(página 119\)](#page-118-1)
- **5** Ranura PC Card [\(página 54\)](#page-53-1)
- 6 Botón de expulsión de PC Card [\(página 54\)](#page-53-1)
- Admite velocidades alta, completa y baja.

### <span id="page-19-0"></span>Parte inferior

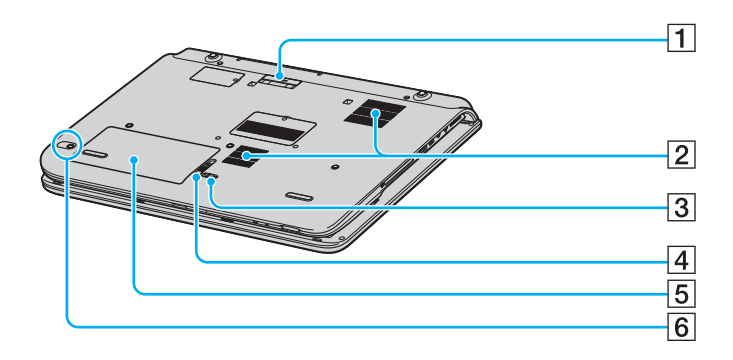

- A Conector del replicador de puerto/estación AV [\(página 79\)](#page-78-1)
- $\boxed{2}$  Rejillas de ventilación
- 3 Conmutador LOCK/UNLOCK [\(página 30\)](#page-29-0)
- 4 Conmutador RELEASE [\(página 30\)](#page-29-0)
- **5** Compartimento de la batería [\(página 30\)](#page-29-0)
- 6 Botón CONNECT<sup>\*</sup> [\(página 92\)](#page-91-1)
- \* En modelos seleccionados con la función de ratón inalámbrico.

# <span id="page-20-0"></span>**AIO**

### Modelos de la serie VGN-FS

### Parte frontal

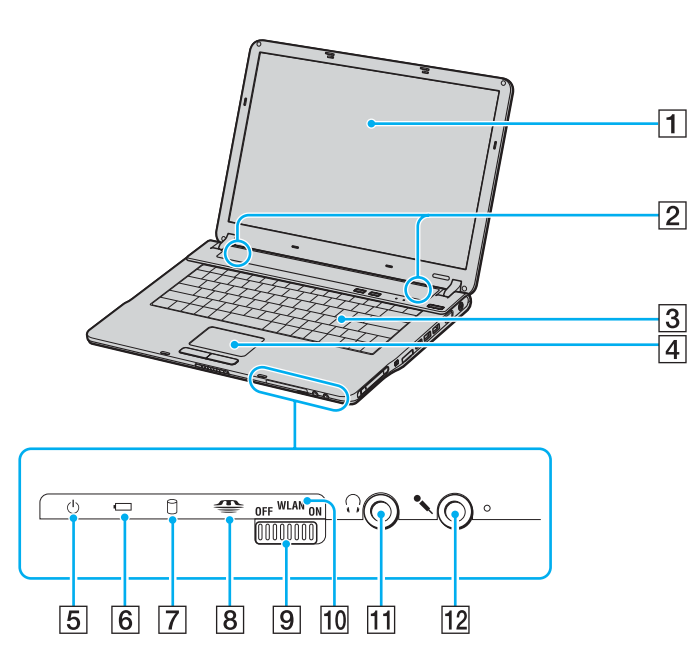

- A Pantalla LCD [\(página 162\)](#page-161-1)
- $\boxed{2}$  Altavoces
- 3 Teclado [\(página 39\)](#page-38-1)
- $\boxed{4}$  Touchpad [\(página 42\)](#page-41-1)
- E Indicador de encendido [\(página 27\)](#page-26-0)
- 6 Indicador de la batería [\(página 27\)](#page-26-0)
- G Indicador de la unidad de disco duro/unidad de disco óptico [\(página 27\)](#page-26-0)
- $\boxed{8}$  Indicador del soporte Memory Stick [\(página 27\)](#page-26-0)
- **9** Interruptor WLAN (Wireless LAN) (sólo en determinados modelos) [\(página 63\)](#page-62-1)
- 10 Indicador WIRELESS LAN (sólo en determinados modelos) [\(página 27\)](#page-26-0)
- **11** Conector de auriculares [\(página 95\)](#page-94-1)
- 12 Conexión de micrófono [\(página 118\)](#page-117-1)

<span id="page-21-0"></span>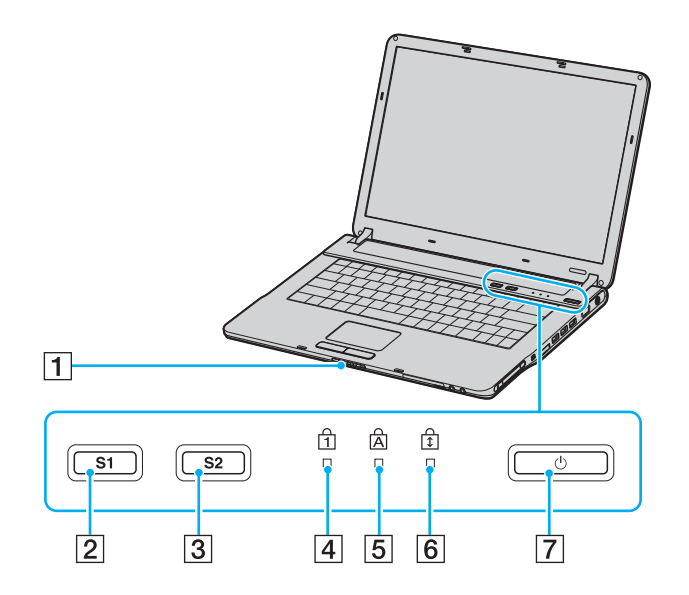

- 1 Palanca de bloqueo de la pantalla
- 2 Botón S1 [\(página 43\)](#page-42-1)
- 3 Botón S2 [\(página 43\)](#page-42-1)
- 4 Indicador de Bloq Núm [\(página 27\)](#page-26-0)
- **5** Indicador de Bloq Mayús [\(página 27\)](#page-26-0)
- 6 Indicador de Bloq Despl [\(página 27\)](#page-26-0)
- 7 Botón de encendido

<span id="page-22-0"></span>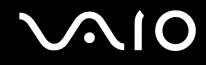

### Parte posterior

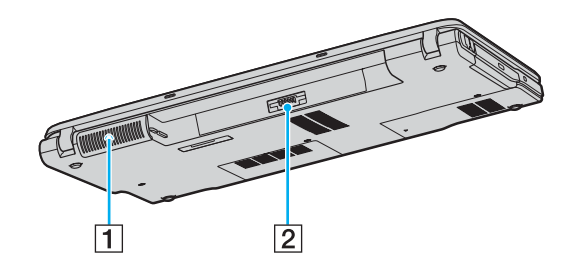

2 Conector de la batería [\(página 30\)](#page-29-0)

<sup>1</sup> Rejilla de ventilación

# <span id="page-23-0"></span>**210**

### Lado derecho

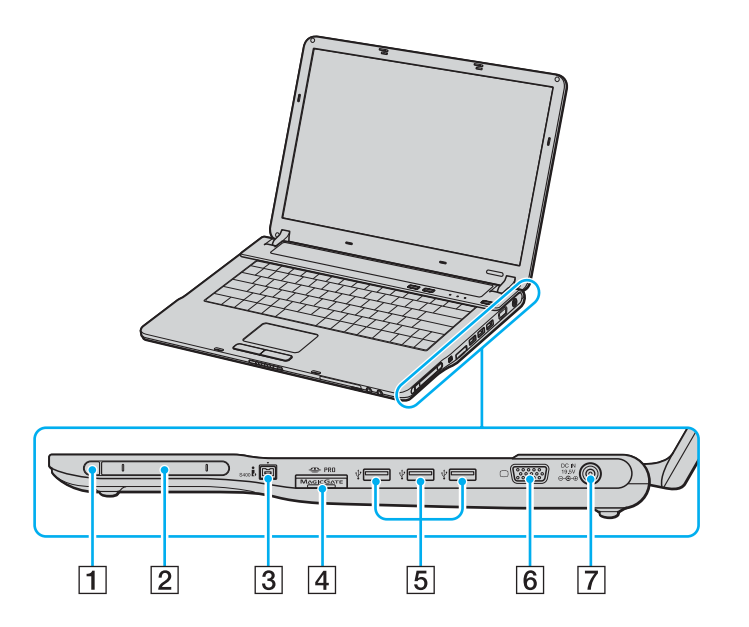

- 1 Botón de expulsión de PC Card [\(página 54\)](#page-53-1)
- 2 Ranura PC Card [\(página 54\)](#page-53-1)
- C Puerto i.LINK® (IEEE1394) S400 [\(página 124\)](#page-123-1)
- $\boxed{4}$  Ranura del soporte Memory Stick<sup>\*1</sup> [\(página 58\)](#page-57-1)
- **5** Puertos USB (USB 2.0) de alta velocidad<sup>\*2</sup> [\(página 119\)](#page-118-1)
- **6** Puerto de monitor (VGA) [\(página 104\)](#page-103-1)
- G Puerto de entrada de CC [\(página 29\)](#page-28-0)
- \*1 Su ordenador es compatible con el soporte Memory Stick Duo, con Memory Stick PRO de alta velocidad y con elementos de alta capacidad.
- \*2 Admite velocidades alta, completa y baja.

# <span id="page-24-0"></span>**VAIO**

### Lado izquierdo

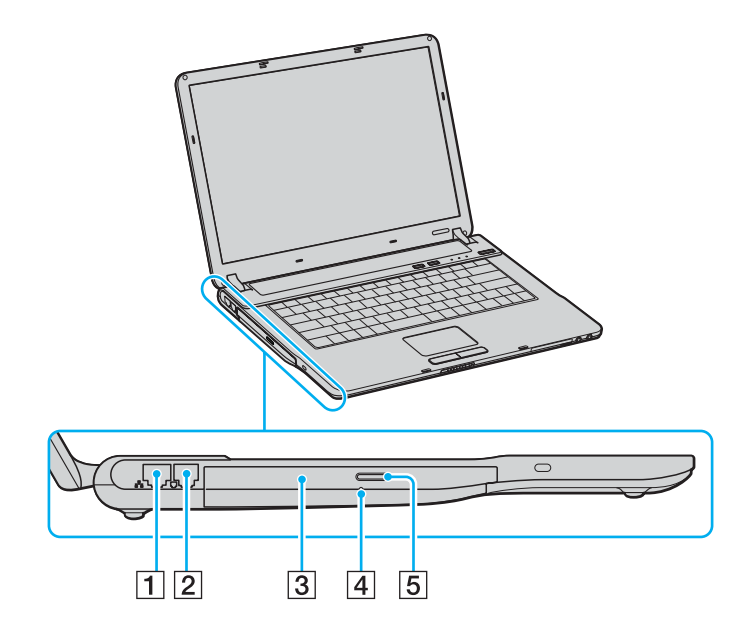

- 1 Puerto de red (Ethernet) [\(página 126\)](#page-125-1)
- 2 Puerto módem [\(página 62\)](#page-61-1)
- 3 Unidad de disco óptico [\(página 45\)](#page-44-1)
- 4 Orificio de expulsión manual [\(página 172\)](#page-171-1)
- **5** Botón de expulsión de disco [\(página 45\)](#page-44-1)

<span id="page-25-0"></span>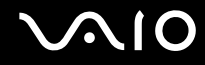

### Parte inferior

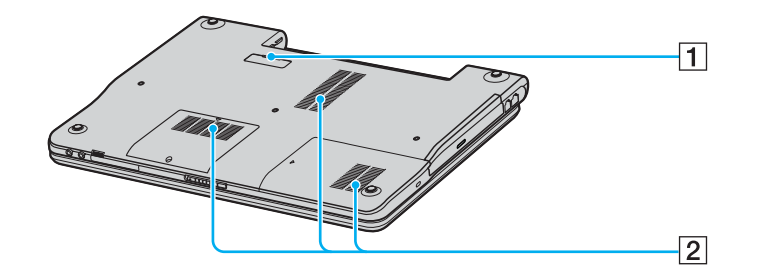

- 1 Conector del replicador de puerto [\(página 79\)](#page-78-1)
- 2 Rejillas de ventilación

<span id="page-26-1"></span>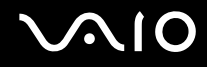

### <span id="page-26-0"></span>Sobre los indicadores luminosos

Su ordenador incorpora los siguientes indicadores luminosos.

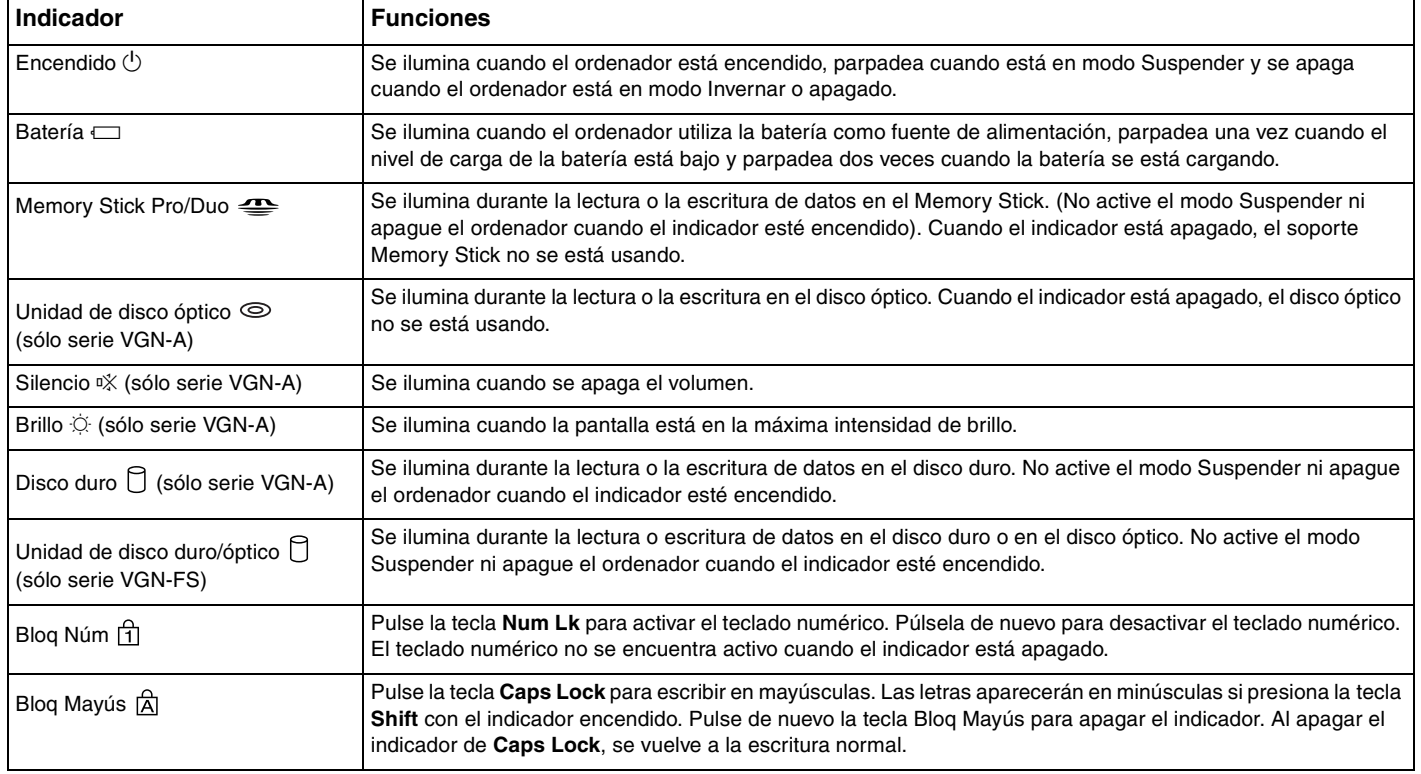

<span id="page-27-0"></span>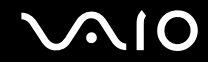

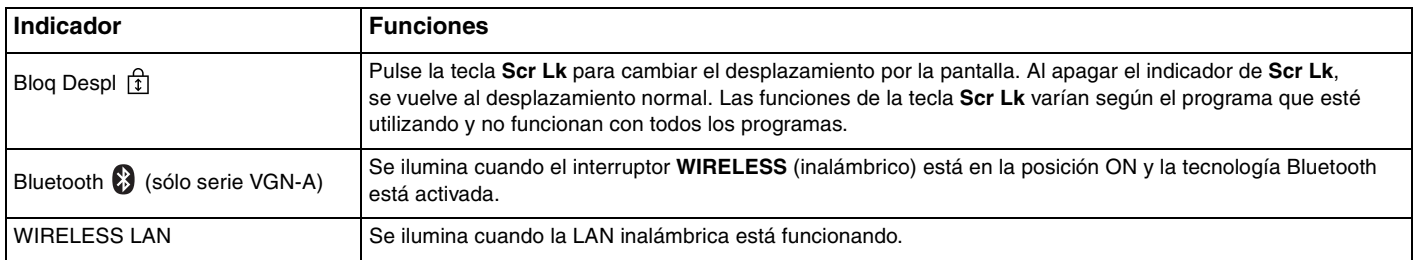

# <span id="page-28-1"></span><span id="page-28-0"></span>¿Cómo conectar una fuente de alimentación?

Como fuente de alimentación del ordenador, se puede utilizar un adaptador de CA o un paquete de batería recargable.

### ¿Cómo utilizar el adaptador de CA?

#### ✍ Utilice el ordenador únicamente con el adaptador de CA suministrado.

#### Para utilizar el adaptador de CA

- **1** Enchufe un extremo del cable de alimentación (1) en el adaptador de CA.
- **2** Enchufe el otro extremo del cable de alimentación en una toma de corriente CA (2).
- **3** Enchufe el cable del adaptador de CA (3) al puerto de entrada de CC (4) del ordenador o del replicador de puerto (opcional).

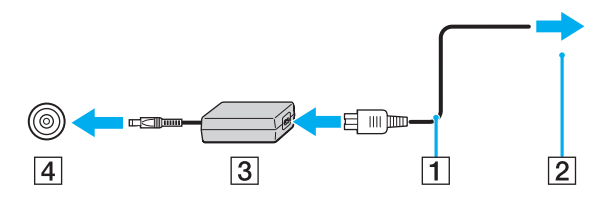

**!** La forma de la clavija de entrada de CC varía en función del adaptador de CA.

#### $\n *A*$

Para desconectar el ordenador completamente de la alimentación eléctrica, desenchufe el adaptador de CA.

Asegúrese de que el enchufe sea fácilmente accesible.

Si no va a utilizar el adaptador de CA durante un largo periodo de tiempo, ponga el ordenador en el modo Invernar. Véase **¿Cómo utilizar el modo Invernar? [\(página 138\)](#page-137-0)** Este modo de ahorro de energía le ahorra el tiempo de apagado usado de la forma normal.

<span id="page-29-1"></span>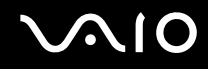

## <span id="page-29-0"></span>¿Cómo utilizar el paquete de batería?

En el momento de la adquisición, el paquete de batería suministrado con su ordenador no está completamente cargado.

### ¿Cómo instalar el paquete de batería?

Para instalar el paquete de batería

### **Modelos de la serie VGN-A**

- **1** Apague el ordenador y cierre la pantalla LCD.
- **2** Deslice el conmutador **LOCK/UNLOCK** (1) de la parte inferior del ordenador hasta la posición **UNLOCK** (desbloqueo).
- **3** Deslice el conmutador **RELEASE** (2) de la parte inferior del ordenador hasta la posición **RELEASE**.

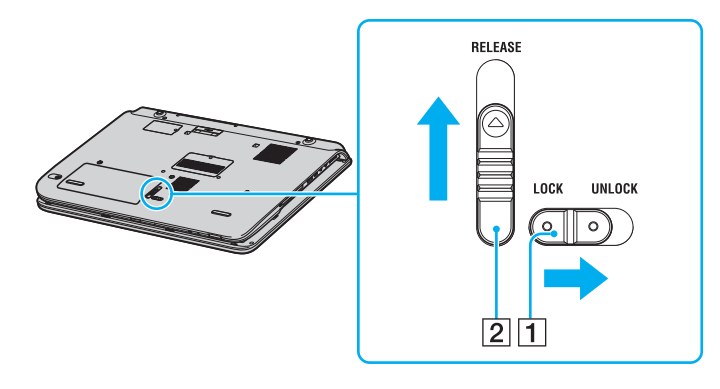

<span id="page-30-0"></span>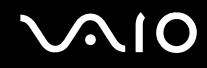

- Retire la tapa del compartimento de la batería.
- Deslice la batería en la tapa del compartimento de la batería.

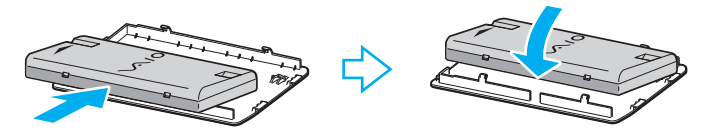

- Gire la batería unida a la tapa del compartimento de la batería.
- Inserte en la muesca la lengüeta de la tapa del compartimento de la batería, y empuje hacia abajo la batería en el compartimento hasta que encaje en su lugar.
- Deslice el conmutador **LOCK/UNLOCK** a la posición **LOCK** (bloqueo) para asegurar la batería en el ordenador.

# <span id="page-31-0"></span>**NIO**

### **Modelos de la serie VGN-FS**

- **1** Apague el ordenador y cierre la pantalla LCD.
- **2** Deslice el conmutador de bloqueo (1) a la posición **UNLOCK**.

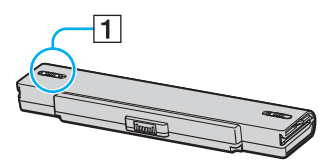

**3** Introduzca la batería en el compartimento de la batería hasta que encaje con un clic.

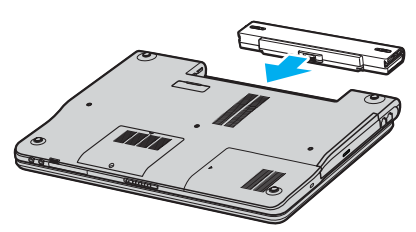

**4** Deslice el conmutador de bloqueo hasta la posición **LOCK**, para asegurar el paquete de batería al ordenador.

#### $\mathbb{Z}_n$

Cuando el ordenador esté directamente conectado a la alimentación CA y tenga instalado un paquete de batería, utilizará la alimentación de la toma de CA.

<span id="page-32-0"></span>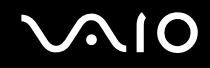

### ¿Cómo cargar el paquete de batería?

En el momento de la adquisición, el paquete de batería suministrado con su ordenador no está completamente cargado.

Para cargar el paquete de batería

- **1** Instale el paquete de batería.
- **2** Conecte el adaptador de CA al ordenador.

El ordenador carga automáticamente la batería (el indicador de la batería parpadea con un patrón de parpadeo doble mientras se carga la batería). Cuando la batería esté cargada en un 85%, se apagará el indicador de la batería.

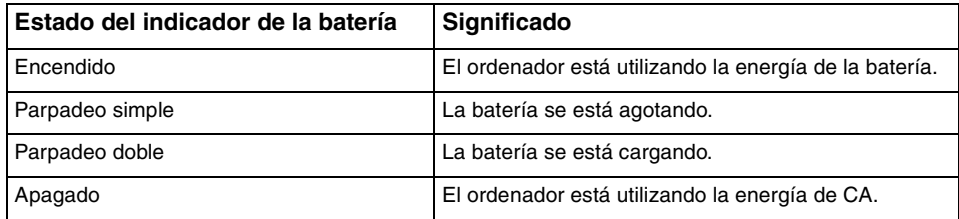

<span id="page-33-0"></span>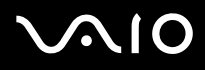

#### ✍

Cuando el nivel de carga de la batería es bajo, tanto el indicador de la batería como el de encendido parpadean.

Mantenga el paquete de batería instalado en el ordenador mientras esté conectado directamente a la alimentación de CA. El paquete de batería seguirá cargándose mientras utiliza el ordenador.

Si el nivel de la batería cae por debajo del 10 %, debe conectar el adaptador de CA para recargar la batería, o apagar el ordenador e instalar una batería completamente cargada.

El paquete de batería suministrado con el ordenador es del tipo litio y puede recargarse en cualquier momento. El hecho de cargar una batería parcialmente descargada no afecta a su vida útil.

El indicador de la batería se ilumina mientras se utiliza el paquete de batería como fuente de alimentación. Cuando la vida útil de la batería esté casi agotada, los indicadores de la batería y de encendido comenzarán a destellar.

Para algunas aplicaciones de software y ciertos dispositivos periféricos, el ordenador podría no acceder al modo Invernar cuando la batería esté descargada. Para evitar la pérdida de datos cuando se utiliza la batería como fuente de alimentación, debería guardar frecuentemente sus datos y activar manualmente un modo de administración de energía, tal como Suspender o Invernar. Si la batería se agota cuando el ordenador entre en el modo Suspender, perderá todos los datos que no haya guardado. Será imposible volver al anterior estado de trabajo. Para evitar la pérdida de datos, debe guardar los datos frecuentemente.

Cuando el ordenador esté directamente conectado a la alimentación CA y tenga instalado un paquete de batería, utilizará la alimentación de la toma de CA.

<span id="page-34-0"></span>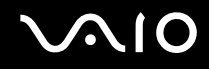

### ¿Cómo extraer el paquete de batería?

**!** Podrá perder información tanto si retira el paquete de batería mientras el ordenador está encendido y no está conectado al adaptador de CA, como si retira el paquete de batería mientras el ordenador está en modo Suspender.

Para extraer el paquete de batería

#### **Modelos de la serie VGN-A**

- **1** Apague el ordenador y cierre la pantalla LCD.
- **2** Deslice el conmutador **LOCK/UNLOCK** (1) de la parte inferior del ordenador hasta la posición **UNLOCK** (desbloqueo).
- **3** Deslice el conmutador **RELEASE** (2) de la parte inferior del ordenador hasta la posición **RELEASE**. El borde derecho de la tapa del compartimento de la batería se empuja hacia arriba.

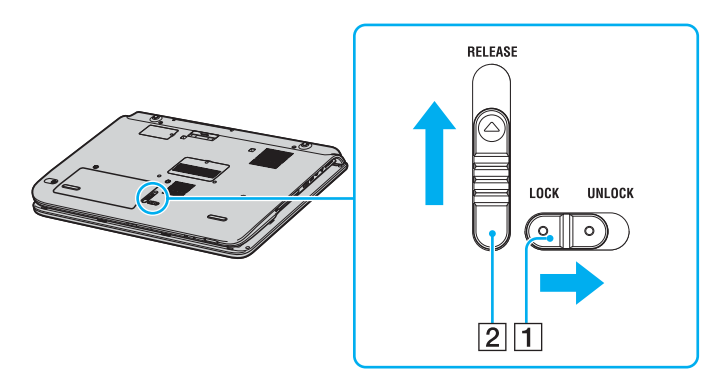

<span id="page-35-0"></span>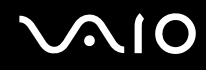

- **4** Levante el borde para retirar la tapa del compartimento de la batería.
- **5** Abra las lengüetas de la tapa del compartimento de la batería para liberar la batería y retirarla de la tapa del compartimento de la batería.
- **6** Inserte diagonalmente en las muescas las lengüetas de la tapa del compartimento de la batería, y empuje la tapa en el compartimento hasta que encaje en su lugar.

#### **Modelos de la serie VGN-FS**

- **1** Apague el ordenador y cierre la pantalla LCD.
- **2** Deslice el conmutador de bloqueo (1) a la posición **UNLOCK**.

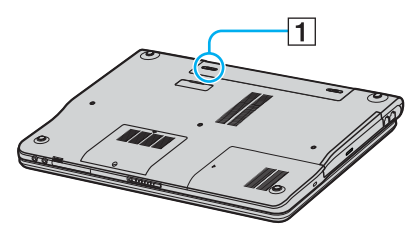

**3** Deslice y sujete la palanca de liberación (2), y extraiga la batería del ordenador.

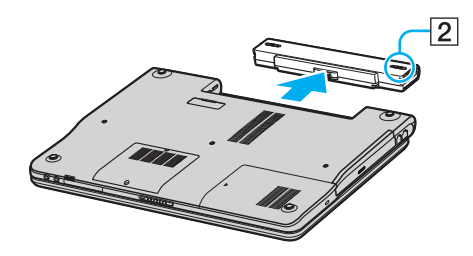
# <span id="page-36-0"></span> $\bigcirc$ 10

# Apagado seguro del ordenador

Para evitar la pérdida de información que no ha sido guardada, asegúrese de que apaga el ordenador de modo seguro, como se indica a continuación.

### Para apagar el ordenador

- **1** Desactive los dispositivos periféricos conectados al ordenador.
- **2** Haga clic en **Inicio** y después en **Apagar equipo**. A continuación, se mostrará la ventana **Apagar equipo**.
- **3** Haga clic en **Apagar**.
- **4** Responda a los mensajes de advertencia sobre el guardado de documentos o la existencia de otros usuarios, y espere a que el ordenador se apague automáticamente. El indicador de encendido se apagará.

#### ✍

Consulte la **Guía para Solución de problemas** impresa si surgen problemas durante el apagado del ordenador.

# <span id="page-37-0"></span>¿Cómo utilizar el ordenador VAIO?

Tras leer y entender la información de la **Guía de especificaciones** impresa, podrá comenzar a utilizar el ordenador con total seguridad y confianza.

Para descubrir cómo obtener el máximo rendimiento de su ordenador, consulte las secciones enumeradas a continuación.

- ❑ **¿Cómo utilizar el teclado? [\(página 39\)](#page-38-1)**
- ❑ **¿Cómo utilizar el Touchpad? [\(página 42\)](#page-41-0)**
- ❑ **¿Cómo utilizar los botones de función especial? [\(página 43\)](#page-42-0)**
- ❑ **¿Cómo utilizar la unidad de disco óptico? [\(página 45\)](#page-44-0)**
- ❑ **¿Cómo utilizar la función TV? [\(página 53\)](#page-52-0)**
- ❑ **¿Cómo utilizar las PC Cards? [\(página 54\)](#page-53-0)**
- ❑ **¿Cómo utilizar el soporte Memory Stick ? [\(página 58\)](#page-57-0)**
- ❑ **¿Cómo conectarse a Internet? [\(página 62\)](#page-61-0)**
- ❑ **¿Cómo utilizar la LAN inalámbrica (WLAN)? [\(página 63\)](#page-62-0)**
- ❑ **¿Cómo utilizar la función Bluetooth? [\(página 73\)](#page-72-0)**

<span id="page-38-0"></span>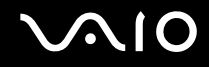

# <span id="page-38-1"></span>¿Cómo utilizar el teclado?

El teclado es muy similar al de un ordenador de escritorio, pero tiene teclas adicionales que realizan tareas específicas del modelo.

Para obtener más información acerca de las teclas estándar, vea el **Centro de ayuda y soporte técnico** de Windows y haga clic en el vínculo **Personalizar el equipo**.

Asimismo, en el sitio web de VAIO-Link [\(www.vaio-link.com\)](http://www.vaio-link.com/) podrá encontrar información en un glosario sobre el uso del teclado.

# <span id="page-39-0"></span>Combinaciones y funciones con la tecla Fn

✍ Algunas funciones no están disponibles hasta que se ejecuta Windows.

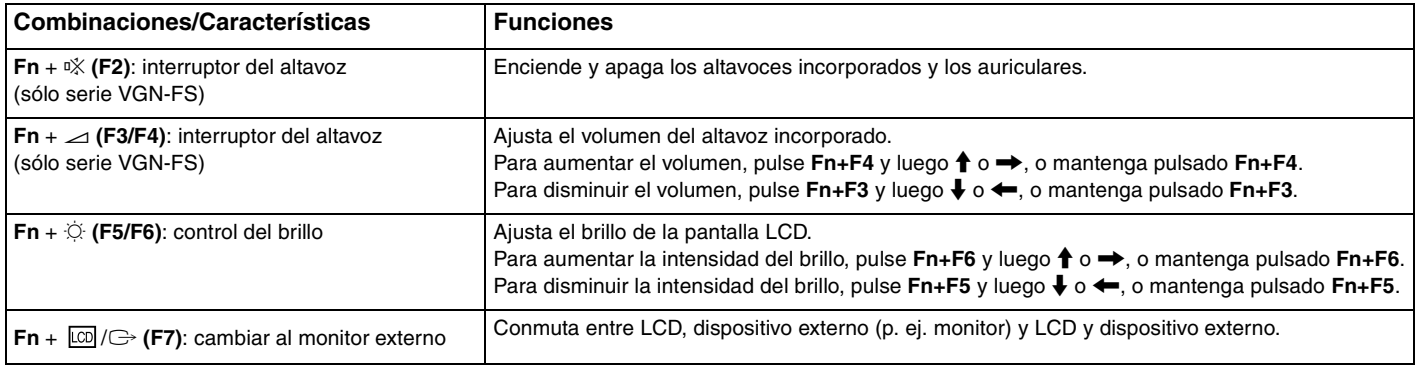

<span id="page-40-0"></span>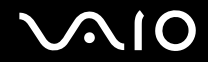

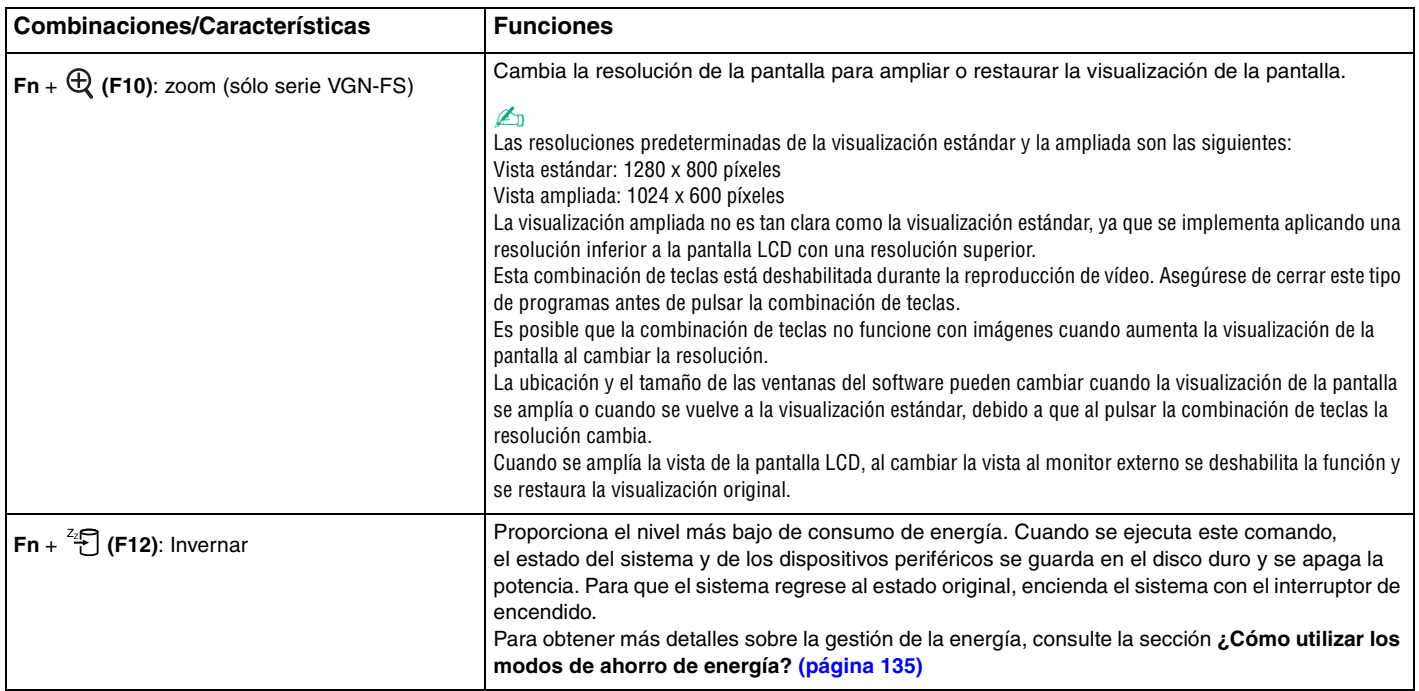

# <span id="page-41-1"></span><span id="page-41-0"></span>¿Cómo utilizar el Touchpad?

El teclado contiene un dispositivo señalador, el touchpad (1). Con el touchpad puede apuntar hacia los objetos de la pantalla, seleccionarlos, arrastrarlos y desplazarlos.

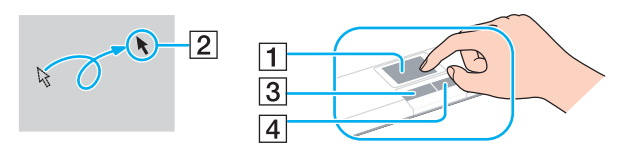

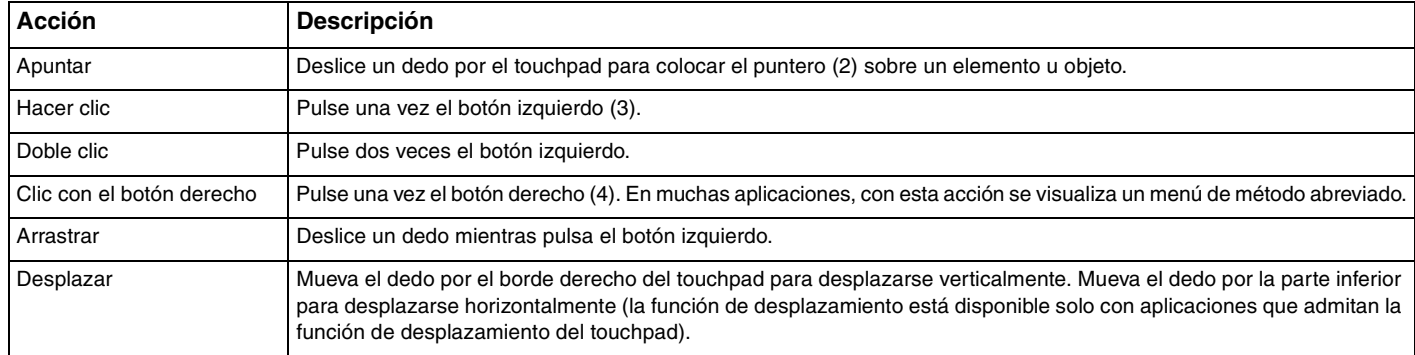

# <span id="page-42-1"></span><span id="page-42-0"></span>¿Cómo utilizar los botones de función especial?

Su ordenador dispone de botones especiales que facilitan el uso de funciones específicas del ordenador.

### **Modelos de la serie VGN-A**

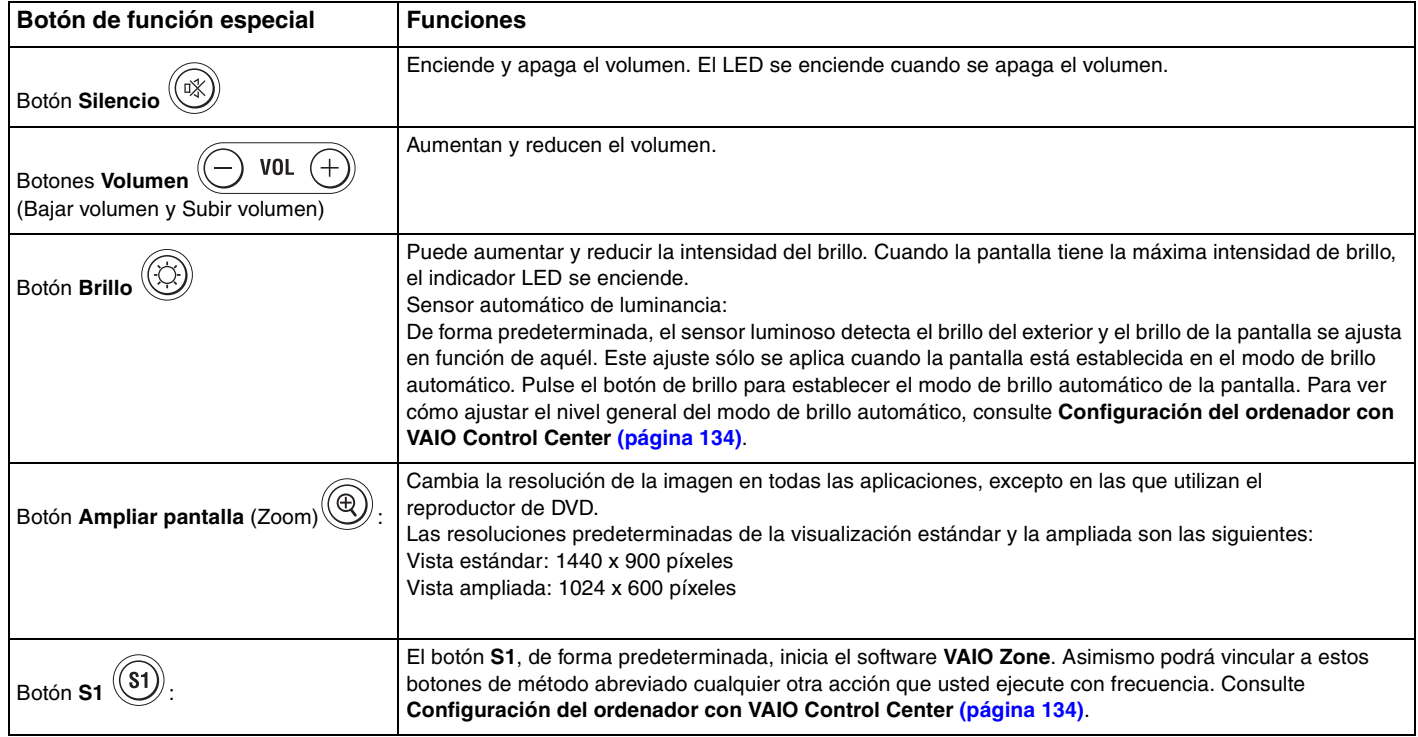

<span id="page-43-0"></span>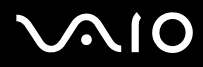

#### ✍

Cuando se conecta un monitor externo al ordenador, el botón **Ampliar pantalla** aparece desactivado.

La vista ampliada no es tan clara como la vista estándar.

Al pulsar el botón **Ampliar pantalla** cambia la resolución, lo que puede afectar a los programas en ejecución que no admitan el cambio de resolución. Asegúrese de cerrar este tipo de programas antes de pulsar el botón **Ampliar pantalla**.

Es posible que el botón **Ampliar pantalla** no funcione con imágenes, ya que aumenta la visualización de la pantalla al cambiar la resolución.

El tamaño y ubicación de las ventanas de software pueden cambiar cuando se amplía la visualización de pantalla o se restaura la visualización estándar.

Cuando se amplía la vista de la pantalla LCD, al cambiar la vista al monitor externo se deshabilita la función y se restaura la vista original.

#### **Modelos de la serie VGN-FS**

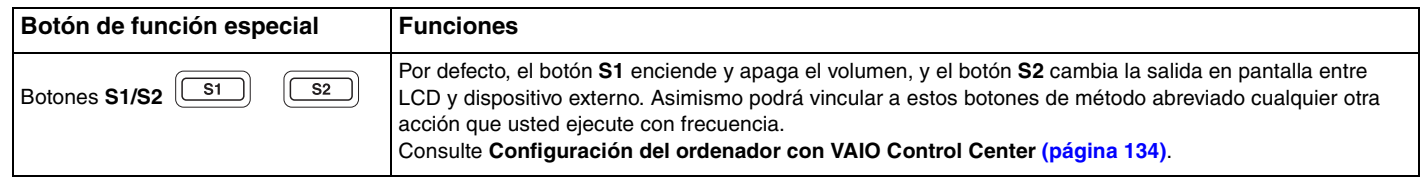

# <span id="page-44-1"></span><span id="page-44-0"></span>¿Cómo utilizar la unidad de disco óptico?

El ordenador VAIO dispone de una unidad de disco óptico.

### Para insertar un disco

- **1** Encienda el ordenador.
- **2** Pulse el botón de expulsión (1) para abrir la unidad de disco. La bandeja se desliza hacia afuera.
- **3** Coloque un disco en el centro de la bandeja, con la etiqueta orientada hacia arriba, hasta que encaje con un clic.

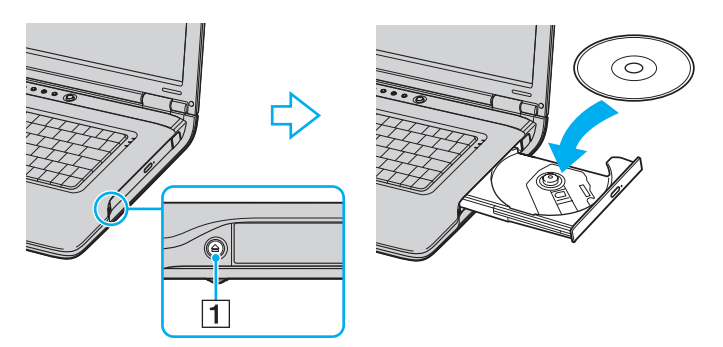

**4** Cierre la bandeja empujándola con suavidad.

**!** No extraiga el disco óptico cuando el ordenador se encuentre en el modo de ahorro de energía (Suspender o Invernar), ya que podría ocasionar fallos en el ordenador.

<span id="page-45-0"></span>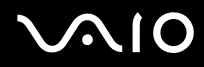

#### ✍

Si tiene la intención de utilizar una unidad de disco óptico externa, conéctela antes de ejecutar cualquier programa de CD/DVD preinstalado.

Consulte la **Guía para Solución de problemas** impresa si tiene problemas con el uso de los discos.

La ubicación del botón de expulsión depende del modelo de ordenador. Consulte **Ubicación de los controles y los puertos [\(página 14\)](#page-13-0)**.

<span id="page-46-0"></span>

### <span id="page-46-1"></span>Lectura y escritura de CD y DVD

El ordenador lee y graba CD y DVD, según el modelo. Consulte las especificaciones para ver el tipo de unidad de disco óptico de su modelo. Sírvase de la tabla siguiente para ver qué tipo de datos admite su unidad de disco óptico.

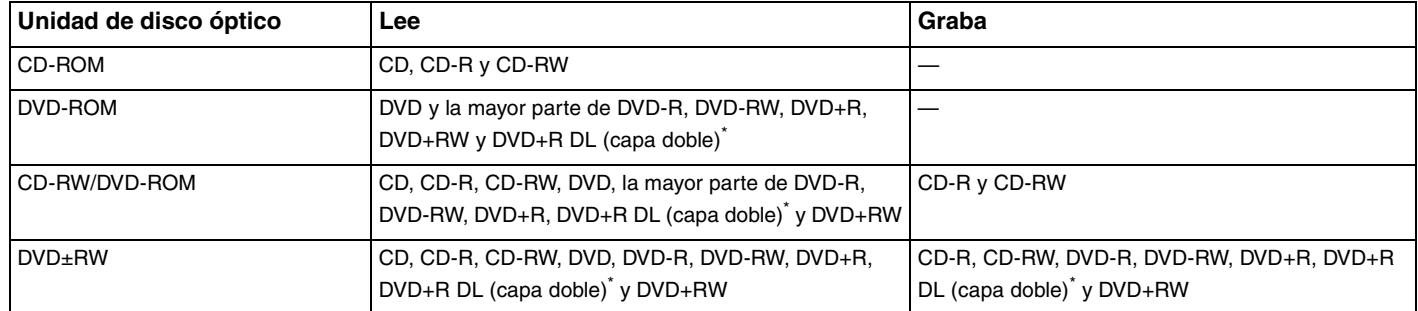

Solamente en determinados modelos.

**!** Este producto está diseñado para reproducir discos que cumplan con las especificaciones del estándar Compact Disc Digital Audio (estándar de CD). Un DualDisc es un producto de disco de dos caras que hace coincidir el material grabado en DVD en una cara con el material de audio digital de la otra cara. Tenga en cuenta que la cara de audio (no la de DVD) de un DualDisc no se puede reproducir en este producto porque no se ajusta al estándar de CD.

**!** Debido a la gran cantidad de formatos diferentes, antes de comprar discos vírgenes o grabados para usarlos con el ordenador VAIO, lea con atención las indicaciones en el embalaje de los discos para asegurarse de que su lectura y escritura son compatibles con la unidad de disco óptico de su ordenador. Sony NO garantiza la compatibilidad de los controladores de CD de VAIO con discos que no cumplan con el estándar del formato de "CD" oficial (o el estándar de "DVD" en relación con los controladores de DVD). EL USO DE DISCOS NO COMPATIBLES PUEDE PRODUCIR DAÑOS GRAVES EN EL PC VAIO O GENERAR CONFLICTOS DE SOFTWARE Y HACER QUE EL SISTEMA SE BLOQUEE. Para cualquier cuestión acerca del formato de los discos, póngase en contacto con el editor de los discos grabados o con el fabricante de los vírgenes.

<span id="page-47-0"></span>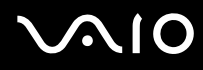

#### ✍

Se puede escribir en discos DVD-RW que cumplan con DVD-RW versión 1.1/1.2.

Se puede escribir en discos DVD-R que cumplan con DVD-R para versión general 2.0/2.1.

Admite la lectura de discos de 8 cm, pero no la escritura en discos de 8 cm.

La escritura en discos DVD+R DL (capa doble) está disponible únicamente en discos compatibles con la función de grabación DVD+R DL (capa doble).

### Notas sobre la grabación de datos en un disco

- ❑ Para hacer legibles los datos de un disco en una unidad de disco óptico, debe cerrar la sesión al expulsarlo. Para ello, siga las instrucciones incluidas en su software.
- ❑ Utilice únicamente discos circulares. No utilice discos de otras formas (estrella, corazón, tarjeta, etc.), ya que podrían dañar la unidad óptica.
- ❑ No golpee ni sacuda el ordenador mientras está escribiendo los datos en un disco.
- ❑ Desactive el protector de pantalla y cierre el software anti-virus antes de grabar un disco.
- ❑ No utilice utilidades residentes en la memoria cuando escriba en un disco ya que esto puede causar el mal funcionamiento del ordenador.
- ❑ Cuando utilice una aplicación de software para quemar un disco, asegúrese de salir y cerrar todas las demás aplicaciones.
- ❑ No toque nunca la superficie del disco. Las huellas y el polvo en la superficie del disco pueden provocar errores de escritura.
- ❑ No cambie el modo de alimentación mientras esté utilizando el software instalado o el software de grabación de CD.
- ❑ No pegue adhesivos en los discos, ya que esto afectaría de forma irreparable a su uso.
- ❑ Conecte y utilice el adaptador de CA como fuente de alimentación del ordenador o compruebe que la batería está cargada al menos al 50 %.
- ❑ En raras ocasiones, es posible que algunos reproductores de DVD y unidades de DVD de los ordenadores no puedan reproducir los DVD creados con modelos que emplean el software **VAIO Zone**.

<span id="page-48-0"></span>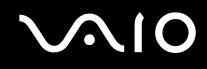

### Notas sobre la reproducción de DVD

Para conseguir un rendimiento óptimo durante la reproducción de discos DVD, siga estas recomendaciones.

- ❑ Puede reproducir DVD con la unidad de disco óptico y software de reproducción de DVD, como por ejemplo **VAIO Zone** o **WinDVD**. Consulte el archivo de ayuda de dicho software para obtener más detalles.
- ❑ Cierre todas las aplicaciones abiertas antes de reproducir una película DVD.
- ❑ No utilice utilidades residentes en la memoria para acelerar el acceso al disco durante la reproducción de DVD, ya que podría desestabilizar el sistema.
- ❑ Desactive el protector de pantalla y cierre el software anti-virus antes de reproducir un disco.
- ❑ Algunos DVD grabados a 20 o 24 bits pueden producir ruido al reproducirse. Si tiene conectado un dispositivo de sonido, este ruido podría perjudicar a la audición y a los altavoces. Baje el volumen antes de reproducir un DVD.
- ❑ No cambie a modos de ahorro de energía mientras se reproduce el DVD.
- ❑ Los DVD están etiquetados con indicadores de código regional, que indican en qué región y en qué tipo de reproductor se puede reproducir el disco. Si el DVD o el envoltorio no está etiquetado con "2" (Europa pertenece a la región "2") o "all" (esto significa que el DVD puede reproducirse en la mayoría de las regiones del mundo), no podrá reproducir el disco en este reproductor.

#### **!**

Si cambia el código regional del DVD mientras está usando el software **WinDVD**, reinicie el software o expulse el disco y vuélvalo a insertar para que la nueva configuración sea efectiva.

- ❑ No trate de cambiar los parámetros del código regional de la unidad de DVD. Cualquier anomalía causada por el cambio de los parámetros del código regional de la unidad de DVD no estará cubierta por la garantía.
- ❑ Si el ordenador tiene la función LAN inalámbrica y está activada, la reproducción de DVD puede causar algunas interrupciones en el sonido y en el vídeo.
- ❑ Cuando esté reproduciendo un DVD (vídeo o audio) y quiera extraer un dispositivo USB, tal como unos altavoces compatibles con USB, detenga el DVD en primer lugar. Si extrae un dispositivo compatible con USB durante la reproducción DVD (vídeo o audio) podría ocasionar un mal funcionamiento.

<span id="page-49-0"></span>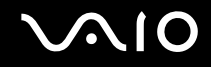

# Reproducción de CD

Para reproducir un CD de audio

- **1** Inserte el disco en la unidad de disco óptico.
- **2** Si no aparece nada en el escritorio después de insertar un CD de audio, haga clic en **Inicio**, seleccione **Todos los programas** y haga clic para abrir un programa de CD, como el software **SonicStage**.

Si aparece la ventana **CD de audio**, haga clic para seleccionar una opción.

<span id="page-50-0"></span>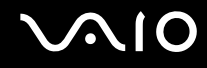

# Copia de archivos en CD

Para determinar qué tipo de CD admite su ordenador, vea **Lectura y escritura de CD y DVD [\(página 47\)](#page-46-1)**.

Para copiar archivos en un CD-RW o CD-R

**!** No golpee ni sacuda el ordenador mientras está escribiendo los datos en un disco.

- **1** Inserte un CD-R o CD-RW en blanco en la unidad de disco óptico. Si aparece la ventana **Unidad CD**, haga clic en **No realizar ninguna acción**.
- **2** Abra el Explorador de Windows pulsando la tecla **Windows** y la tecla **E** simultáneamente.
- **3** En el cuadro de **Carpetas** a la izquierda, señale los archivos o carpetas que quiera copiar y:
	- ❑ Haga clic con el botón derecho del ratón en los archivos o carpetas, seleccione **Enviar a** y haga clic en el nombre de la unidad de disco óptico<sup>\*</sup>.
	- ❑ Arrastre los archivos o carpetas al icono de la unidad de disco óptico en el panel **Archivos almacenados en este equipo**.
- **4** Cierre el Explorador de Windows.
- **5** Haga clic en **Inicio** y después en **Mi PC**.
- **6** Haga clic en el icono de la unidad de disco óptico en **Dispositivos con almacenamiento extraíble**. Aparece una nueva ventana con los archivos o carpetas que desee copiar enumerados en **Archivos listos para agregarse al CD**.
- **7** En el cuadro **Tareas de grabación de CD**, haga clic en **Grabar estos archivos en un CD**.
- **8** Siga las instrucciones del **Asistente para grabación de CD**.
- \* La designación de la letra de unidad para lectura y escritura puede variar según la configuración de hardware del sistema.

<span id="page-51-0"></span>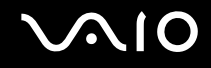

# Reproducción de DVD

### Para reproducir un DVD

- **1** Cierre todos los programas abiertos.
- **2** Inserte el DVD en la unidad de disco óptico.
- **3** Haga clic en **Inicio** y seleccione **Todos los programas**.
- **4** Seleccione un programa de software de DVD para reproducir el DVD.

Para obtener instrucciones sobre cómo usar un programa, vea la guía de ayuda incluida con el programa de software de DVD.

# Copia de archivos en DVD

#### Para copiar archivos en un DVD-R o DVD-RW

- **1** Conecte el adaptador de CA al ordenador.
- **2** Inserte el disco en la unidad de disco óptico.
- **3** Haga clic en **Inicio** y seleccione **Todos los programas**.
- **4** Seleccione el programa de software de DVD que desee usar en el submenú.

Para obtener instrucciones sobre cómo usar un programa, vea la guía de ayuda incluida con el programa de software de DVD.

# <span id="page-52-1"></span><span id="page-52-0"></span>¿Cómo utilizar la función TV?

Si el modelo que ha adquirido dispone de un replicador de puerto A/V, el ordenador está equipado con un sintonizador de TV que permite utilizar la función de TV. Consulte la **Guía de especificaciones** impresa si el modelo admite la función de TV. Junto con el software **VAIO Zone** de Sony, la tarjeta sintonizadora de TV le permite:

- ❑ Ver, grabar y reproducir programas de TV analógica de emisión por cable y terrestre, mediante el mando a distancia.
- ❑ Digitalizar vídeo y audio analógico procedente de las entradas de vídeo S-vídeo o compuesto y de audio.
- ❑ Manejar las unidades de vídeo (cápsulas), verlas previamente y crear múltiples carpetas.
- ❑ Establecer un temporizador para grabar canales periódicamente.
- ❑ Suspender la visión de TV (time-shifting).
- ❑ Transferir sus grabaciones de TV a través de Ethernet (o WLAN) a ordenadores conectados.

**!** Sony no garantiza la transferencia de contenido grabado si éste no satisface un determinado nivel de alta calidad.

Para más información sobre el uso del software **VAIO Zone** y del mando a distancia, consulte la guía correspondiente. También puede leer los archivos de ayuda del software.

Para conectar la TV terrestre o por cable al ordenador

- **1** Enchufe un extremo del cable de antena o de televisión por cable (suministrado sólo con determinados modelos\*) al puerto VHF/UHF del replicador de puerto A/V.
- **2** Enchufe el otro extremo en la toma de televisión de la pared.
- Consulte la **Guía de especificaciones** para ver los accesorios que vienen con su modelo.

# <span id="page-53-1"></span><span id="page-53-0"></span>¿Cómo utilizar las PC Cards?

Las PC Cards le permiten conectar dispositivos externos portátiles al ordenador.

# ¿Cómo introducir una PC Card?

**!** Es posible que algunas PC Cards, o sus funciones, no sean compatibles con el ordenador.

Antes de introducir o extraer una PC Card no es necesario apagar el ordenador.

### Para insertar una PC Card

- **1** Inserte la tarjeta PC Card en la ranura PC Card con la etiqueta de la parte delantera dirigida hacia arriba.
- **2** Introduzca suavemente la PC Card en la ranura. El sistema detectará automáticamente la PC Card. Aparece el icono **Quitar hardware con seguridad** en la barra de tareas.

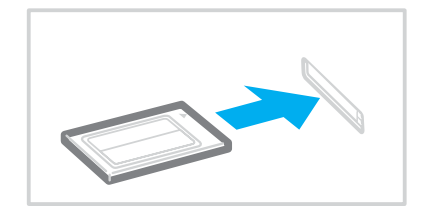

<span id="page-54-0"></span>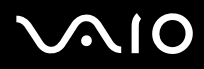

#### $\mathbb{Z}_n$

Algunos dispositivos podrían no funcionar correctamente se conecta continuamente al modo Normal desde el modo Suspender o el modo Hibernar. En el caso de algunas PC Cards, si alterna entre el modo Normal y los modos Suspender o Invernar mientras la PC Card está insertada, el sistema podría no reconocer un dispositivo conectado a su sistema. Reinicie el sistema para corregir el problema. Al reiniciar se restaurará el estado original del ordenador.

Mientras la tarjeta está insertada, es posible que el ordenador no pueda acceder al modo de gestión de energía Invernar. Podría acceder al modo Suspender. Se recomienda que quite la PC Card antes de que el ordenador entre en el modo Invernar.

Asegúrese de utilizar el controlador de software más reciente suministrado por su fabricante de PC Card.

Si en la ficha **Administrador de dispositivos** de la ventana **Propiedades del sistema** aparece una marca "!", elimine el controlador de software y vuelva a instalarlo.

No introduzca la PC Card en la ranura a la fuerza. Podría dañar las patillas del conector. Si tiene dificultades para introducir una PC Card, compruebe que la está introduciendo en la dirección adecuada. Para obtener más información, consulte el manual suministrado con su PC Card.

No mueva de lugar el ordenador mientras toca la cabeza de la PC Card, ya que la presión o las sacudidas podrían dañar las patillas del conector.

<span id="page-55-0"></span>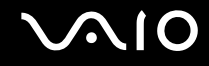

# ¿Cómo extraer una PC Card?

Siga los pasos siguientes para extraer la PC Card mientras el ordenador está encendido. Si no la extrae bien, el sistema podría no funcionar correctamente.

Para retirar una PC Card

✍

Para retirar una PC Card mientras el ordenador está apagado, omita los pasos del 1 al 7.

**!**

Si retira la PC Card del ordenador mientras está aún activada, puede que el sistema no funcione correctamente y que se pierdan datos que no se hayan guardado.

Antes de retirar la PC Card, haga clic en el icono de la PC Card en la barra de tareas y cierre la tarjeta. Cierre todas las aplicaciones que utilicen la PC Card antes de retirarla, para evitar pérdida de datos.

- **1** Haga doble clic en el icono **Quitar hardware con seguridad** en la barra de tareas. Aparece la ventana **Quitar hardware con seguridad**.
- **2** Seleccione el hardware que desea quitar.
- **3** Haga clic en **Detener**. Aparece la ventana **Detener un dispositivo de hardware**.
- **4** Confirme que el dispositivo se puede retirar del sistema de forma segura.
- **5** Haga clic en **Aceptar**. Aparece una ventana, en la que se explica que puede quitar el dispositivo con toda seguridad.
- **6** Haga clic en **Aceptar**.
- **7** Haga clic en **Cerrar**.
- **8** Apriete el botón de liberación de la PC Card para que el botón salga un poco.

<span id="page-56-0"></span>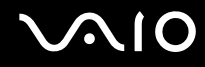

- **9** Pulse por segunda vez el botón de liberación de la PC Card de forma que ésta salga de la ranura.
- **10** Sujete con suavidad la PC Card y sáquela de la ranura.
- **11** Si el botón de liberación de la PC Card todavía está sacado, vuelva a pulsarlo hacia dentro.

# <span id="page-57-1"></span><span id="page-57-0"></span>¿Cómo utilizar el soporte Memory Stick?

Su ordenador es compatible con el soporte Memory Stick. Un soporte Memory Stick es un dispositivo compacto, portátil y versátil diseñado especialmente para intercambiar y compartir datos digitales con productos compatibles, tales como cámaras digitales, teléfonos móviles y otros. Se puede utilizar para el almacenamiento de datos externos, por ser extraíble.

Consulte la **Guía de especificaciones** para ver qué tipos de soporte Memory Stick son compatibles con su modelo y si hay alguna limitación.

- ❑ Podrá adquirir los soportes Memory Stick en el sitio web Sony Style ([www.sonystyle-europe.com](http://www.sonystyle-europe.com/)) o en su distribuidor local de Sony.
- ❑ En el siguiente vínculo podrá encontrar información detallada sobre la compatibilidad entre los ordenadores VAIO y los diferentes soportes Memory Stick: [www.vaio-link.com](http://www.vaio-link.com/).

## ¿Cómo proteger un soporte Memory Stick contra la escritura?

Algunas versiones de Memory Stick disponen de un interruptor de protección de borrado que tiene la finalidad de proteger los datos valiosos contra el borrado o la sobrescritura accidentales.

Mueva la ficha horizontal o verticalmente<sup>\*</sup> para activar o desactivar la protección contra escritura. Cuando el interruptor de protección contra el borrado está desactivado, se pueden guardar datos en el soporte Memory Stick. Cuando el interruptor de prevención del borrado está activado, pueden leerse datos del soporte Memory Stick, pero no guardarse.

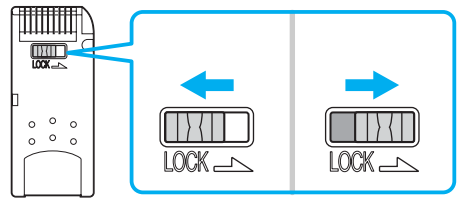

Algunas versiones de Memory Stick no tienen interruptor de protección contra el borrado.

<span id="page-58-0"></span>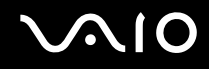

## ¿Cómo insertar un soporte Memory Stick?

Hay 2 formas de introducir un Memory Stick en su ordenador:

❑ Utilizando la ranura para el Memory Stick;

❑ Utilizando una ranura para PC Card. Para esto, es necesario disponer de un adaptador opcional para PC Card.

No puede introducirse más de un soporte Memory Stick al mismo tiempo.

#### Para introducir un soporte Memory Stick en la ranura para el Memory Stick

- **1** Introduzca el soporte Memory Stick con la flecha mirando hacia arriba y hacia la ranura.
- **2** Si el ordenador viene equipado con la tapa de la ranura del soporte Memory Stick, levante la tapa de la ranura.
- **3** Deslice cuidadosamente el soporte Memory Stick hacia el interior de la ranura hasta que encaje con un clic. El sistema detectará automáticamente el soporte Memory Stick y éste aparecerá en la ventana **Mi PC** como una unidad local, con la letra correspondiente (según la configuración del ordenador).

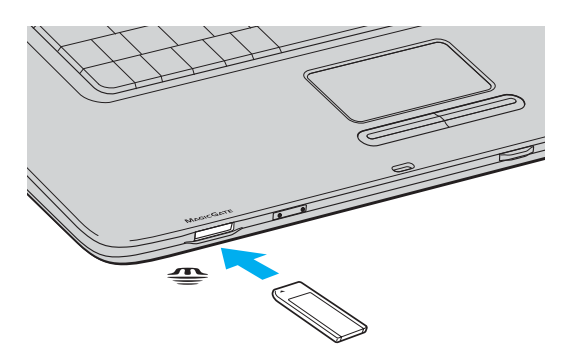

✍ La ubicación de la ranura para el soporte Memory Stick depende del modelo de ordenador. Consulte **Ubicación de los controles y los puertos [\(página 14\)](#page-13-0)**.

<span id="page-59-0"></span>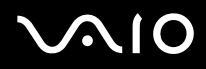

**!**

Cuando lo introduzca en la ranura, sujete el soporte Memory Stick con la flecha apuntando en la dirección correcta. Para evitar daños en el soporte Memory Stick o en el ordenador, si el Memory Stick no entrara suavemente en la ranura, no emplee la fuerza.

No introduzca más de un soporte Memory Stick en la ranura para Memory Stick. La introducción del Memory Stick de forma inadecuada puede causar daños al ordenador.

#### $\mathbb{Z}_n$

El ordenador es compatible con el soporte Memory Stick Duo. Para obtener más información acerca de Memory Stick Duo, visite el sitio web de Memory Stick en

<http://www.memorystick.com/en/>.

Para ver el contenido del soporte Memory Stick

- **1** Haga clic en **Inicio** y después en **Mi PC** para abrir la ventana de **Mi PC**.
- **2** Haga doble clic en el icono del soporte Memory Stick para ver una lista de archivos de datos guardados en dicho soporte.

#### Para formatear un soporte Memory Stick

Utilice el software **Memory Stick Formatter**. Para más detalles, consulte el archivo de ayuda en el software de **Memory Stick Formatter**.

<span id="page-60-0"></span>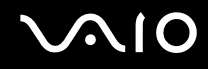

# ¿Cómo retirar un soporte Memory Stick?

Para retirar un soporte Memory Stick de la ranura para el soporte Memory Stick

- **1** Compruebe que el indicador del soporte Memory Stick esté apagado.
- **2** Empuje el soporte Memory Stick hacia el interior del ordenador. El soporte Memory Stick sale del ordenador.
- **3** Saque el soporte Memory Stick de la ranura.

**!** Retire siempre el soporte Memory Stick con cuidado, ya que podría saltar inesperadamente.

No extraiga el soporte Memory Stick mientras el indicador de Memory Stick esté encendido. Si lo hace, podrá perder datos. Puesto que grandes volúmenes de datos pueden requerir de mucho tiempo para cargarse, compruebe que el indicador esté apagado antes de retirar el soporte Memory Stick.

# <span id="page-61-1"></span><span id="page-61-0"></span>¿Cómo conectarse a Internet?

### Configuración de una conexión de acceso telefónico a Internet

Antes de conectarse a Internet, tiene que conectar su ordenador a una línea telefónica mediante un cable (no se suministra). Una vez que haya conectado el cable de teléfono, está preparado para conectarse a Internet.

#### Para conectar un cable de teléfono

- **1** Enchufe un extremo del cable de teléfono (1) en el puerto de módem  $\triangle$  del ordenador.
- **2** Enchufe el otro extremo en la clavija de la pared (2).

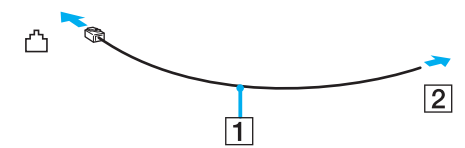

#### ✍

El ordenador no funciona con líneas colectivas (líneas compartidas por dos o más abonados), no puede conectarse al teléfono de una cabina que funcione con monedas, y podría no funcionar con múltiples líneas telefónicas o con una centralita para extensiones telefónicas (PBX - Private Branch Exchange). Algunas de estas conexiones pueden provocar una corriente eléctrica excesiva y causar averías en el módem interno.

Si conecta el cable telefónico proveniente de un microfiltro, puede que el módem o el dispositivo conectado no funcionen adecuadamente.

#### Para configurar la conexión de acceso telefónico a Internet

**1** Haga clic en **Inicio**, seleccione **Todos los programas**, **Accesorios**, **Comunicaciones** y haga clic en **Asistente para conexión nueva**.

#### Aparece el **Asistente para conexión nueva**.

- **2** Haga clic en **Siguiente**. Si aparece la ventana **Información de la ubicación**, siga las instrucciones en pantalla.
- **3** Si no está ya seleccionado, haga clic para seleccionar **Conectarse a Internet** y haga clic en **Siguiente**.
- **4** Siga las instrucciones en pantalla.

# <span id="page-62-1"></span><span id="page-62-0"></span>¿Cómo utilizar la LAN inalámbrica (WLAN)?

Gracias a la LAN inalámbrica (WLAN) de Sony, todos sus dispositivos digitales con una función WLAN integrada se comunican libremente con otro dispositivo a través de una potente red. Una WLAN es una red en la que un usuario puede conectarse con una red de área local (LAN) a través de una conexión inalámbrica (radio). Por tanto, no es necesario llevar cables de ningún tipo a través de paredes o techos.

La WLAN Sony es compatible con todas las actividades Ethernet normales, pero con los beneficios añadidos de movilidad e itinerancia. Puede acceder a la información, a recursos de internet/intranet y red local, incluso en una reunión o mientras se desplaza de un lugar a otro.

Puede comunicarse sin un Punto de acceso, lo que significa que es posible comunicarse entre un número limitado de ordenadores (ad-hoc). O bien, puede comunicarse a través de un Punto de acceso, lo que significa que se crea una red de infraestructura completa (infraestructura).

<span id="page-63-0"></span>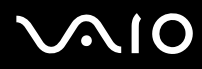

#### $\mathbb{Z}_n$

En ciertos países/regiones, está restringido el uso de la función WLAN (p.e. el número de canales). Por consiguiente, antes de activar la función WLAN, lea atentamente la **Regulations Guide**. La selección del canal se explica más adelante en este manual (vea **Selección del canal LAN inalámbrico [\(página 71\)](#page-70-0)**).

WLAN utiliza el estándar IEEE 802.11b/g, que especifica la tecnología utilizada. El estándar incluye el método de cifrado: **Wired Equivalent Privacy** (WEP o privacidad equivalente de conexión), que es un protocolo de seguridad y **WiFi Protected Access** (WPA o acceso protegido inalámbrico; protocolo propuesto conjuntamente por el IEEE y la Wi-Fi Alliance, que se basa en estándares y que aporta mejoras de seguridad interoperable que aumentan el grado de protección de los datos y el control del acceso a las redes WiFi actuales. El WPA se ha concebido para ser compatible con la especificación IEEE 802.11i. Utiliza el TKIP (protocolo de integridad de claves temporales), un protocolo de cifrado de datos mejorado, además de la autenticación del usuario mediante 802.1X y EAP (protocolo de autenticación ampliable)). El cifrado de datos protege la conexión inalámbrica vulnerable existente entre los clientes y los puntos de acceso. Además de este método, existen otros mecanismos de seguridad LAN comunes que permiten garantizar la privacidad: la protección por contraseña, el cifrado de un extremo a otro, las redes privadas virtuales y la autenticación.

No es posible establecer una comunicación entre los dispositivos WLAN que utilizan el estándar IEEE 802.11a y los que utilizan el estándar IEEE 802.11b o g, ya que sus frecuencias son diferentes.

IEEE 802.11b: La velocidad del estándar es de 11 Mbps, entre 30 y 100 veces superior al acceso telefónico normal.

IEEE 802.11a/g: La velocidad del estándar es de 54 Mbps, unas 5 veces superior a la de un dispositivo WLAN que use el estándar IEEE 802.11b.

<span id="page-64-0"></span>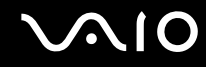

### Comunicarse sin Punto de acceso (ad-hoc)

Una red local ad-hoc es una red en la que la red local es creada únicamente por los mismos dispositivos inalámbricos, sin ningún otro controlador central o Punto de Acceso. Cada dispositivos comunica directamente con otros dispositivos en la red. Puede configurar una red local ad-hoc fácilmente en su casa.

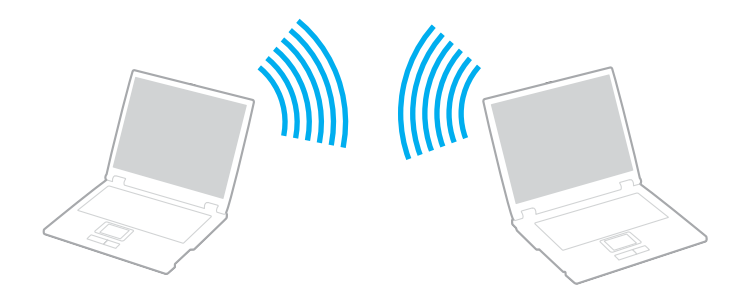

<span id="page-65-0"></span>Para comunicarse sin Punto de acceso (ad-hoc)

**1** Encienda el interruptor **WIRELESS** o **WIRELESS LAN**. Se encenderá el indicador luminoso WIRELESS LAN.

En modelos que tengan la función Bluetooth<sup>\*1</sup>, haga doble clic en  $\frac{1}{100}$  ( B /  $\frac{1}{100}$  ) en la barra de tareas para abrir la ventana **Conmutación de dispositivo inalámbrico** (Wireless Device Switch). Seleccione la casilla de verificación **Activar LAN inalámbrica de 2,4 GHz** (Enable 2.4 GHz Wireless LAN) y haga clic en **Aceptar** (OK).

- **2** Haga clic en **Inicio** y después en **Panel de control**.
- **3** Haga clic en **Conexiones de red e Internet**.
- **4** Haga clic en **Conexiones de red**. Aparece la ventana **Conexiones de red**.
- **5** Haga clic con el botón derecho del ratón en **Conexión de red inalámbrica**, después haga clic en **Propiedades**. Aparece la ventana **Propiedades de Conexión de red inalámbrica**.
- **6** Seleccione la ficha **Redes inalámbricas**.
- **7** Haga clic en el botón **Agregar…**. Aparece la ventana **Propiedades de red inalámbrica**.
- **8** Introduzca un Nombre de red (SSID)\*2. Puede elegir un nombre alfanumérico de 32 dígitos.
- **9** Seleccione **Abrir** en el cuadro desplegable **Autenticación de red**.
- **10** Seleccione **WEP** en el cuadro desplegable **Cifrado de datos**.
- **11** Desmarque el botón de opción **La clave la proporciono yo automáticamente**. Se hace visible cierta información.

<span id="page-66-0"></span>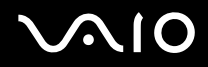

**12** Escriba la Clave de red\*2.

La clave de red deberá tener 5 ó 13 caracteres alfanuméricos o 10 ó 26 caracteres hexadecimales<sup>\*3</sup>. Puede elegir lo que quiera.

- **13** Vuelva a introducir la Clave de red para confirmarla.
- **14** Marque la casilla **Ésta es una red de equipo a equipo (ad hoc). No se utilizan puntos de acceso inalámbrico** que aparece en la parte inferior de la pantalla.
- **15** Haga clic en **Aceptar**. El nombre de red aparecerá en **Redes preferidas**.
- **16** Haga clic en **Avanzadas**. Aparece la ventana **Avanzadas**.
- **17** Seleccione el botón de opción **Sólo redes de equipo a equipo (ad hoc)**.
- **18** Haga clic en **Cerrar**.
- **19** Haga clic en **Aceptar**.

El ordenador está listo para comunicarse con otro ordenador.

- \*1 Consulte la **Guía de especificaciones** impresa para ver si el modelo admite la función Bluetooth.
- \*2 Si desea comunicar entre dos o más ordenadores, debe configurar todos los ordenadores de la misma forma. Por tanto, debe introducir el mismo nombre de red y la misma clave de red en todos los ordenadores al igual que los introdujo en el primer ordenador.
- \*3 Hexadecimal: una representación numérica que utiliza los dígitos 0-9, con su significado habitual, más las letras de A-F (o a-f) para representar dígitos hexadecimales con valores de 10 a 15 (decimales).

✍ Las redes ad hoc no admiten el protocolo WPA.

**!**

En Francia, sólo algunos canales cuentan con la autorización legal necesaria para el uso de dispositivos WLAN en el exterior. Para más información, consulte la **Regulations Guide**.

# <span id="page-67-0"></span>**AIO**

Para desconectarse de una red de equipo a equipo (ad-hoc)

- **1** Haga clic en **Inicio** y después en **Panel de control**.
- **2** Haga clic en **Conexiones de red e Internet**.
- **3** Haga clic en **Conexiones de red**. Aparece la ventana **Conexiones de red**.
- **4** En el panel derecho, bajo **LAN o Internet de alta velocidad**, haga doble clic en **Conexión de red inalámbrica**. Aparece la ventana de estado de la **Conexión de red inalámbrica**.
- **5** Haga clic en **Propiedades**. Aparece la ventana **Propiedades de Conexión de red inalámbrica**.
- **6** En la ficha **Redes inalámbricas**, haga clic en **Avanzadas**. Aparece la ventana **Avanzadas**.
- **7** Haga clic para seleccionar **Cualquier red disponible (punto de acceso preferido)** y haga clic en **Cerrar**.
- **8** Haga clic en **Aceptar**.
- **9** Haga clic en **Cerrar**.
- **10** Apague el interruptor **WIRELESS** o **WIRELESS LAN**.

<span id="page-68-0"></span>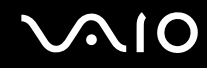

### Comunicarse con un Punto de acceso (infraestructura)

Una red de infraestructura es una red que extiende una red local tradicional ya existente mediante la utilización de un Punto de Acceso, por ejemplo el Punto de Acceso Sony. El Punto de Acceso une la red inalámbrica y la tradicional y funciona como un controlador central para la LAN inalámbrica. El Punto de Acceso coordina la transmisión y la recepción a partir de varios dispositivos inalámbricos dentro de un ámbito específico.

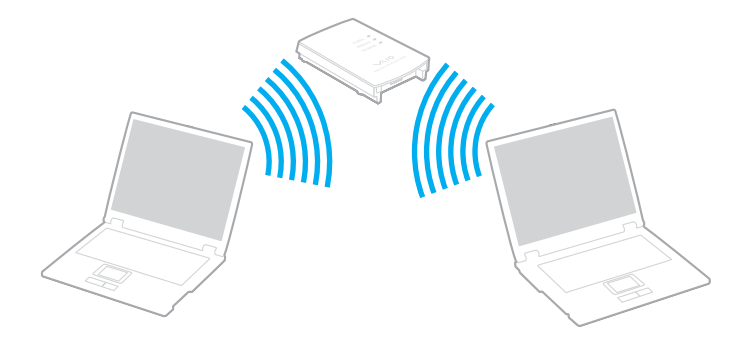

<span id="page-69-0"></span>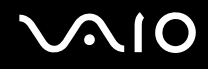

Para conectarse a una red inalámbrica

**1** Encienda el interruptor **WIRELESS** o **WIRELESS LAN**. Se encenderá el indicador luminoso WIRELESS LAN.

En modelos que tengan la función Bluetooth<sup>\*</sup>, haga doble clic en **(BIZEP)** en la barra de tareas para abrir la ventana **Conmutación de dispositivo inalámbrico** (Wireless Device Switch). Seleccione la casilla de verificación **Activar LAN inalámbrica de 2,4 GHz** (Enable 2.4 GHz Wireless LAN) y haga clic en **Aceptar** (OK).

- **2** Haga clic en **Inicio** y después en **Panel de control**.
- **3** Haga clic en **Conexiones de red e Internet**.
- **4** Haga clic en **Conexiones de red**. Aparece la ventana **Conexiones de red**.
- **5** En el panel derecho, bajo **LAN o Internet de alta velocidad**, haga doble clic en **Conexión de red inalámbrica**. Aparece la ventana **Conexión de red inalámbrica**.
- **6** Seleccione la red local que quiere utilizar.
- **7** Escriba la Clave de red.
- **8** Haga clic en **Conectar**.

Tras 30 segundos, se establece la conexión.

\* Consulte la **Guía de especificaciones** impresa pare ver si el modelo admite la función Bluetooth.

Para más información sobre la configuración del punto de acceso, consulte la documentación proporcionada con el punto de acceso.

#### ✍

La clave de WPA debe comprender al menos 8 caracteres.

<span id="page-70-1"></span>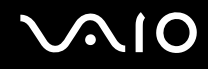

### <span id="page-70-0"></span>Selección del canal LAN inalámbrico

En una configuración 802.11b/g, se pueden utilizar los canales del 1 al 13.

### (a) Con un punto de acceso ("infraestructura")

❑ Se utilizará el canal seleccionado por el Punto de acceso.

**!** Para obtener información detallada para seleccionar el canal que el Punto de acceso utilizará, vea el manual del punto de acceso.

# (b) Sin Punto de acceso ("ad-hoc")

❑ Si es el ordenador VAIO el que inicia la conexión inalámbrica, se deberá seleccionar el canal 11.

**!** En Francia, sólo algunos canales cuentan con la autorización legal necesaria para el uso de dispositivos WLAN en el exterior. Para más información, consulte la **Regulations Guide**.

❑ Si la conexión inalámbrica la inicia un equipo WLAN del mismo nivel, en la comunicación WLAN se utilizará el canal seleccionado por dicho equipo.

<span id="page-71-0"></span>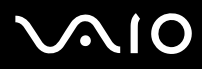

#### $\mathbb{Z}_n$

El ancho de banda de 2,4 GHz utilizado por dispositivos compatibles con LAN inalámbrica es también utilizado por otros dispositivos. Aunque en los dispositivos compatibles con LAN inalámbrica se emplean tecnologías para minimizar la interferencia procedente de otros dispositivos que utilizan el mismo ancho de banda, tal interferencia podrá dar lugar a velocidades de comunicación más bajas, rangos de comunicación más estrechos, o conexiones inalámbricas quebradas.

La velocidad de comunicación variará dependiendo de la distancia entre los dispositivos de comunicación, la existencia de obstáculos entre tales dispositivos, la configuración del dispositivo, las condiciones de radio, y el software que se utilice. Además, las comunicaciones podrán cortarse dependiendo de las condiciones de radio.

El intervalo de comunicación variará dependiendo de la distancia real entre los dispositivos de comunicación, la existencia de obstáculos entre tales dispositivos, las condiciones de radio, el ambiente del entorno que incluye la existencia de paredes y los materiales de que están hechas, y el software que se utilice.

Al implementar productos IEEE 802.11b e IEEE 802.11g en la misma red inalámbrica, puede reducirse la velocidad de comunicación debido a las interferencias de radio. Tomando esto en consideración, los productos IEEE 802.11g han sido diseñados para reducir la velocidad de comunicación con objeto de asegurar las comunicaciones con productos IEEE 802.11b.

Cuando la velocidad de comunicación no sea tan rápida como sería de esperar, cambiando el canal inalámbrico en el punto de acceso quizás aumente la velocidad de comunicación.

#### **!**

En Francia, sólo algunos canales cuentan con la autorización legal necesaria para el uso de dispositivos WLAN en el exterior. Para más información, consulte la **Regulations Guide**.
# <span id="page-72-0"></span>¿Cómo utilizar la función Bluetooth?

La función Bluetooth está disponible únicamente en determinados modelos. Consulte la **Guía de especificaciones** impresa para ver si el modelo admite la función Bluetooth.

Puede establecer la comunicación inalámbrica entre su ordenador y otros dispositivos Bluetooth como otro ordenador o un teléfono móvil. Puede transferir datos entre esos dispositivos sin cables y a hasta 10 metros de distancia.

Para conectarse a un dispositivo Bluetooth

- **1** Encienda el interruptor **WIRELESS**.
- **2** Haga doble clic en ( / ) en la barra de tareas para mostrar la ventana **Conmutación de dispositivo inalámbrico** (Wireless Device Switch).
- **3** Seleccione la opción **Activar dispositivo Bluetooth** (Enable Bluetooth Device).
- **4** Haga clic en **Aceptar** (OK).

# <span id="page-73-0"></span>**AIO**

# Notas sobre el uso de la función Bluetooth

- ❑ La velocidad de transferencia de datos varía en función de las siguientes condiciones:
	- ❑ Obstáculos, tales como paredes, ubicados entre los dispositivos
	- ❑ Distancia entre los dispositivos
	- ❑ Material utilizado en las paredes
	- ❑ Proximidad a microondas y teléfonos inalámbricos
	- ❑ Interferencias de radiofrecuencia y otras condiciones del entorno
	- ❑ Configuración del dispositivo
	- ❑ Tipo de aplicación de software
	- ❑ Tipo de sistema operativo
	- ❑ Uso simultáneo de las funciones de Red LAN inalámbrica y Bluetooth en el ordenador
	- ❑ Tamaño del archivo intercambiado
- ❑ Tenga en cuenta que, debido a las limitaciones del estándar Bluetooth, los archivos grandes pueden dañarse durante una transferencia continua, debido a interferencias electromagnéticas del entorno.
- ❑ Todos los dispositivos Bluetooth deben estar certificados para garantizar que cumplen los requisitos correspondientes del estándar. Aunque se cumpla el estándar, es posible que el rendimiento, las especificaciones y los procedimientos operativos de los dispositivos individuales varíen. Puede que el intercambio de datos no sea posible en todas las situaciones.

<span id="page-74-0"></span>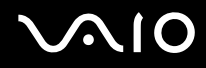

❑ Varios dispositivos utilizan la banda de 2,4 GHz con la que funcionan los dispositivos Bluetooth o los dispositivos de LAN inalámbrica. Los dispositivos Bluetooth utilizan tecnología para minimizar la interferencia de otros dispositivos que utilizan la misma longitud de onda. La velocidad y las distancias de comunicación pueden ser inferiores a los valores estándar. La interferencia de otros dispositivos también puede interrumpir las comunicaciones. No utilice simultáneamente la función Bluetooth y dispositivos de comunicación inalámbrica que empleen banda de 2,4 GHz, como una tarjeta WLAN para PC.

#### ✍

Lea la **Regulations Guide** antes de utilizar la funcionalidad Bluetooth.

❑ Puede que Bluetooth no funcione correctamente dependiendo de los dispositivos de otros fabricantes o de la versión de software utilizada por otras empresas.

### Seguridad de Bluetooth

La tecnología inalámbrica Bluetooth dispone de una función de autenticación que le permite determinar con quién desea comunicarse. Con esa función, puede evitar que algún dispositivo Bluetooth anónimo tenga acceso a su ordenador.

La primera vez que se comunican dos dispositivos Bluetooth, debe determinarse una contraseña común (contraseña requerida para la autenticación) para que se registren ambos dispositivos. Una vez registrado un dispositivo, no es necesario volver a especificar la contraseña.

## <span id="page-75-0"></span>Comunicación con otro dispositivo Bluetooth

Puede conectar su ordenador a un dispositivo Bluetooth, tal como otro ordenador o un teléfono móvil, una PDA, auriculares, un ratón o una cámara digital sin utilizar cables.

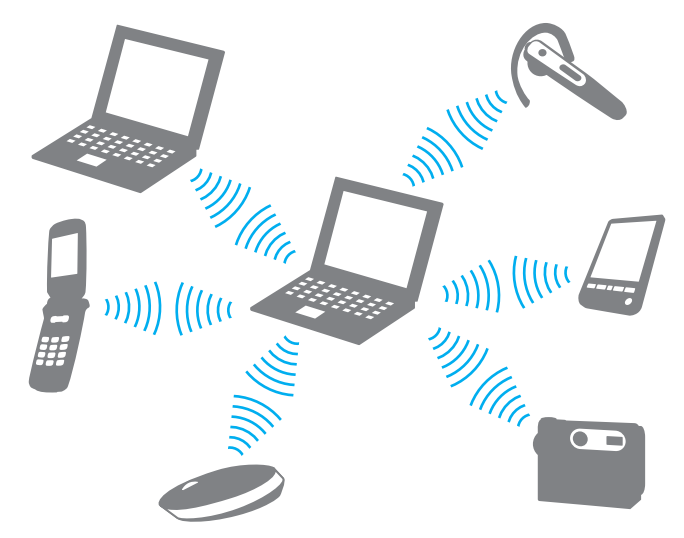

Para comunicarse con otro dispositivo Bluetooth

Para comunicarse con otro dispositivo Bluetooth, debe configurar primero la función Bluetooth. Para configurar y utilizar la función Bluetooth, consulte al archivo de ayuda del software de la utilidad Bluetooth.

<span id="page-76-0"></span>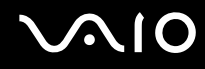

#### Para ver el archivo de ayuda

- **1** Haga clic con el botón derecho en el icono **B** Bluetooth de la barra de tareas y, en el menú, seleccione **Configuración Bluetooth** (Bluetooth Settings).
- **2** Seleccione **Ayuda** (Help) en el menú **Ayuda** (Help).

#### ✍

La contraseña puede ser distinta cada vez, pero debe ser siempre la misma a ambos lados.

Para determinados dispositivos, como un ratón, no se puede introducir ninguna contraseña.

### Detención de la conexión Bluetooth

Para detener la conexión Bluetooth, apague el interruptor **WIRELESS**. El indicador de Bluetooth se apaga.

# <span id="page-77-0"></span>¿Cómo usar dispositivos periféricos?

Puede añadir funcionalidad a su ordenador utilizando sus varios puertos.

- ❑ **¿Cómo conectar un replicador de puerto? [\(página 79\)](#page-78-1)**
- ❑ **¿Cómo utilizar el ratón? [\(página 92\)](#page-91-0)**
- ❑ **¿Cómo conectar altavoces externos? [\(página 95\)](#page-94-0)**
- ❑ **¿Cómo utilizar el mando a distancia? [\(página 101\)](#page-100-0)**
- ❑ **¿Cómo conectar una pantalla externa? [\(página 104\)](#page-103-0)**
- ❑ **¿Cómo seleccionar los modos de visualización? [\(página 112\)](#page-111-0)**
- ❑ **¿Cómo utilizar la función Varios monitores? [\(página 115\)](#page-114-0)**
- ❑ **¿Cómo conectar un micrófono externo? [\(página 118\)](#page-117-0)**
- ❑ **¿Cómo conectar un dispositivo Universal Serial Bus (USB)? [\(página 119\)](#page-118-0)**
- ❑ **¿Cómo conectar una impresora? [\(página 122\)](#page-121-0)**
- ❑ **¿Cómo conectar un dispositivo i.LINK? [\(página 124\)](#page-123-0)**
- ❑ **¿Cómo conectarse a una red (LAN)? [\(página 126\)](#page-125-0)**

# <span id="page-78-1"></span><span id="page-78-0"></span>¿Cómo conectar un replicador de puerto?

Si instala un replicador de puerto podrá conectar al ordenador periféricos adicionales, tales como una impresora y un monitor externo.

El ordenador puede tener un replicador de puerto instalado, según el modelo que haya adquirido. Si no lo tiene, puede adquirir un replicador de puerto opcional.

# <span id="page-79-0"></span>Ubicación de los puertos en el replicador de puerto

### **Replicador de puerto A/V para los modelos de la serie VGN-A**

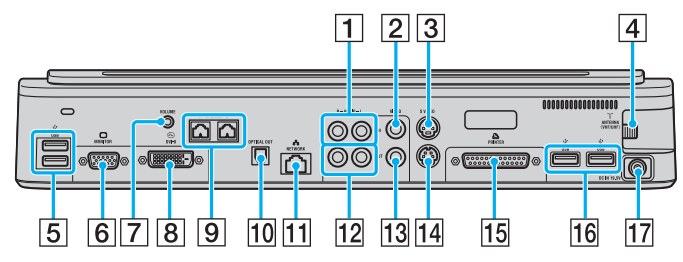

- $|1|$  Conectores de entrada de audio compuesto [\(página 81\)](#page-80-1)
- 2 Conector de entrada de vídeo compuesto [\(página 81\)](#page-80-1)
- $\overline{3}$  Puerto de entrada de S-vídeo [\(página 81\)](#page-80-1)
- 4 Puerto VHF/UHF<sup>\*1</sup> [\(página 53\)](#page-52-0)
- $\overline{5}$  Puertos USB (USB 2.0) de alta velocidad<sup> $2$ </sup> [\(página 119\)](#page-118-0)
- 6 Puerto de monitor (VGA) [\(página 105\)](#page-104-0)
- **7** Conector de volumen [\(página 97\)](#page-96-0)
- 8 Puerto DVI-D [\(página 105\)](#page-104-0)
- $\boxed{9}$  Conectores de altavoz (izquierdo y derecho) [\(página 97\)](#page-96-0)
- 10 Puerto de salida óptica (frecuencia de salida 96 kHz/48 kHz/44 kHz/variable)
- T1 Puerto de red (Ethernet) (1000BASE-T / 100BASE-TX / 10BASE-T) [\(página 126\)](#page-125-0)
- 12 Conectores de salida de audio compuesto [\(página 110\)](#page-109-0)
- 13 Conector de salida de vídeo compuesto [\(página 110\)](#page-109-0)
- 14 Puerto de salida de S-vídeo [\(página 110\)](#page-109-0)
- 15 Puerto de impresora [\(página 122\)](#page-121-0)
- $\overline{16}$  Puertos USB (USB 2.0) de alta velocidad $^2$  [\(página 119\)](#page-118-0)
- 17 Puerto de entrada de CC [\(página 29\)](#page-28-0)
- \*1 La forma del puerto VHF/UHF varía dependiendo del país/región o área en que resida.
- $*2$  Admite velocidades alta, completa y baja.

#### ✍

El puerto de impresora del replicador de puerto está diseñado sólo para conexiones de impresora.

#### <span id="page-80-0"></span> $\mathbb{Z}_n$

<span id="page-80-1"></span>En el replicador de puerto A/V, puede conectar una fuente de audio o vídeo externa como una cámara de vídeo, una videograbadora o un reproductor de DVD. Conecte el cable de vídeo del dispositivo de audio o vídeo al conector de entrada de S-vídeo o de entrada de vídeo compuesto y conecte el cable de audio a los conectores de entrada de audio compuesto.

### **Replicador de puerto de visita para los modelos de la serie VGN-A**

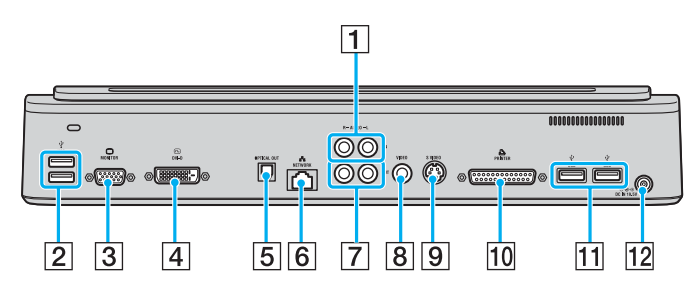

- $\boxed{1}$  Conectores de entrada de audio compuesto [\(página 81\)](#page-80-2)
- $\boxed{2}$  Puertos USB (USB 2.0) de alta velocidad $*$  [\(página 119\)](#page-118-0)
- **3** Puerto de monitor (VGA) [\(página 105\)](#page-104-0)
- $\boxed{4}$  Puerto DVI-D [\(página 105\)](#page-104-0)
- E Puerto de salida óptica (frecuencia de salida 96 kHz/48 kHz/44 kHz/variable)
- **6** Puerto de red (Ethernet) (1000BASE-T / 100BASE-TX / 10BASE-T) [\(página 126\)](#page-125-0)
- G Conectores de salida de audio compuesto [\(página 110\)](#page-109-0)
- **B** Conector de salida de vídeo compuesto [\(página 110\)](#page-109-0)
- **9** Puerto de salida de S-vídeo [\(página 110\)](#page-109-0)
- 10 Puerto de impresora [\(página 122\)](#page-121-0)
- 11 Puertos USB (USB 2.0) de alta velocidad [\(página 119\)](#page-118-0)
- 12 Puerto de entrada de CC [\(página 29\)](#page-28-0)
- Admite velocidades alta, completa y baja.

#### ✍

<span id="page-80-2"></span>En el replicador de puerto de visita, puede conectar un dispositivo de audio externo como un reproductor de CD. Conecte el cable de audio del dispositivo al conector de entrada de audio compuesto.

#### **!**

Cuando hay un cable de vídeo conectado a los conectores de salida de S-vídeo y salida de vídeo compuesto, el conector de salida de vídeo compuesto está desactivado.

#### <span id="page-81-0"></span>**Replicador de puerto A/V para los modelos de la serie VGN-FS**

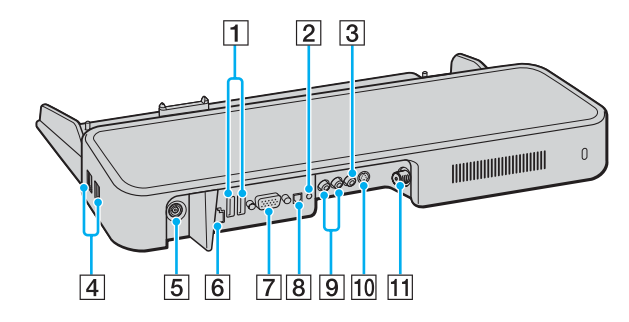

 $\boxed{1}$  Puertos USB (USB 2.0) de alta velocidad<sup> $1$ </sup> [\(página 119\)](#page-118-0)

- $\boxed{2}$  Conector de auriculares o altavoces [\(página 95\)](#page-94-0)
- **3** Conector de entrada de vídeo compuesto [\(página 82\)](#page-81-1)

 $\overline{4}$  Puertos USB (USB 2.0) de alta velocidad<sup> $1$ </sup> [\(página 119\)](#page-118-0)

- 5 Puerto de entrada de CC [\(página 29\)](#page-28-0)
- F Puerto de red (Ethernet) (100BASE-TX / 10BASE-T) [\(página 126\)](#page-125-0)
- G Puerto de monitor (VGA) [\(página 105\)](#page-104-0)
- $\overline{8}$  Puerto de salida óptica (frecuencia de salida 96 kHz/48 kHz/44 kHz/variable)
- I Conectores de entrada de audio compuesto [\(página 82\)](#page-81-1)
- 10 Puerto de entrada de S-vídeo [\(página 82\)](#page-81-1)
- $\overline{11}$  Puerto VHF/UHF  $^*$ <sup>2</sup> [\(página 53\)](#page-52-0)
- \*1 Admite velocidades alta, completa y baja.
- \*2 La forma del puerto VHF/UHF varía dependiendo del país/región o área en que resida.

#### $\n *A*$

<span id="page-81-1"></span>En el replicador de puerto A/V, puede conectar una fuente de audio o vídeo externa como una cámara de vídeo, una videograbadora o un reproductor de DVD. Conecte el cable de vídeo del dispositivo de audio o vídeo al conector de entrada de S-vídeo o de entrada de vídeo compuesto y conecte el cable de audio a los conectores de entrada de audio compuesto.

#### <span id="page-82-0"></span>**Replicador de puerto de visita para los modelos de la serie VGN-FS**

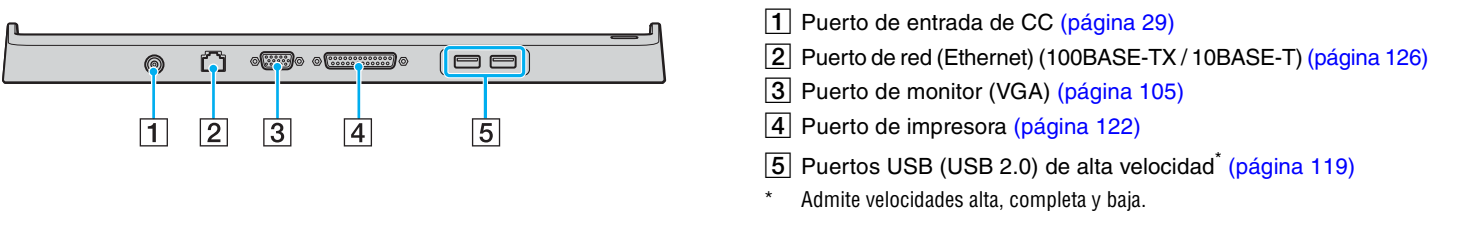

**!** El replicador de puerto sólo se puede alimentar mediante el adaptador de CA que se entrega con el ordenador. No desenchufe el adaptador de CA del replicador de puerto ni de la toma de CA mientras esté utilizando el replicador de puerto; puede dañar los datos o provocar daños en el hardware.

#### ✍

El puerto de impresora del replicador de puerto está diseñado sólo para conexiones de impresora.

<span id="page-83-0"></span>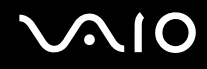

## Conexión del ordenador al replicador de puerto

Para conectar el ordenador al replicador de puerto

#### **Modelos de la serie VGN-A**

- **1** Desconecte todos los periféricos del ordenador.
- **2** Enchufe el cable de alimentación (1) en el adaptador de CA y en una toma de CA.
- **3** Enchufe el cable del adaptador de CA (2) en el puerto de entrada de CC (3) del replicador de puerto (4).

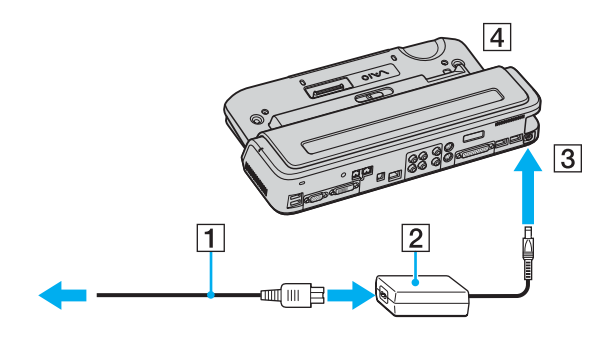

<span id="page-84-0"></span>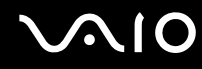

**4** Abra la tapa de la conexión del replicador de puerto.

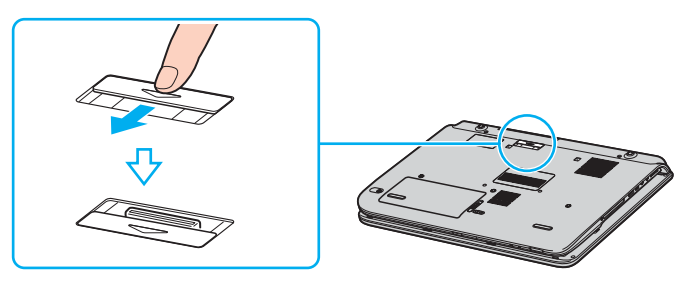

**5** Alinee la conexión inferior del ordenador con la conexión del replicador de puerto y empuje hacia abajo hasta que encaje en su lugar.

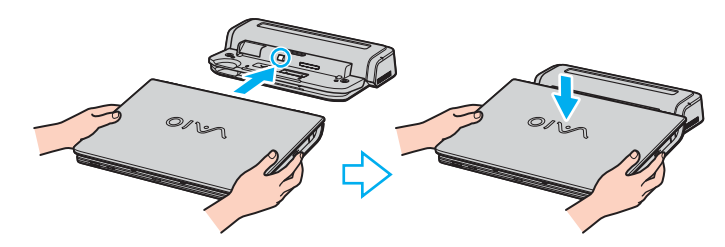

<span id="page-85-0"></span>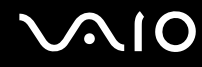

**6** Deslice el conmutador de bloqueo hasta la posición **LOCK** (bloqueo).

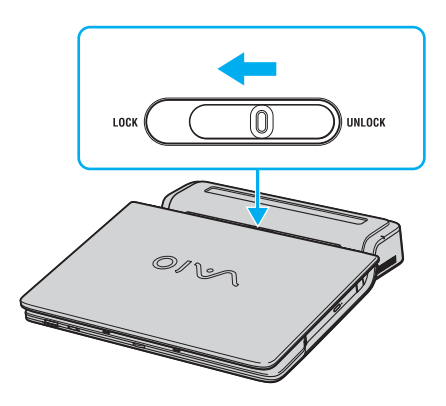

**7** Encienda el ordenador.

<span id="page-86-0"></span>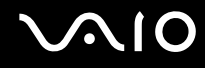

#### **Modelos de la serie VGN-FS**

- **1** Desconecte todos los periféricos del ordenador.
- **2** Enchufe el cable de alimentación (1) en el adaptador de CA y en una toma de CA.
- **3** Enchufe el cable del adaptador de CA (2) en el puerto de entrada de CC (3) del replicador de puerto (4).

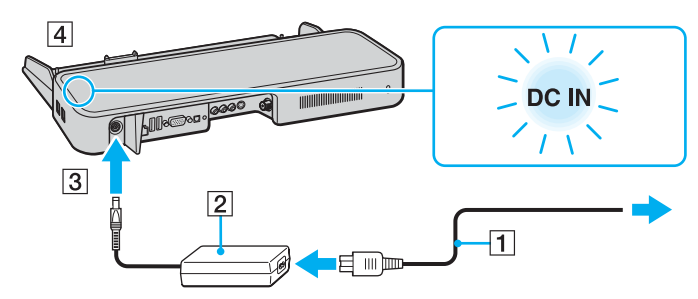

**4** Abra la tapa de la conexión del replicador de puerto.

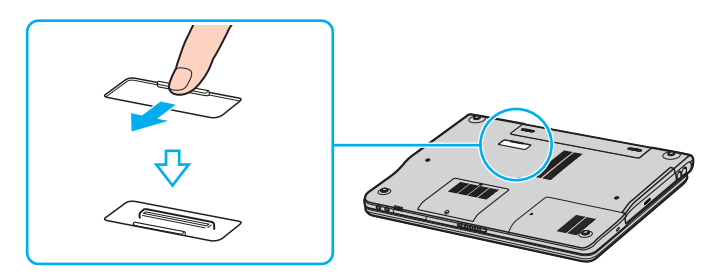

<span id="page-87-0"></span>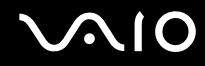

**5** Alinee la conexión inferior del ordenador con la conexión del replicador de puerto y empuje hacia abajo hasta que encaje en su lugar.

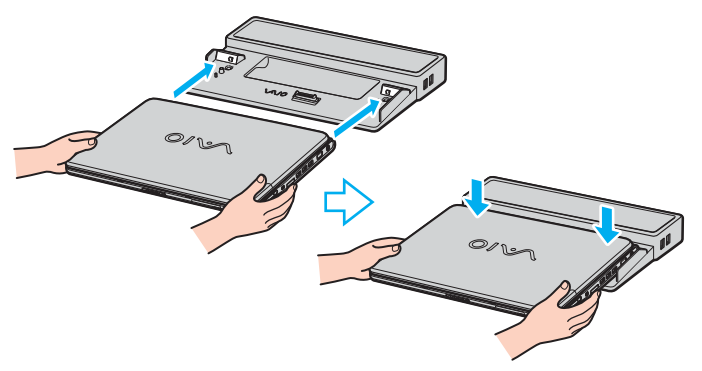

**6** Encienda el ordenador.

**!**

Cuando el replicador de puerto A/V está conectado al ordenador, no puede tener acceso al puerto de entrada de CC, al puerto de monitor (VGA), al tercer puerto USB desde la parte frontal y al puerto de red (Ethernet) del ordenador.

**!**

Utilice el adaptador de CA que acompaña al ordenador o el adaptador Sony opcional.

No mueva el ordenador mientras está conectado al replicador de puerto, ya que el replicador de puerto puede separarse y dañarse, y dañar también el ordenador.

<span id="page-88-0"></span>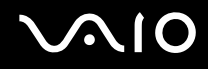

# Desconexión del ordenador del replicador de puerto

**!** No olvide apagar el ordenador antes de desconectarlo del replicador de puerto para evitar la pérdida de los datos no guardados.

Para desconectar el ordenador del replicador de puerto

#### **Modelos de la serie VGN-A**

- **1** Apague el ordenador y los periféricos conectados.
- **2** Deslice el conmutador de bloqueo hasta la posición **UNLOCK** (desbloqueo).

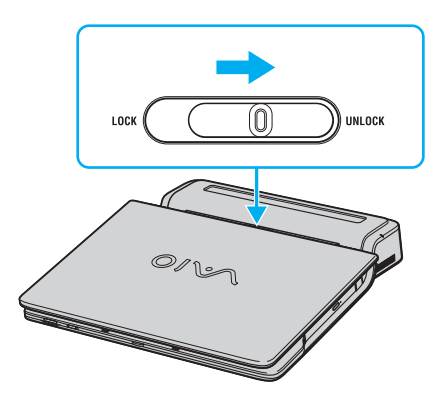

<span id="page-89-0"></span>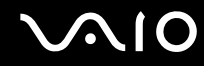

**3** Levante y separe el ordenador del replicador de puerto.

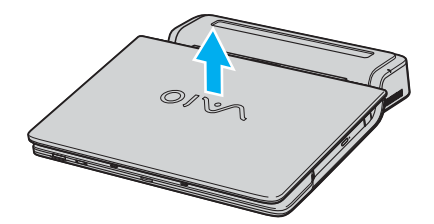

**4** Cierre la tapa de la conexión del replicador de puerto en la parte inferior del ordenador.

# <span id="page-90-0"></span>**AIO**

#### **Modelos de la serie VGN-FS**

**1** Levante y separe el ordenador del replicador de puerto.

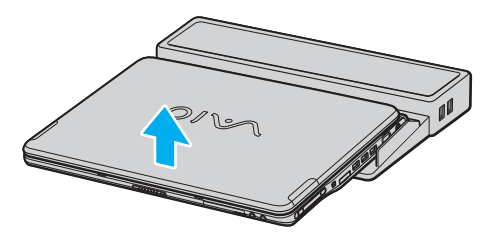

**2** Cierre la tapa de la conexión del replicador de puerto en la parte inferior del ordenador.

#### ✍

Es extremadamente importante cerrar la tapa de la conexión del replicador de puerto después de desconectar el ordenador del replicador de puerto. Si se deja la tapa abierta, puede entrar polvo y dañar el ordenador.

Para desconectar el replicador de puerto completamente de la alimentación eléctrica, desenchufe el adaptador de CA.

# <span id="page-91-1"></span><span id="page-91-0"></span>¿Cómo utilizar el ratón?

El ordenador podría incluir un ratón óptico inalámbrico, que no tiene cables que enchufar y utiliza un diodo emisor de luz (LED) en lugar de una bola. Podrá utilizar el ratón en cualquier lugar que le resulte cómodo siempre que se encuentre a unos 80 cm\* del ordenador. Consulte la **Guía de especificaciones** impresa para ver si el modelo incluye un ratón inalámbrico. Para que un ratón inalámbrico óptico funcione correctamente y con precisión es necesario disponer de una superficie con la textura adecuada.

- ❑ Utilícelo en superficies como papel común, tarjetas o tela con una cantidad mínima de dibujos repetidos.
- ❑ Evite utilizarlo en superficies como espejos, cristal liso o revistas con impresión en semitonos.
- La distancia de uso efectivo depende del entorno.

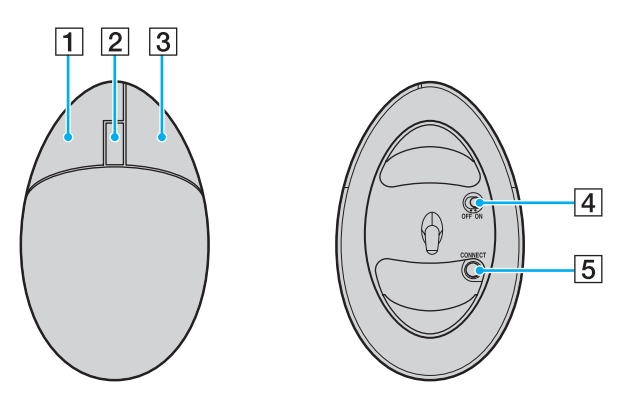

#### $\boxed{1}$  Botón izquierdo

Haga clic o doble clic con el botón izquierdo para seleccionar los elementos. Para arrastrar y soltar elementos, mantenga pulsado el botón izquierdo mientras desplaza el ratón y, a continuación, suelte el botón para soltar el elemento.

2 Bueda central

Gire la rueda central para desplazarse hacia arriba o hacia abajo en una página. Pulse la rueda una vez para bloquear la acción de desplazamiento y controlar el movimiento trasladando todo el ratón. La función de desplazamiento sólo está disponible con aplicaciones compatibles.

**3** Botón derecho

Pulse el botón derecho una vez para ver el menú sensible al contexto. Recuerde que no siempre se trata de una función activa.

D Botón de encendido

Mueva el interruptor para activar y desactivar el ratón. De esta manera ahorrará batería.

E Botón **CONNECT**

Pulse este botón para habilitar la comunicación entre su ordenador VAIO y el ratón inalámbrico.

<span id="page-92-0"></span>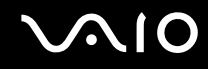

### Antes de utilizar el ratón

Antes de utilizar el ratón inalámbrico, deberá establecer la comunicación entre éste y el ordenador. El ordenador viene con dos pilas AA para uso en el ratón inalámbrico.

#### Para conectar el ratón inalámbrico

**1** Inserte dos pilas AA en el ratón inalámbrico tal como se indica en la imagen.

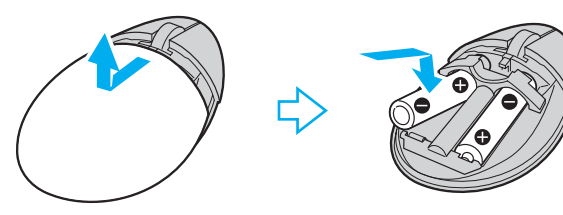

- **2** Encienda el ordenador.
- **3** Pulse el botón **CONNECT** (1) del ordenador.

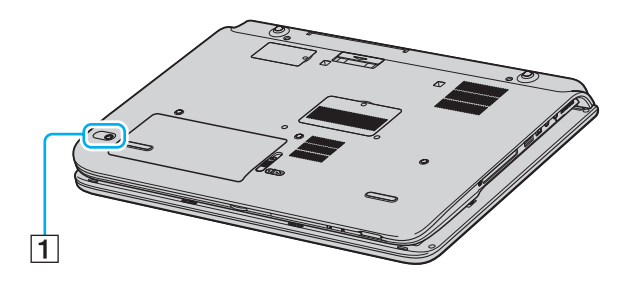

<span id="page-93-0"></span>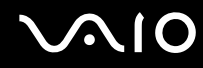

**4** Dé la vuelta al ratón inalámbrico, deslice el interruptor de encendido a la posición **ON** (ENCENDIDO) y pulse el botón **CONNECT** (CONECTAR).

Ahora, debe haberse establecido la comunicación entre el ratón inalámbrico y el ordenador.

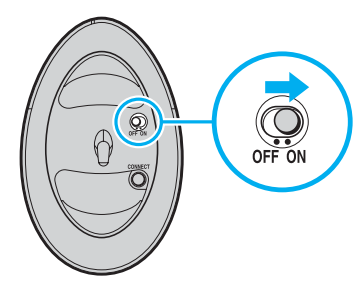

**!** Las instrucciones 3 y 4 deben llevarse a cabo con menos de 10 segundos de diferencia.

#### $\mathbb{Z}_n$

Las dos pilas AA suministradas para su uso en el ratón inalámbrico se identifican mediante una etiqueta "Para ratón" en el paquete.

Si el ratón inalámbrico no funciona correctamente, puede que tenga que sustituir las pilas. Si no va a utilizar el ratón inalámbrico durante un periodo prolongado de tiempo, quite las pilas para evitar los posibles daños debidos a fugas.

### Ajuste de las funciones del ratón

- **1** Haga clic en **Inicio** y después en **Panel de control**.
- **2** Haga clic en el icono **Impresoras y otro hardware**.
- **3** Haga clic en **Mouse**. Aparece la ventana **Propiedades del mouse**.
- **4** Cambie la configuración.

# <span id="page-94-1"></span><span id="page-94-0"></span>¿Cómo conectar altavoces externos?

En función del modelo adquirido, puede que se suministre un par de altavoces externos con el ordenador para una mejor calidad del sonido.

Consulte la **Guía de especificaciones** impresa para ver si el modelo incluye altavoces externos.

#### **Altavoces externos para los modelos de la serie VGN-A**

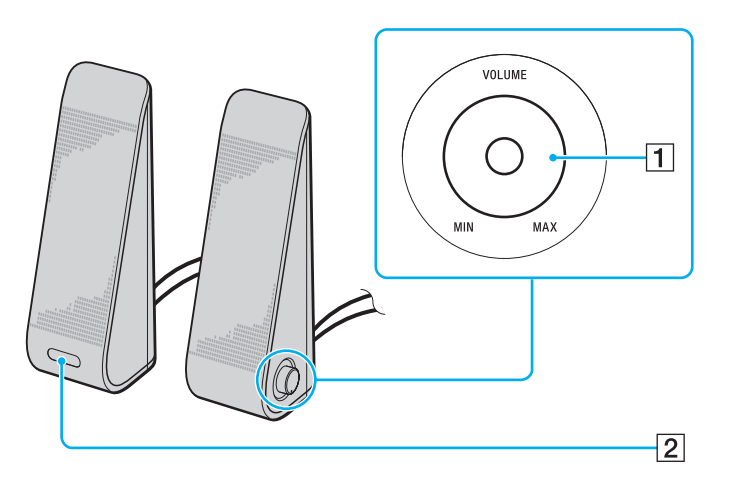

 $\Box$  Control de volumen

El altavoz derecho incorpora el control de volumen. Gire este control en sentido horario o antihorario para ajustar el volumen del altavoz.

 $\boxed{2}$  Receptor infrarrojo para el mando a distancia  $\boxed{3}$ El altavoz izquierdo incorpora el receptor infrarrojo para la comunicación con el mando a distancia. Apunte el mando a distancia a este sensor para realizar operaciones.

<span id="page-95-0"></span>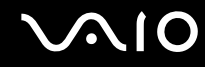

#### **Altavoces externos para los modelos de la serie VGN-FS**

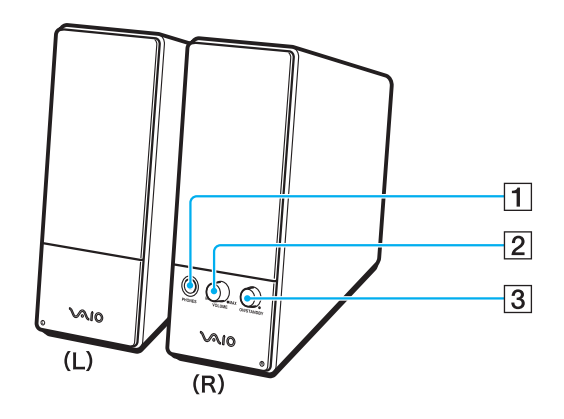

- $\boxed{1}$  Conector de auriculares
- 2 Control de volumen Gire este control en sentido horario o antihorario para ajustar el volumen del altavoz.
- 3 Botón de encendido Enciende y apaga los altavoces.

<span id="page-96-1"></span>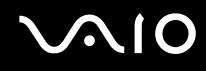

<span id="page-96-0"></span>Para conectar los altavoces externos suministrados

#### **Altavoces externos para los modelos de la serie VGN-A**

- **1** Conecte un replicador de puerto A/V al ordenador.
- **2** Enchufe el cable de volumen (1) del altavoz al conector de volumen del replicador de puerto.
- **3** Enchufe los cables de altavoz (2) a los conectores de los altavoces.
- **4** Enchufe el cable USB (3) a uno de los puertos USB.

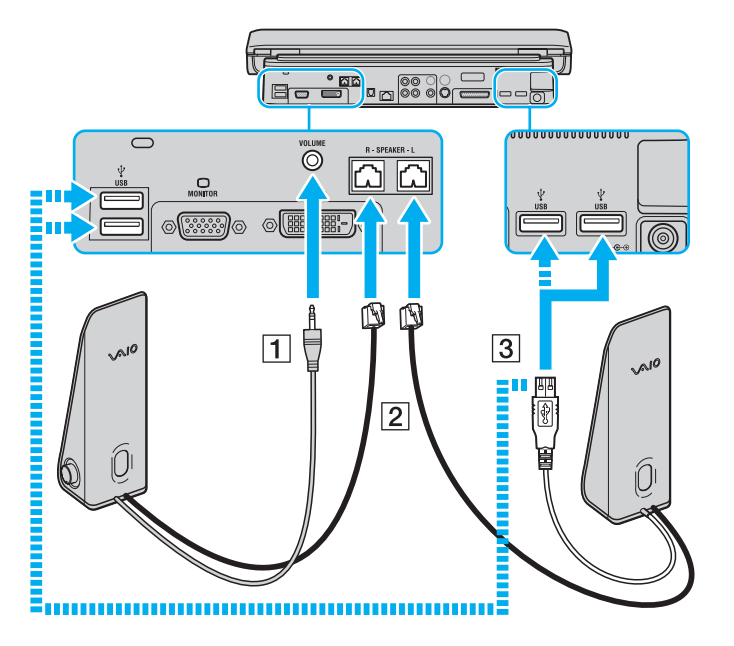

<span id="page-97-0"></span>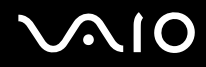

**!** Para utilizar un mando a distancia para el control de volumen, conecte el cable USB del altavoz al puerto USB.

Asegúrese de colocar los altavoces externos en una posición estable.

No utilice el entrante de la parte frontal del altavoz para sujetarlo.

<span id="page-98-0"></span>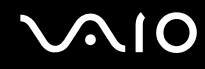

#### **Altavoces externos para los modelos de la serie VGN-FS**

- **1** Conecte un replicador de puerto A/V al ordenador.
- **2** Enchufe el cable de alimentación (1) en el adaptador de CA y en una toma de CA.
- **3** Enchufe el cable conectado al adaptador de CA (2) al altavoz derecho (3).
- **4** Enchufe el cable del altavoz izquierdo (4) al conector L en el altavoz derecho.
- **5** Enchufe el cable del altavoz (5) al conector de auriculares en el replicador de puerto.

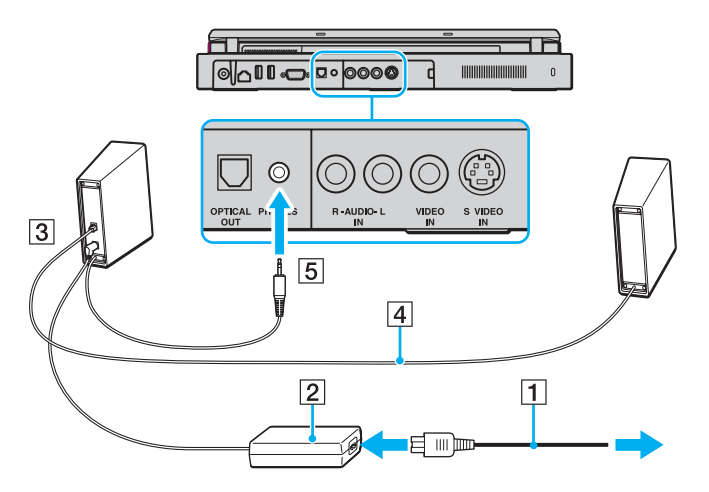

Puede mejorar la calidad de sonido del ordenador si conecta otros altavoces externos directamente.

# <span id="page-99-0"></span>**210**

#### Para conectar otros altavoces externos

- **1** Enchufe el cable del altavoz (1) al conector de los auriculares (2)  $\Omega$ .
- **2** Conecte el otro extremo del cable del altavoz a los altavoces externos (3).
- **3** Baje el volumen de los altavoces antes de encenderlos.

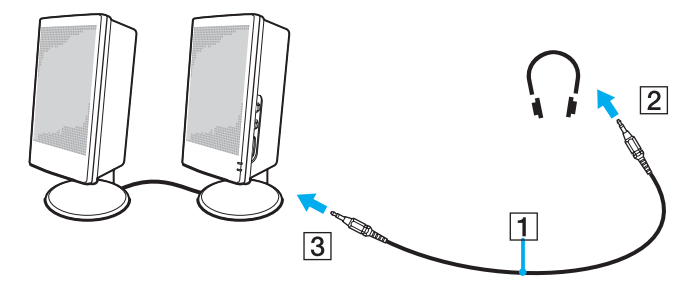

#### ✍

Asegúrese de que los altavoces están diseñados para ser utilizados con un ordenador.

#### **!**

No coloque disquetes encima de los altavoces; su campo magnético podría dañar los datos del disco.

# <span id="page-100-1"></span><span id="page-100-0"></span>¿Cómo utilizar el mando a distancia?

En función del modelo adquirido, puede que el ordenador incluya un mando a distancia que permita realizar diversas funciones remotas. De no ser así, puede adquirirlo también de forma adicional.

El receptor de infrarrojos para las comunicaciones con el mando a distancia que se incluye con los modelos de la serie VGN-A está ubicado en el altavoz izquierdo externo. Antes de usar el mando a distancia, conecte el ordenador al replicador de puerto A/V que se suministra y conecte los altavoces suministrados al ordenador.

Si el ordenador es uno de los modelos de la serie VGN-FS, tiene que conectar al ordenador el receptor de infrarrojos externo que se suministra antes de utilizar el mando a distancia.

<span id="page-101-0"></span>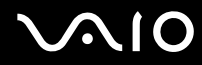

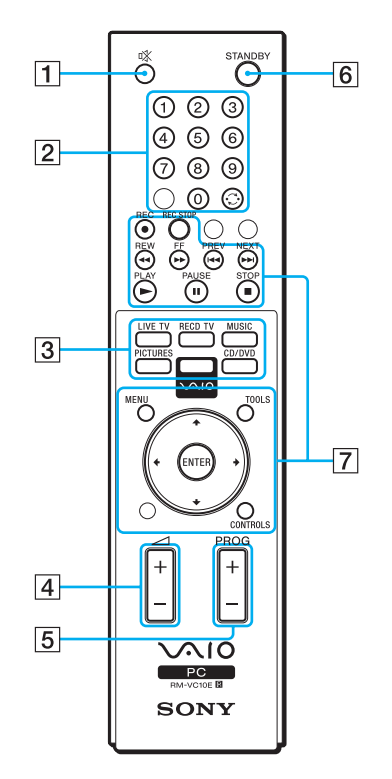

- **1** Botón MUTING Desactiva los altavoces externos. Pulse el botón MUTING para activar los altavoces. 2 Botones de canal Seleccionan los respectivos canales. 3 Botones directos Activan funciones individuales de **VAIO Zone**.  $\overline{4}$  Botón de volumen Aumenta\* o reduce el volumen del altavoz. **5** Botón de control de canal Cambia de canal en orden ascendente o descendente. **6** Botón STANDBY Pone el sistema en modo Suspender.
	- G Botones de operación Utilice estos botones para las operaciones de **VAIO Zone**.

\* Con el mando a distancia, sólo es posible aumentar el volumen hasta el nivel establecido por el control de volumen del altavoz externo.

# <span id="page-102-0"></span>**210**

Para conectar el receptor externo de infrarrojos a los modelos de la serie VGN-FS

- **1** Elija el puerto USB (1)  $\sqrt{\frac{1}{2}}$  que prefiera utilizar.
- **2** Enchufe el cable del receptor externo de infrarrojos (2) al puerto USB. Ahora puede utilizar el receptor de infrarrojos (3).

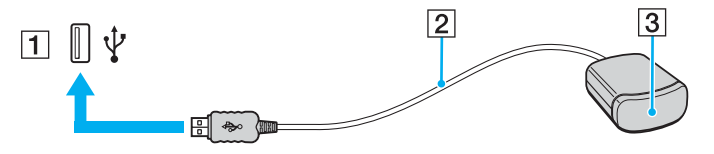

<span id="page-103-1"></span>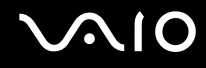

# <span id="page-103-0"></span>¿Cómo conectar una pantalla externa?

Puede conectar un monitor externo al ordenador VAIO. Por ejemplo, puede utilizar el ordenador con un monitor de ordenador o un proyector.

- ❑ **¿Cómo conectar una pantalla de ordenador? [\(página 105\)](#page-104-0)**
- ❑ **¿Cómo conectar una pantalla de ordenador multimedia? [\(página 107\)](#page-106-0)**
- ❑ **¿Cómo conectar un televisor? [\(página 108\)](#page-107-0)**
- ❑ **¿Cómo conectar un proyector? [\(página 111\)](#page-110-0)**

#### ✍

Conecte el cable de alimentación después de conectar todos los demás cables.

Las pantallas externas se utilizan como pantallas secundarias.

En sistemas Windows solamente, también podrá usar una pantalla externa para instalar varios monitores.

<span id="page-104-1"></span>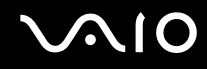

## <span id="page-104-0"></span>¿Cómo conectar una pantalla de ordenador?

Puede conectar una pantalla de ordenador (monitor) directamente al ordenador o mediante el replicador de puerto (opcional).

Para conectar un pantalla de ordenador

### **Modelos de la serie VGN-A**

- **1** Si fuera necesario, enchufe un extremo del cable de alimentación de la pantalla (1) en la pantalla y el otro extremo en la toma de corriente CA.
- **2** Si desea conectar un monitor VGA, conecte el cable de monitor (2) (no suministrado) al puerto de monitor/VGA (3)  $\Box$ del ordenador o del replicador de puerto.
- **3** Si desea conectar un monitor TFT/DVI, conecte el cable de monitor (no suministrado) al puerto DVI-D del replicador de puerto.

#### **Modelos de la serie VGN-FS**

- **1** Si fuera necesario, enchufe un extremo del cable de alimentación de la pantalla (1) en la pantalla y el otro extremo en la toma de corriente CA.
- **2** Enchufe el cable de la pantalla (2) (no suministrado) al puerto del monitor VGA (3)  $\bigcirc$  del ordenador.

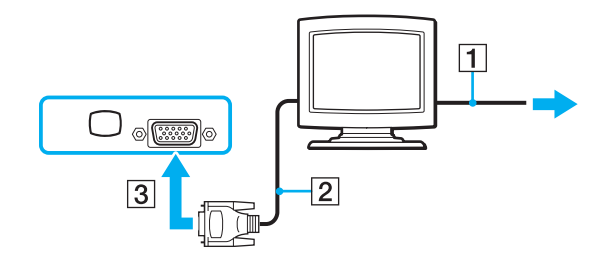

<span id="page-105-0"></span>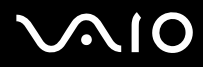

#### ✍

Los modelos de la serie VGN-A están equipados con un puerto DVI-D.

**DVI-D** significa Digital Visual Interface - Digital. Es un tipo de conexión DVI que solo admite señales de vídeo digitales, pero no señales de vídeo analógico. Tiene 24 terminales.

Una conexión **DVI-I** (Digital Visual Interface - Integrated) admite señales de vídeo digital y señales de vídeo analógico. Tiene 29 terminales.

**!** Es necesario un dispositivo adaptador de vídeo para conectar un monitor VGA mediante un puerto DVI-D.

<span id="page-106-1"></span>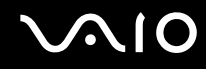

### <span id="page-106-0"></span>¿Cómo conectar una pantalla de ordenador multimedia?

Puede conectar una pantalla de ordenador multimedia, que incluya altavoces incorporados y micrófono al ordenador o mediante el replicador de puerto (opcional).

Para conectar una pantalla de ordenador multimedia

- **1** Enchufe el cable de alimentación de la pantalla de ordenador multimedia (1) a una toma de corriente CA.
- **2** Enchufe el cable de la pantalla (2) (no suministrado) al puerto del monitor (VGA) (3)  $\Box$  del ordenador o del replicador de puerto.
- **3** Enchufe el cable del altavoz (4) en el conector de los auriculares (5)  $\Omega$  del ordenador.
- **4** Enchufe el cable del micrófono (6) al conector del micrófono (7)  $\bullet$  del ordenador.

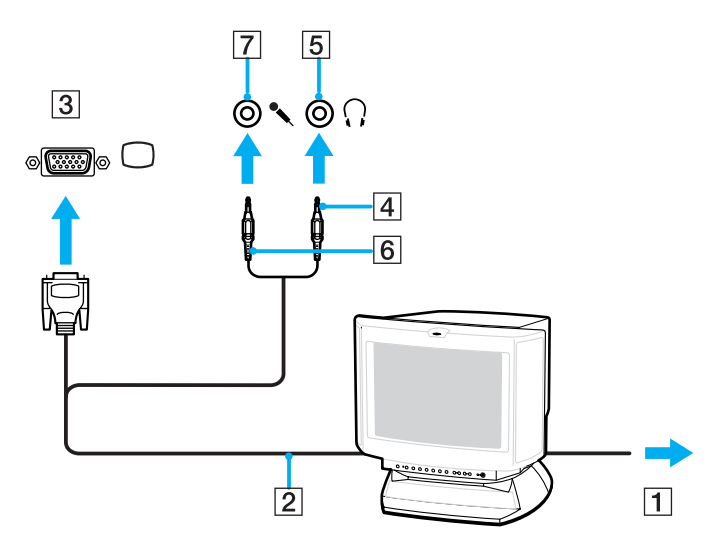

<span id="page-107-1"></span>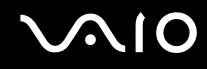

### <span id="page-107-0"></span>¿Cómo conectar un televisor?

Puede conectar un televisor a los modelos de la serie VGN-A o a un replicador de puerto.

Para conectar un televisor al ordenador

- **1** Enchufe el cable de alimentación del televisor (1) en la toma de corriente CA.
- **2** Enchufe un extremo del cable de audio/vídeo (2) en el conector de salida AV (3)  $\Rightarrow$  del ordenador, y el otro en el televisor.
- **3** Cambie el canal de entrada del televisor a la entrada externa.
- **4** Acceda al sistema de configuración del televisor.

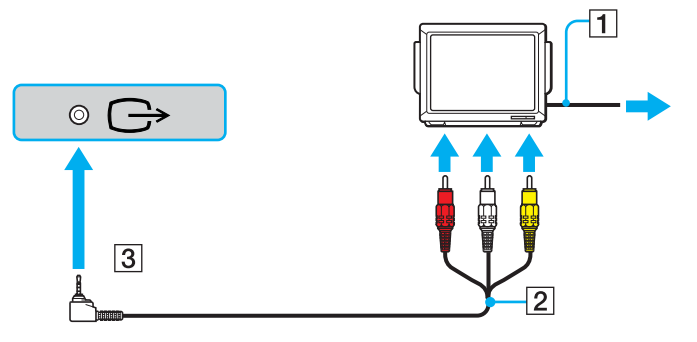

✍

Utilice un cable AV que tenga un conector miniclavija en un extremo y 3 conectores RCA en el otro extremo. Si su televisor no tiene conectores RCA, pero tiene un conector Scart, necesita un convertidor de RCA a Scart. Si su ordenador tiene un puerto de S-vídeo, utilícelo como método alternativo de conexión.
<span id="page-108-0"></span>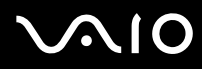

#### ✍

Para obtener más información sobre la instalación y utilización, consulte el manual suministrado con el periférico.

Si la resolución de pantalla de su ordenador es de más de 1024 x 768 píxeles, una parte de la imagen no aparecerá en el televisor. Podrá ver el área oculta en su televisor moviendo el cursor del ordenador. Si quiere ver la imagen completa, cambie la resolución del monitor del ordenador a 1024 x 768 píxeles o menos.

<span id="page-109-0"></span>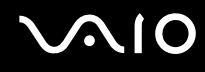

Para conectar un televisor al replicador de puerto

- **1** Conecte el replicador de puerto al ordenador.
- **2** Enchufe un extremo del cable de audio y vídeo (1) a los conectores de salida de audio compuesto y al conector de salida de vídeo compuesto (2) en el replicador de puerto y el otro a los conectores de audio y vídeo compuesto del televisor. Si el televisor tiene una entrada S-vídeo, puede obtener mayor calidad visual si la salida de imagen es a S-vídeo, no a vídeo compuesto. En tal caso, enchufe un extremo del cable de S-vídeo (3) al conector de salida de S-vídeo (4) en el replicador de puerto y el otro extremo al conector de S-vídeo en el televisor. Todavía tendrá que enchufar los conectores de salida de audio compuesto a fin de oír sonido a través de los altavoces del televisor.
- **3** Cambie el canal de entrada del televisor a la entrada externa.
- **4** Acceda al sistema de configuración del televisor.

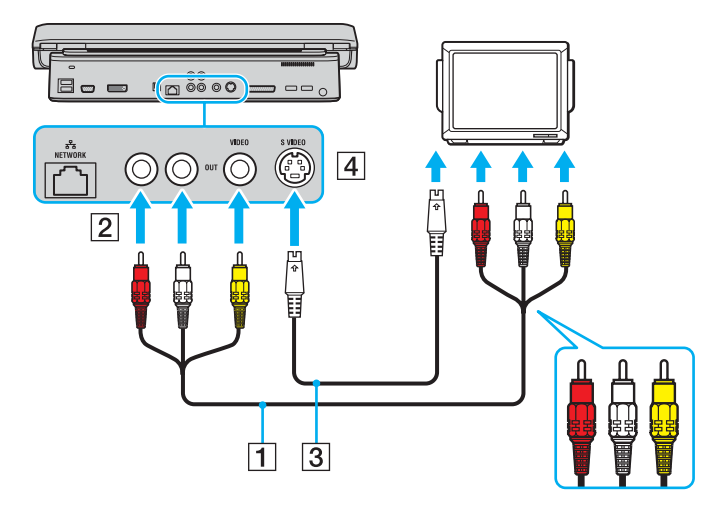

<span id="page-110-0"></span>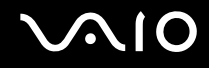

### ¿Cómo conectar un proyector?

Puede conectar un proyector (tal como el proyector LCD de Sony) directamente al ordenador o mediante el replicador de puerto.

### Para conectar el proyector

- **1** Enchufe el cable de alimentación (1) del proyector en la toma de corriente CA.
- **2** Enchufe el cable de señal RGB (2) a al puerto del monitor (VGA) (3)  $\Box$  del ordenador o del replicador de puerto.
- **3** Enchufe el cable de audio (4) (no suministrado) al conector de los auriculares (5)  $\Omega$ .
- **4** Enchufe el cable de señal RGB y el cable de audio a los conectores del proyector (6).

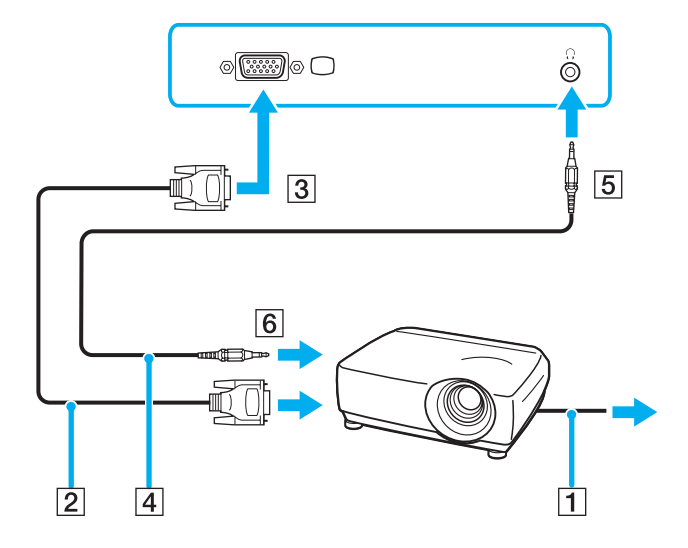

## <span id="page-111-0"></span>¿Cómo seleccionar los modos de visualización?

Puede seleccionar qué pantalla se va a utilizar como monitor principal cuando conecte una pantalla externa (monitor de sobremesa, etc.) al ordenador.

El procedimiento para seleccionar una pantalla depende del controlador de vídeo que se utiliza en el ordenador. Consulte la **Guía de especificaciones** para obtener información detallada sobre el controlador de vídeo.

Si desea trabajar en la pantalla LCD del ordenador y en la pantalla externa al mismo tiempo, consulte **¿Cómo utilizar la función Varios monitores? [\(página 115\)](#page-114-0)** para obtener más información.

### Para seleccionar una pantalla

### **Modelos con el controlador de vídeo ATI**

- **1** Haga clic en **Inicio** y después en **Panel de control**.
- **2** Haga clic en **Apariencia y temas**.
- **3** Haga clic en **Pantalla**.
- **4** Haga clic en la ficha**Configuración**.
- **5** Haga clic en **Avanzadas**.
- **6** Haga clic en la ficha **Pantallas** (Displays) para seleccionar una pantalla.
- **7** Haga clic en **Aplicar** (Apply) y, a continuación, en **Aceptar** (OK).

# <span id="page-112-0"></span> $\bigcirc$ 10

### **Modelos con el controlador de vídeo Intel**

- **1** Haga clic en **Inicio** y después en **Panel de control**.
- **2** Haga clic en **Apariencia y temas**.
- **3** Haga clic en **Pantalla**.
- **4** Haga clic en la ficha **Configuración**.
- **5** Haga clic en **Avanzadas**.
- **6** Haga clic en la ficha cuyo nombre empiece con **Intel(R)**.
- **7** Haga clic en **Propiedades de gráficos** (Graphic Properties).
- **8** Seleccione una pantalla en el menú **Dispositivos de pantalla** (Display Devices).
- **9** Haga clic en **Aceptar** (OK).

### ✍

Es posible que no pueda visualizar en la pantalla LCD del ordenador y la pantalla externa o el proyector al mismo tiempo, según el tipo de pantalla externa o proyector.

Antes de encender el ordenador, encienda los dispositivos periféricos.

# <span id="page-113-0"></span>**AIO**

### **Modelos con el controlador de vídeo NVIDIA**

- **1** Haga clic en **Inicio** y después en **Panel de control**.
- **2** Haga clic en **Apariencia y temas**.
- **3** Haga clic en **Pantalla**.
- **4** Haga clic en la ficha **Configuración**.
- **5** Haga clic en **Avanzadas**.
- **6** Haga clic en la ficha cuyo nombre empiece con **GeForce**.
- **7** Seleccione **Valores de configuración de pantalla nView** (nView Display Settings) en el menú de la izquierda. Para cambiar la pantalla actual, elija la que quiera de la lista desplegable **Pantalla actual** (Current display). Para mostrar al mismo tiempo la señal en la pantalla LCD del ordenador y en la pantalla externa, seleccione **Clonación** (Clone) en la lista desplegable **nView** (nView).

Para elegir pantallas, utilice la lista desplegable **Pantalla principal/Pantalla secundaria** (Primary Display/Secondary Display).

**8** Haga clic en **Aceptar** (OK) y, a continuación, en **Sí** (YES).

## <span id="page-114-1"></span><span id="page-114-0"></span>¿Cómo utilizar la función Varios monitores?

La función Varios monitores le permite distribuir porciones de su escritorio en diferentes pantallas. Por ejemplo, si tiene una pantalla externa conectada a la conexión de monitor (VGA), la pantalla LCD del ordenador y la pantalla externa pueden funcionar como un único ordenador de sobremesa.

Podrá mover el cursor de una pantalla a otra. Esto le permite arrastrar objetos, como la ventana de una aplicación abierta o una barra de herramientas, desde una pantalla hasta la otra.

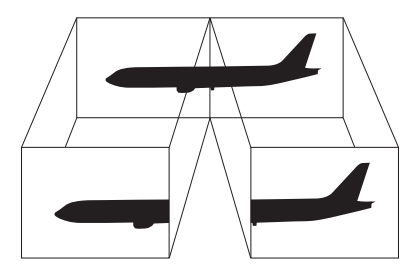

### ✍

Es posible que su monitor externo o televisor no sea compatible con la función Varios monitores.

Ciertas aplicaciones de software podrán no ser compatibles con la configuración de Varios monitores.

Asegúrese de que el ordenador no entra en el modo Suspender o Invernar mientras esté utilizando el modo Varios monitores; de lo contrario, el ordenador no podrá retornar al modo Normal.

Si define diferentes colores en cada pantalla, no divida una ventana entre las dos pantallas; de lo contrario el software podría no funcionar correctamente.

Ajuste menos colores y una resolución más baja para cada pantalla.

<span id="page-115-0"></span>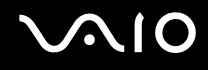

Para seleccionar el modo Varios monitores

**!** Para averiguar qué controlador de vídeo incluye el ordenador, consulte la **Guía de especificaciones** impresa.

### **Modelos con el controlador de vídeo ATI**

- **1** Haga clic en **Inicio** y después en **Panel de control**.
- **2** Haga clic en **Apariencia y temas**.
- **3** Haga clic en **Pantalla**.
- **4** Seleccione la ficha **Configuración**.
- **5** Haga clic en el icono de monitor marcado **2**.
- **6** Seleccione la opción **Extender mi escritorio de Windows a este monitor** (Extend my Windows desktop onto this monitor).
- **7** Haga clic en **Aplicar** (Apply) y, a continuación, en **Aceptar** (OK). Si aparece la ventana **Configuración del monitor** (Monitor Settings), haga clic en **Sí** (Yes).

### **Modelos con el controlador de vídeo Intel**

- **1** Haga clic con el botón derecho en el escritorio para mostrar el menú contextual.
- **2** Seleccione **Opciones de gráficos** (Graphics Options) y haga clic en **Propiedades de gráficos** (Graphics Properties).
- **3** Seleccione **Escritorio ampliado** (Extended Desktop) en el menú **Dispositivos de pantalla** (Display Devices). Para cambiar la configuración del dispositivo primario y secundario, utilice las listas desplegables **Dispositivo primario** (Primary Device) y **Dispositivo secundario** (Secondary Device) en **Varias pantallas** (Multiple Display).
- **4** Haga clic en **Aceptar** (OK). Si aparece la ventana **Configuración del monitor** (Monitor Settings) haga clic en **Aceptar** (OK).

# <span id="page-116-0"></span>**AIO**

### **Modelos con el controlador de vídeo NVIDIA**

- **1** Haga clic en **Inicio** y después en **Panel de control**.
- **2** Haga clic en **Apariencia y temas**.
- **3** Haga clic en **Pantalla**.
- **4** Seleccione la ficha **Configuración**.
- **5** Haga clic en **Avanzadas**.
- **6** Haga clic en la ficha cuyo nombre empiece con **GeForce**.
- **7** Seleccione **Valores de configuración de pantalla nView** (nView Display Settings) en el menú de la izquierda.
- **8** Seleccione **Visualización doble (Dualview)** (Dualview) de la lista desplegable **nView** (nView Display Mode).
- **9** Seleccione **Pantalla portátil** (Laptop Display) de la lista desplegable **Pantalla principal** (Primary display).
- **10** Haga clic en **Aceptar** (OK).

### ✍

Para desactivar el modo Varios monitores, anule la selección de la casilla de verificación en el paso 6.

### $\mathbb{Z}_n$

En los modelos de la serie VGN-A, también puede activar y desactivar el modo Varios monitores con sólo presionar el botón **S1** si ha cambiado su asignación a **Varios monitores** con **VAIO Control Center**. Para ver información sobre cómo cambiar la asignación del botón, consulte **Configuración del ordenador con VAIO Control Center [\(página 134\)](#page-133-0)**.

#### $\mathbb{Z}_n$

Además, puede ajustar los colores de pantalla y la resolución para cada pantalla, así como personalizar el modo Varios monitores.

## <span id="page-117-0"></span>¿Cómo conectar un micrófono externo?

Si necesita utilizar un dispositivo de entrada de sonido, por ejemplo para charlar en Internet, necesitará enchufar un micrófono externo.

Para conectar un micrófono externo

Enchufe el cable del micrófono al conector del micrófono (2) \.

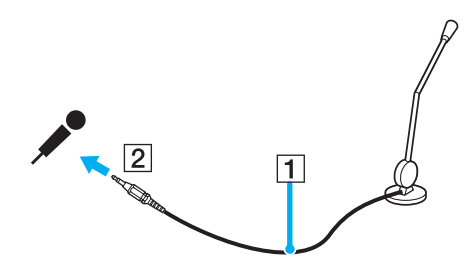

✍ Asegúrese de que el micrófono está diseñado para ser utilizado con un ordenador.

<span id="page-118-0"></span>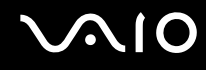

## ¿Cómo conectar un dispositivo Universal Serial Bus (USB)?

Para evitar que su ordenador y/o dispositivos USB se dañen, observe lo siguiente:

- ❑ Cuando mueva el ordenador con dispositivos USB conectados, evite cualquier golpe o fuerza en los puertos USB.
- ❑ No ponga el ordenador en una bolsa ni en una maleta con dispositivos USB conectados.

### ¿Cómo conectar un ratón USB?

Para conectar un ratón USB

- **1** Elija el puerto USB (1)  $\sqrt{\frac{1}{2}}$  que prefiera utilizar.
- **2** Enchufe el cable USB del ratón (2) en el puerto USB. Ahora puede utilizar su ratón USB (3).

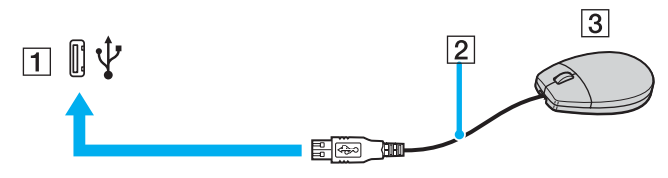

#### ✍

El controlador del ratón USB VAIO viene instalado en el ordenador. En consecuencia, sólo tendrá que enchufar el ratón USB al puerto USB y ya podrá comenzar a disfrutarlo.

<span id="page-119-0"></span>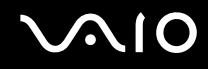

### ¿Cómo conectar una disquetera USB?

Puede adquirir una disquetera USB y conectarla a su ordenador.

Para conectar una disquetera USB

- **1** Elija el puerto USB  $\sqrt{\frac{1}{2}}$  que prefiera utilizar.
- **2** Enchufe el cable de la disquetera USB al puerto USB. El logotipo VAIO de la unidad de disco debe estar dirigida hacia arriba.

La disquetera USB está ahora lista para ser utilizada.

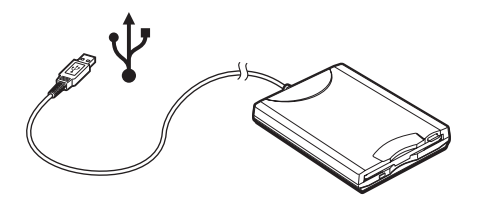

**!**

Cuando utilice una disquetera USB, no fuerce el puerto USB. Ello podrá ocasionar un mal funcionamiento.

### <span id="page-120-0"></span>¿Cómo desconectar una disquetera USB?

Puede desconectar una disquetera USB con el ordenador encendido o apagado. Desconectar la disquetera cuando el ordenador se encuentre en los modos de ahorro de energía (Suspender o Invernar) podría causar una avería.

Si el ordenador está apagado, puede desenchufar el cable USB directamente del ordenador.

### Para desconectar una disquetera USB

- **1** Cierre todos los programas que tengan acceso a la unidad de disquete.
- **2** Haga doble clic en el icono **Quitar hardware con seguridad** en la barra de tareas. Aparece la ventana **Quitar hardware con seguridad**.
- **3** Seleccione la unidad de disquete que quiera desenchufar.
- **4** Haga clic en **Detener**. Aparece la ventana **Detener un dispositivo de hardware**.
- **5** Compruebe que la unidad de disquete seleccionada es la que desea detener y pulse **Aceptar**. Aparecerá un mensaje en el que se indica que es seguro retirar el hardware.
- **6** Retire la unidad de disquete del ordenador.

## <span id="page-121-0"></span>¿Cómo conectar una impresora?

Puede conectar a su ordenador una impresora compatible con Windows para imprimir documentos.

### ¿Cómo conectar una impresora usando el puerto USB?

Puede conectar una impresora USB compatible con la versión Windows del ordenador.

Para conectar una impresora usando el puerto USB

- **1** Enchufe el cable de alimentación de la impresora en una toma de corriente CA (1).
- **2** Elija el puerto USB (3)  $\dot{\Psi}$  que prefiera utilizar.
- **3** Enchufe un extremo de un cable USB de impresora (2) al puerto USB y el otro extremo a la impresora.

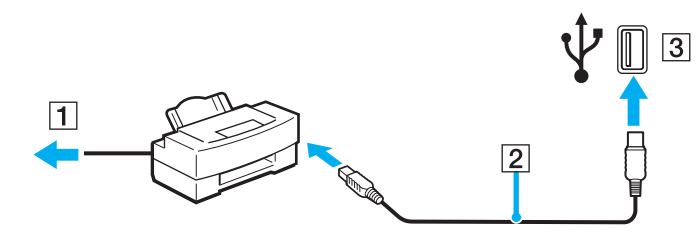

<span id="page-122-0"></span>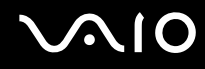

### ¿Cómo conectar una impresora usando el puerto USB?

### Para conectar una impresora usando el puerto USB

- **1** Enchufe el cable de alimentación de la impresora (1) en una toma de corriente CA.
- **2** Conecte el cable de impresora (2) que se suministra con la impresora al puerto de impresora (3)  $\Box$  del ordenador o del replicador de puerto (opcional)<sup>\*</sup>.
- \* Según el modelo. Consulte la **Guía de especificaciones** para ver información detallada sobre el modelo.

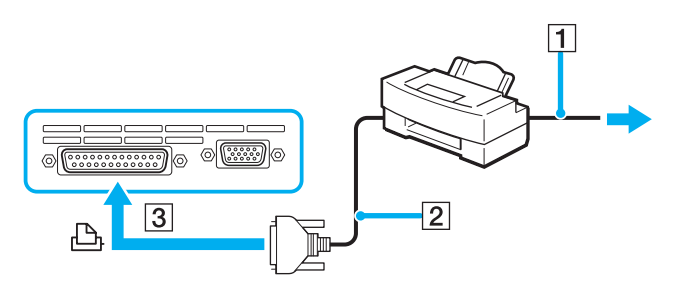

#### ✍

Antes de conectar la impresora, apague el ordenador y la impresora, y desenchufe el adaptador de CA y el cable de alimentación.

## <span id="page-123-0"></span>¿Cómo conectar un dispositivo i.LINK?

### Notas sobre la conexión de dispositivos i.LINK

- ❑ El ordenador incluye un puerto i.LINK (IEEE1394), que puede utilizar para conectar un dispositivo i.LINK, como una cámara de vídeo digital, o para conectar dos ordenadores VAIO y copiar, eliminar o editar archivos.
- ❑ El puerto i.LINK del ordenador no suministra energía a los dispositivos externos que, por lo general, están alimentados por los puertos i.LINK.
- ❑ El puerto i.LINK admite velocidades de transferencia de hasta 400 Mbps; no obstante, la velocidad de transferencia real depende de la velocidad de transferencia del dispositivo externo.
- ❑ Los cables i.LINK compatibles con el ordenador incluyen cables con los números de referencia siguientes: VMC-IL4415 (un cable de 1,5 metros con un conector de 4 patillas en cada extremo), serie VMC-IL4408 (un cable de 0,8 metros con un conector de 4 patillas en cada extremo).
- ❑ No se garantiza completamente una conexión i.LINK con otros dispositivos compatibles.
- ❑ La conexión i.LINK varía dependiendo de las aplicaciones de software, del sistema operativo y de los dispositivos compatibles con i.LINK que utilice. Para obtener más información, consulte el manual que acompaña a su software.
- ❑ Antes de conectarlos al ordenador, compruebe las condiciones de trabajo y la compatibilidad con el sistema operativo de los dispositivos periféricos del ordenador compatibles con i.LINK (por ejemplo, una unidad de disco duro o unidad CD-RW, etc.).

<span id="page-124-0"></span>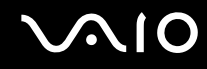

### ¿Cómo conectar una cámara de vídeo digital?

Para conectar una cámara de vídeo digital

- **1** Enchufe un extremo del cable i.LINK (1) al puerto i.LINK (2) del ordenador y el otro extremo al puerto de entrada/salida DV (3) de la cámara de vídeo digital.
- **2** Inicie el programa **DVgate Plus**.

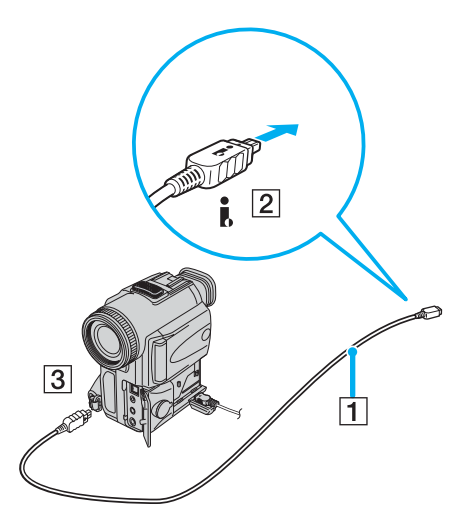

#### ✍

En las cámaras de vídeo digitales Sony, los puertos identificados como **DV Out**, **DV In/Out** o **i.LINK** son compatibles con i.LINK.

La cámara de vídeo digital Sony que aquí se muestra es un ejemplo; su cámara de vídeo digital podría necesitar una conexión diferente.

Cuando utilice una conexión i.LINK no podrá acceder a las imágenes almacenadas en una Memory Stick.

## <span id="page-125-0"></span>¿Cómo conectarse a una red (LAN)?

Puede conectar su ordenador a una red de tipo 1000BASE-T/100BASE-TX/10BASE-T\* a través de un cable de red Ethernet. Conecte un extremo de un cable de red opcional a un puerto de red (Ethernet) en el ordenador y o en un replicador de puerto (opcional) y el otro extremo a la red. Para obtener los parámetros detallados y los dispositivos necesarios para conectarse a la red, consulte su Administrador de redes.

\* Según el modelo. Consulte la **Guía de especificaciones** para comprobar si el modelo acepta una conexión 1000BASE-TX.

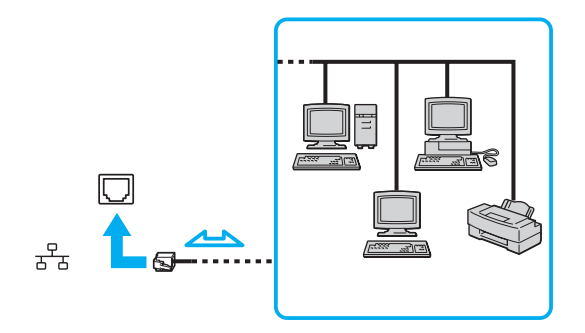

#### ✍

El ordenador puede estar conectado a la red con la configuración predeterminada.

Si la unidad principal está acoplada, solo puede utilizar el puerto de red (Ethernet) en el replicador de puerto.

<span id="page-126-0"></span>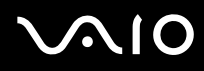

**!** No es posible conectar cables de teléfono y de red al puerto de red (Ethernet) del ordenador. Si los siguientes conectores se conectan a las líneas telefónicas que se mencionan a continuación, la elevada corriente eléctrica puede dañar, sobrecalentar o incendiar la conexión.

- Líneas telefónicas domésticas (interfono altavoz-micrófono) o de uso en empresas (teléfono de múltiples líneas para empresas)
- Cables de redes como 1000BASE-T, 100BASE-TX y 10BASE-T (según el modelo).
- Línea de abonado a teléfono público;
- PBX (private branch exchange o central telefónica privada).
- Otras líneas diferentes a las anteriormente mencionadas

**!** No enchufe ningún cable telefónico en el puerto de red.

## <span id="page-127-0"></span>Personalización del ordenador VAIO

El siguiente apartado describe brevemente cómo cambiar las principales opciones de configuración del ordenador. Entre otras cosas, aprenderá cómo preparar el módem para su uso, cómo usar y personalizar el aspecto del software y de las utilidades Sony, etc.

- ❑ **Configuración de la contraseña [\(página 129\)](#page-128-1)**
- ❑ **Configuración del ordenador con VAIO Control Center [\(página 134\)](#page-133-1)**
- ❑ **¿Cómo utilizar los modos de ahorro de energía? [\(página 135\)](#page-134-0)**
- ❑ **Administración de energía con VAIO Power Management [\(página 140\)](#page-139-0)**
- ❑ **Configuración del idioma con Windows XP Professional [\(página 143\)](#page-142-0)**

<span id="page-128-0"></span>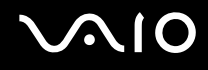

### <span id="page-128-1"></span>Configuración de la contraseña

Utilice una de las funciones del BIOS para establecer la contraseña.

Una vez establecida la contraseña, deberá escribirla después de que aparezca el logotipo VAIO. De este modo puede proteger el ordenador frente a accesos no autorizados.

### ¿Cómo agregar la contraseña de encendido?

**!** No podrá iniciar el ordenador sin escribir la contraseña de encendido. Asegúrese de no olvidar la contraseña.

Si olvida la contraseña de encendido y necesita ayuda para cancelarla, se le cobrará una tarifa de cancelación.

<span id="page-129-0"></span>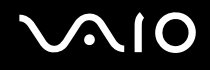

Para agregar la contraseña de encendido

### **Modelos de la serie VGN-A**

- **1** Encienda el ordenador.
- **2** Pulse **F2** cuando aparezca el logotipo VAIO . Aparecerá la pantalla de configuración de BIOS. Si no es así, pulse la tecla **F2** varias veces.
- **3** Utilice ← o → para seleccionar **Security** y pulse la tecla **Entrar**. Aparecerá la pantalla de entrada de contraseña.
- **4** Escriba la contraseña dos veces y pulse **Entrar**. La contraseña debe tener como máximo 7 caracteres alfanuméricos de longitud.
- **5** Cuando aparezca **Password installed**, pulse la tecla **Entrar**.

### ✍

Lo siguiente es para configurar el ordenador para que solicite la entrada de la contraseña cuando se inicie el ordenador o se muestre la pantalla de configuración del BIOS.

- **6** Seleccione **Password when Power ON** bajo **Security**. Pulse la tecla **Entrar**, utilice **↑ o ↓** para seleccionar **Enabled** y, a continuación, pulse la tecla **Entrar**.
- **7** Utilice ← o → para seleccionar **Exit** y, a continuación, **Exit (Save Changes)**; pulse la tecla **Entrar**. En la pantalla **Save configuration changes and exit setup?**, confirme que está seleccionado **OK** y, a continuación, pulse la tecla **Entrar**.

### <span id="page-130-0"></span>**Modelos de la serie VGN-FS**

- **1** Encienda el ordenador.
- **2** Pulse **F2** cuando aparezca el logotipo VAIO. Aparecerá la pantalla de configuración de BIOS.
- **3** Utilice ← o → para seleccionar **Security** y mostrar otra pantalla, seleccione **Set Machine Password** y, a continuación, pulse la tecla **Entrar**.
- **4** En la pantalla de entrada de contraseña, escriba la contraseña dos veces y pulse la tecla **Entrar**. La contraseña debe tener como máximo 7 caracteres alfanuméricos de longitud.

#### $\mathbb{Z}_n$

Lo siguiente es para configurar el ordenador para que solicite la entrada de la contraseña cuando se inicie el ordenador o se muestre la pantalla de configuración del BIOS.

- **5** Seleccione **Password When Power ON** bajo **Security**. Pulse la barra espaciadora para cambiar la configuración de **Disabled** a **Enabled**.
- **6** Utilice ← o → para seleccionar **Exit** y, a continuación, **Exit (Save Changes)**; pulse la tecla **Entrar**. En la pantalla **Setup Confirmation**, confirme que está seleccionado **Yes** y, a continuación, pulse la tecla **Entrar**.

<span id="page-131-0"></span>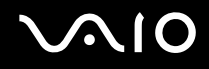

### Cambio o retirada de la contraseña de encendido

Para cambiar o quitar la contraseña de encendido

### **Modelos de la serie VGN-A**

- **1** Encienda el ordenador.
- **2** Pulse **F2** cuando aparezca el logotipo VAIO. Aparecerá la pantalla de configuración de BIOS. Si no es así, pulse la tecla **F2** varias veces.
- **3** Escriba la contraseña actual en **Input System Password**:
- **4** Utilice ← o → para seleccionar **Security** y mostrar otra pantalla, seleccione **Set Machine Password** y, a continuación, pulse la tecla **Entrar**.

Aparecerá la pantalla de entrada de contraseña.

- **5** Escriba una nueva contraseña dos veces y pulse la tecla **Entrar**. Escriba una nueva contraseña en **Enter New Password** y en **Confirm New Password**. Cuando aparezca **Password installed**, pulse la tecla **Entrar**. Para retirar la contraseña, deje **Enter New Password** en blanco y pulse la tecla **Entrar**.
- **6** Utilice ← o → para seleccionar **Exit** y, a continuación, **Exit (Save Changes)**; pulse la tecla **Entrar**. En la pantalla **Save configuration changes and exit setup?**, confirme que está seleccionado **OK** y, a continuación, pulse la tecla **Entrar**.

### <span id="page-132-0"></span>**Modelos de la serie VGN-FS**

- **1** Encienda el ordenador.
- **2** Pulse **F2** cuando aparezca el logotipo VAIO. Aparecerá la pantalla de configuración de BIOS. Si no es así, pulse la tecla **F2** varias veces.
- **3** Escriba la contraseña actual en **Enter Password**:
- **4** Utilice ← o → para seleccionar **Security** y mostrar otra pantalla, seleccione **Set Machine Password** y, a continuación, pulse la tecla **Entrar**.
- **5** En la pantalla de entrada de contraseña, escriba la contraseña actual una vez y, a continuación, una nueva contraseña dos veces; pulse la tecla **Entrar**.

Para retirar la contraseña, deje **Enter New Password** y **Confirm New Password** en blanco y pulse **Entrar**.

**6** Utilice < o , para seleccionar **Exit** y, a continuación, **Exit (Save Changes)**; pulse la tecla **Entrar**. En la pantalla **Setup Confirmation**, confirme que está seleccionado **Yes** y, a continuación, pulse la tecla **Entrar**.

## <span id="page-133-2"></span><span id="page-133-1"></span><span id="page-133-0"></span>Configuración del ordenador con VAIO Control Center

La utilidad **VAIO Control Center** le permite consultar información sobre el sistema y especificar preferencias sobre su comportamiento.

### Para usar el VAIO Control Center

- **1** Haga clic en **Inicio**, seleccione **Todos los programas** y, a continuación, haga clic en **VAIO Control Center**. Aparece la ventana de **VAIO Control Center**.
- **2** Seleccione el elemento de control que desee y cambie la configuración.
- **3** Una vez finalizado, haga clic en **Aceptar** (OK). La configuración del elemento deseado ha cambiado.

#### $\mathbb{Z}_n$

Para obtener más información acerca de cada opción, haga clic en **Ayuda** (Help) en la ventana de **VAIO Control Center** para mostrar el archivo de ayuda.

Algunos de los elementos de control no estarán visibles si abre **VAIO Control Center** como un usuario limitado.

## <span id="page-134-1"></span><span id="page-134-0"></span>¿Cómo utilizar los modos de ahorro de energía?

Cuando utilice una batería como fuente de alimentación para su ordenador, podrá utilizar los parámetros de administración de energía para preservar la vida útil de su batería. Además del modo de funcionamiento normal, que le permite apagar ciertos dispositivos específicos, su ordenador dispone de dos modos de ahorro de energía distintos: Suspender e Invernar. Cuando utilice la alimentación por batería, deberá saber que el ordenador entrará automáticamente en el modo Invernar cuando la carga restante de la batería se quede corta, independientemente de la opción de gestión de energía que haya seleccionado.

**!** Si el nivel de la batería desciende por debajo del 10 %, se recomienda conectar el adaptador de CA para recargarla o apagar el ordenador e instalar una batería completamente cargada.

### ¿Cómo utilizar el modo normal?

Este es el estado normal del ordenador cuando está funcionando. En este modo, el indicador de potencia está de color verde. Para ahorrar energía, puede apagar un dispositivo determinado, como la pantalla LCD o el disco duro.

<span id="page-135-0"></span>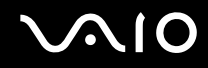

### ¿Cómo utilizar el modo Suspender?

El modo Suspender apaga la pantalla LCD y establece al disco duro y a la CPU en un modo de bajo consumo de energía. En este modo, la luz de encendido destella de color ámbar.

### Para activar el modo Suspender

- **1** Haga clic en **Inicio** y después en **Apagar equipo**.
- **2** Haga clic en **Suspender**.

### Para volver al modo normal

Pulse cualquier tecla.

#### **!**

Si pulsa el botón de potencia durante más de cuatro segundos, el ordenador se apagará automáticamente. Perderá todos los datos que no haya guardado.

#### ✍

Cuando el ordenador esté en modo Suspender, no podrá introducir un disco.

El ordenador abandona el modo Suspender más rápido que el modo Invernar.

El modo Suspender consume más energía que el modo Invernar.

#### **!**

Si la batería se agota cuando el ordenador entre en el modo Suspender, perderá todos los datos que no haya guardado. Será imposible volver al anterior estado de trabajo. Para evitar la pérdida de datos, debe guardar los datos frecuentemente.

Si no se usa el ordenador durante 25 minutos, entrará en el modo Suspender. Si desea evitarlo, puede cambiar la configuración del modo Suspender.

# <span id="page-136-0"></span>**AIO**

Para cambiar la configuración del modo Suspender

- **1** Haga clic en **Inicio** y después en **Panel de control**.
- **2** Haga clic en **Rendimiento y mantenimiento**.
- **3** Haga clic en **Opciones de energía**. Aparecerá la ventana **Propiedades de Opciones de energía**.
- **4** Seleccione la ficha **Combinaciones de energía**.
- **5** Cambie la configuración de **Pasar a inactividad**.

<span id="page-137-0"></span>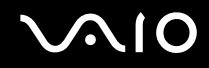

### ¿Cómo utilizar el modo Invernar?

En el modo Invernar, el estado del sistema se guarda en el disco duro y se interrumpe el suministro de alimentación. Los datos no se perderán aunque la batería se agote. En este modo, el indicador de potencia no está iluminado.

### Para activar el modo Invernar

Pulse las teclas **FN**+**F12**.

Aparece la pantalla **Invernar** y el ordenador accede al modo Invernar.

Alternativamente,

- **1** Haga clic en **Inicio** y después en **Apagar equipo**.
- **2** Haga clic en **Invernar**.

### Para volver al modo normal

Encienda el ordenador pulsando el botón de potencia.

El ordenador regresa al estado anterior.

**!** Si pulsa el botón de potencia durante más de cuatro segundos, el ordenador se apagará automáticamente.

<span id="page-138-0"></span>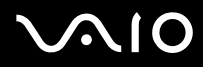

#### ✍

Si no va a utilizar el adaptador de CA durante un largo periodo de tiempo, ponga el ordenador en el modo Invernar. Este modo de ahorro de energía le ahorra el tiempo de apagado usado de la forma normal.

Cuando el ordenador está en modo Invernar, no podrá introducir un disco.

Para activarse, el modo Invernar requiere más tiempo que el modo Suspender.

Se tarda más tiempo en volver al modo Normal desde el modo Invernar que desde el modo Suspender.

El modo Invernar utiliza menos potencia que el modo Suspender.

**!** No mueva el ordenador hasta que se apague la luz del indicador de potencia.

## <span id="page-139-1"></span><span id="page-139-0"></span>Administración de energía con VAIO Power Management

La administración de energía le ayuda a establecer combinaciones de energía para funcionar con corriente alterna o con baterías, de modo que se adapten a sus necesidades de consumo de energía.

**VAIO Power Management** es una aplicación de software desarrollada exclusivamente para los ordenadores VAIO. Con ella, puede mejorar las funciones de administración de energía de Windows para conseguir un mejor rendimiento del ordenador y una mayor duración de la batería. Para obtener más información sobre **VAIO Power Management**, consulte el archivo de ayuda del software **VAIO Power Management**.

<span id="page-140-0"></span>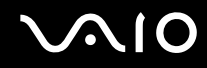

### Activación de VAIO Power Management

Al iniciar el ordenador, aparecerá un icono de **estado energético** en la barra de tareas. Dicho icono indica qué tipo de fuente de alimentación está utilizando, p. ej. corriente alterna. Si hace doble clic en el icono, se mostrará la pantalla **Medidor de energía**, que le informa del estado energético.

Las funciones de VAIO Power Management se incorporan a las **Propiedades de Opciones de energía** de Windows.

#### Para activar VAIO Power Management

- **1** Haga clic en **Inicio** y después en **Panel de control**.
- **2** Haga clic en **Rendimiento y mantenimiento**.
- **3** Haga clic en **Opciones de energía**. Aparecerá la ventana **Propiedades de Opciones de energía**.
- **4** Seleccione la ficha **VAIO Power Management**.

#### Para restaurar los valores predeterminados

- **1** En la ficha **VAIO Power Management**, haga clic en **Avanzada** (Advanced). Aparece la ventana de **VAIO Power Management**.
- **2** Siga las instrucciones en pantalla para cambiar la configuración.

<span id="page-141-0"></span>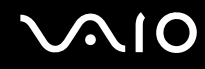

### Activación de las combinaciones de energía de VAIO Power Management

**VAIO Power Management** ofrece varias **combinaciones de energía** predefinidas. Cada combinación consiste en un grupo de valores de administración de energía que están diseñados para determinados requisitos energéticos, que van desde la administración de energía máxima hasta la ausencia de administración de energía.

Para activar una combinación de energía de VAIO Power Management

- **1** Haga clic en **Inicio** y después en **Panel de control**.
- **2** Haga clic en **Rendimiento y mantenimiento**.
- **3** Haga clic en **Opciones de energía**. Aparecerá la ventana **Propiedades de Opciones de energía**.
- **4** Seleccione la ficha **Combinaciones de energía**.
- **5** Elija una configuración de la lista desplegable de **Combinaciones de energía**.
- **6** Si ahora selecciona la ficha **VAIO Power Management**, observará que la combinación de energía escogida aparece a la derecha de **Combinación de energía** (Power Scheme).
- **7** Si es necesario, puede modificar los elementos de la lista, p. ej. el brillo de la pantalla LCD.
- **8** Haga clic en **Aceptar** (OK).

La combinación de energía se ha activado.

#### $\mathbb{Z}_n$

Para establecer una combinación de energía deberá tener derechos de administrador en el ordenador.

Para más información acerca de **VAIO Power Management** y **Combinaciones de energía**, consulte la guía de ayuda del software **VAIO Power Management**.

## <span id="page-142-1"></span><span id="page-142-0"></span>Configuración del idioma con Windows XP Professional

Los ordenadores con Windows XP Professional están equipados con la función **Multilingual User Interface (MUI)**. Permite cambiar el sistema operativo, algunas aplicaciones y el diseño de teclado en inglés por el idioma de su elección: francés, alemán, japonés, holandés, italiano, español, checo, finlandés, griego, portugués y sueco.

Es importante que seleccione la configuración de teclado correcta durante la instalación de Windows.

Para seleccionar la configuración de teclado correcta durante la instalación de Windows.

- **1** En el primer arranque, haga clic en **Siguiente** (Next) y a continuación de nuevo en **Siguiente** (Next) en la ventana **Asistente para la instalación de Windows XP** (Windows XP Setup Wizard). Aparece la ventana **Seleccione la configuración del sistema** (Select Your System Settings).
- **2** Responda a estas tres preguntas:
	- ❑ **Vivo muy cerca de esta región** (I live the closest to this region).
	- ❑ **Escribo principalmente en este idioma** (I type mostly in this language).
	- ❑ **Uso este tipo de teclado** (I use this type of keyboard).
- **3** En el **Contrato de licencia para el usuario final** (End User License Agreement), acepte el Contrato de licencia y haga clic en **Siguiente** (Next).
- **4** Continúe con la configuración de Windows hasta que termine.

También puede cambiar la configuración de país/región e idioma a su idioma tan pronto como reinicie Windows.

# <span id="page-143-0"></span> $\bigwedge$ [O

Para cambiar la configuración regional y de idioma

- **1** Haga clic en **Inicio** (Start) y después en **Panel de control** (Control Panel).
- **2** En la ventana **Panel de control** (Control Panel), haga doble clic en el icono **Configuración regional y de idioma** (Regional and Language Options). Si no ve este icono, haga clic en **Cambiar a Vista clásica** (Switch to Classic View) a la izquierda.
- **3** En la ficha **Configuración regional** (Regional Options) de la ventana **Configuración regional y de idioma** (Regional and Language Options), seleccione su idioma en la lista desplegable **Estándares y formatos** (Standards and formats).
- **4** En la ficha **Avanzadas** (Advanced) de la ventana **Configuración regional y de idioma** (Regional and Language Options), seleccione su idioma en el menú desplegable **Idioma para programas no Unicode** (Language for non-Unicode programs).
- **5** Para cambiar el idioma de los menús, cuadros de diálogo y archivos de ayuda en línea de Windows que proporciona Microsoft Windows, seleccione la ficha **Idiomas** (Languages) de la ventana **Configuración regional y de idioma** (Regional and Language Options).

### ✍

Las aplicaciones que no son de Microsoft Windows permanecen en inglés aunque se cambie estas opciones de configuración.

- **6** Seleccione su idioma en la lista desplegable.
- **7** Haga clic en **Aplicar** (Apply) para aplicar los cambios. Se le pedirá que cierre la sesión y la inicie de nuevo. Sólo entonces tendrán efectos los cambios del nuevo idioma.
- **8** Haga clic en **Inicio** (Start) y seleccione **Cerrar la sesión** (Log Off).
- **9** Haga clic en **Cerrar la sesión** (Log Off) en la ventana **Cerrar la sesión en Windows** (Log Off Windows). Si es necesario, escriba la contraseña para iniciar sesión de nuevo. Todos los menús, archivos de ayuda e iconos se mostrarán en el idioma seleccionado. No obstante, es posible que algunas partes permanezcan en inglés.
<span id="page-144-0"></span>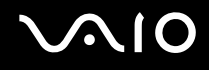

Para cambiar el diseño del teclado

- **1** Haga clic en **Inicio** (Start) y después en **Panel de control** (Control Panel).
- **2** En la ventana **Panel de control** (Control Panel), haga doble clic en el icono **Configuración regional y de idioma** (Regional and Language Options). Si no ve este icono, haga clic en **Cambiar a Vista clásica** (Switch to Classic View) a la izquierda.
- **3** En la ficha **Idiomas** (Languages) de la ventana **Configuración regional y de idioma** (Regional and Language Options), haga clic en el botón **Detalles** (Details). Aparecerá la ventana **Servicios de texto e idiomas del dispositivo de entrada** (Text Services and Input Languages).
- **4** En la ficha **Configuración** (Settings) de la ventana **Servicios de texto e idiomas del dispositivo de entrada** (Text Services and Input Languages), seleccione el teclado en el menú desplegable **Idioma predeterminado del dispositivo de entrada** (Default input language).
- **5** Si su teclado no está disponible, haga clic en el botón **Agregar** (Add). Aparecerá la ventana **Agregar idioma de dispositivo de entrada** (Add Input Language).
- **6** Seleccione, en el menú desplegable, el idioma de entrada y el teclado.
- **7** Haga clic en el botón **Aceptar** (OK) para cerrar la ventana **Agregar idioma de dispositivo de entrada** (Add Input Language).
- **8** Haga clic en el botón **Aceptar** (OK) para cerrar la ventana **Configuración regional y de idioma** (Regional and Language Options).

## <span id="page-145-0"></span>Actualización del ordenador VAIO

Su ordenador y los módulos de memoria utilizan componentes y tecnología de conectores electrónicos de alta precisión. Para evitar que la garantía quede invalidada debido a manipulación incorrecta, le recomendamos que:

- ❑ Se ponga en contacto con su distribuidor para instalar un nuevo módulo de memoria.
- ❑ No lo instale usted mismo, si no está familiarizado con el procedimiento de mejora de la memoria o del ordenador.
- ❑ No toque los conectores ni abra el panel de memoria.

Para el tipo de módulo y cantidad de memoria instalada en el modelo, consulte la **Guía de especificaciones** impresa. Por favor, póngase en contacto con VAIO-Link si necesita asistencia.

## <span id="page-146-0"></span>¿Cómo añadir y eliminar memoria?

Si desea expandir la funcionalidad de su ordenador, puede aumentar la memoria instalando módulos de memoria opcionales. Antes de actualizar la memoria del ordenador, vea las notas y procedimientos en las páginas siguientes. El número de ranuras disponibles dependen de la configuración del modelo.

### Notas sobre añadir y eliminar memoria

- ❑ Tenga cuidado al cambiar la memoria. La instalación incorrecta de módulos de memoria puede producir daños en el sistema. Estos daños pueden anular la garantía del fabricante.
- ❑ Utilice sólo módulos de memoria compatibles con el ordenador. Si el ordenador no detecta un módulo de memoria o Windows se vuelve inestable, póngase en contacto con el distribuidor o con el fabricante del módulo de memoria.
- ❑ Las descargas electrostáticas pueden dañar los componentes electrónicos. Antes de tocar un módulo de memoria, asegúrese de lo siguiente:
	- ❑ Los procedimientos descritos en este documento asumen que está familiarizado con la terminología general asociada a los ordenadores y con las prácticas de seguridad y el cumplimiento de las normativas necesarias para utilizar equipo electrónico modificado.
	- ❑ Apague el ordenador y desenchufe el sistema de la fuente de alimentación (es decir, de la batería o del adaptador de CA), y de cualquier enlace de telecomunicaciones, redes o módems antes de abrir el ordenador. De no hacerlo, podría sufrir lesiones personales o daños materiales.
	- ❑ Las descargas electrostáticas (ESD Electrostatic Discharge) pueden dañar los módulos de memoria y otros componentes. Instale el módulo de memoria sólo en una estación de trabajo ESD. Si no dispone de dicha estación, no trabaje en lugares cubiertos con alfombras o moquetas, y no maneje materiales que puedan producir o conservar electricidad estática (envolturas de celofán, por ejemplo). Realice usted mismo la conexión a tierra manteniendo el contacto con una porción metálica sin pintar del chasis mientras lleva a cabo el procedimiento.
	- ❑ No abra el embalaje del módulo de memoria hasta que esté listo para instalarlo. El embalaje lo protege de las ESD.

<span id="page-147-0"></span>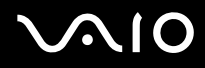

- ❑ Utilice la bolsa especial suministrada con el módulo de memoria para envolver el módulo en papel de aluminio y protegerlo de las descargas electrostáticas.
- ❑ La introducción de líquidos, sustancias u objetos extraños en las ranuras de memoria u otros componentes internos del ordenador, podría causar daños en el ordenador. Los costos de las reparaciones que se deriven no se incluyen en la garantía.
- ❑ No coloque el módulo de memoria en lugares expuestos a:
	- ❑ Fuentes de calor, como radiadores o conductos de aire
	- ❑ Luz solar directa
	- ❑ Polvo excesivo
	- ❑ Vibraciones mecánicas o sacudidas
	- ❑ Imanes potentes o altavoces que no están blindados magnéticamente
	- ❑ Temperatura ambiente superior a 35 ºC o inferior a 5 ºC
	- ❑ Alta humedad
- ❑ Maneje el módulo de memoria con cuidado. Para evitar heridas a sus manos y dedos, no toque los bordes de los componentes ni los cuadros de circuitos dentro del ordenador.

<span id="page-148-0"></span>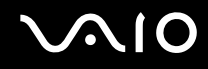

## ¿Cómo cambiar o agregar un módulo de memoria?

#### **Modelos de la serie VGN-A**

Para cambiar o agregar un módulo de memoria en la ranura de módulos de memoria de la parte inferior del ordenador

- **1** Apague el ordenador y desconecte todos los dispositivos periféricos.
- **2** Desenchufe el ordenador y saque de batería.
- **3** Espere hasta que el ordenador se enfríe.
- **4** Quite el tornillo central de la parte inferior del ordenador y quite la tapa del compartimento del módulo de memoria.

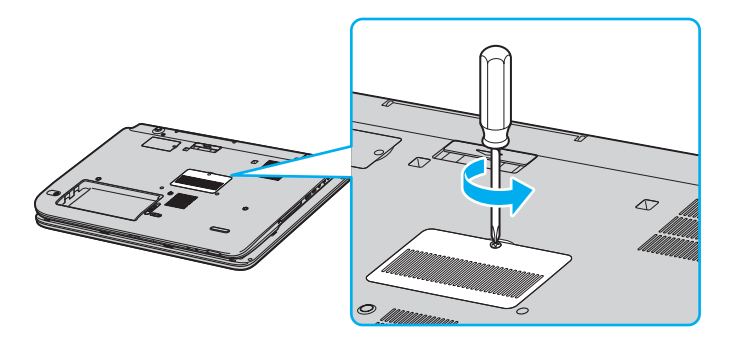

<span id="page-149-0"></span>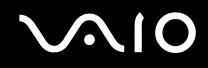

- **5** Toque un objeto metálico (tal como el panel de conexiones de la parte trasera del ordenador) para descargar la electricidad estática.
- **6** Quite el módulo de memoria:
	- ❑ Tire de las fichas en la dirección de las flechas (1). El módulo de memoria queda liberado.

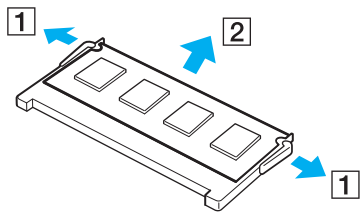

- ❑ Asegúrese de que el módulo de memoria se inclina hacia arriba y, a continuación, tire hacia fuera en la dirección de la flecha (2).
- **7** Saque el nuevo módulo de memoria de su embalaje.

# <span id="page-150-0"></span>**210**

- **8** Instale el módulo de memoria.
	- ❑ Deslice el módulo de memoria en la ranura.

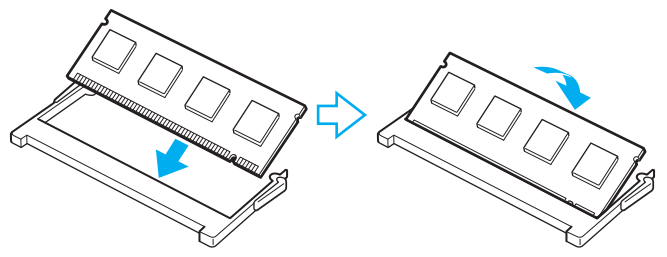

❑ Empuje el módulo de memoria hasta que encaje en su lugar.

**!** No toque ningún otro componente de la placa madre.

- **9** Cierre la tapa del compartimento del módulo de memoria y apriete los tornillos de la parte inferior del ordenador.
- **10** Instale de nuevo el paquete de baterías y encienda el ordenador.

<span id="page-151-0"></span>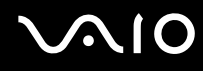

Para cambiar o agregar un módulo de memoria en el módulo de memoria bajo el teclado

- **1** Apague el ordenador y desconecte todos los dispositivos periféricos.
- **2** Desenchufe el ordenador y quite el paquete de batería.
- **3** Espere hasta que el ordenador se enfríe.
- **4** Quite los dos tornillos junto a la ranura de memoria.

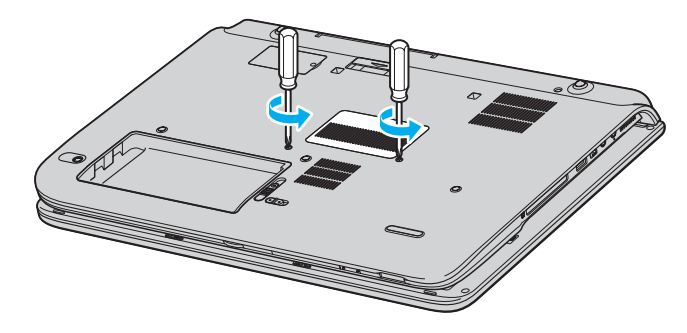

<span id="page-152-0"></span>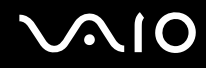

- **5** Dé la vuelta al ordenador y abra la tapa de la pantalla LCD.
- **6** Introduzca un objeto afilado (tal como un destornillador fino) entre las teclas indicadas en la figura (1) y empuje suavemente hacia arriba.

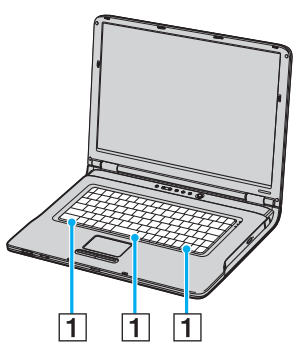

**7** Levante el teclado desde el lado del touchpad, gírelo sobre los indicadores y apóyelo suavemente contra la pantalla LCD. Tenga cuidado de no separar el cable al levantar el teclado.

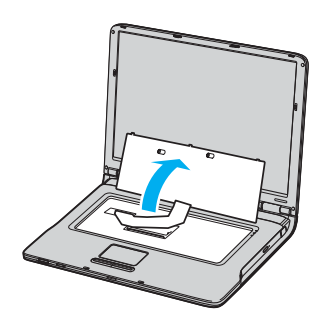

<span id="page-153-0"></span>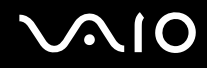

- **8** Toque un objeto metálico (tal como el panel de conexiones de la parte trasera del ordenador) para descargar la electricidad estática.
- **9** Quite el módulo de memoria:
	- ❑ Tire de las fichas en la dirección de las flechas (1). El módulo de memoria queda liberado.

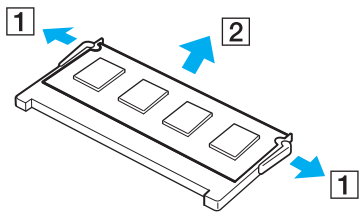

- ❑ Asegúrese de que el módulo de memoria se inclina hacia arriba y, a continuación, tire hacia fuera en la dirección de la flecha (2).
- **10** Saque el nuevo módulo de memoria de su embalaje.

<span id="page-154-0"></span>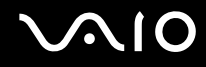

- **11** Instale el módulo de memoria.
	- ❑ Deslice el módulo de memoria en la ranura.

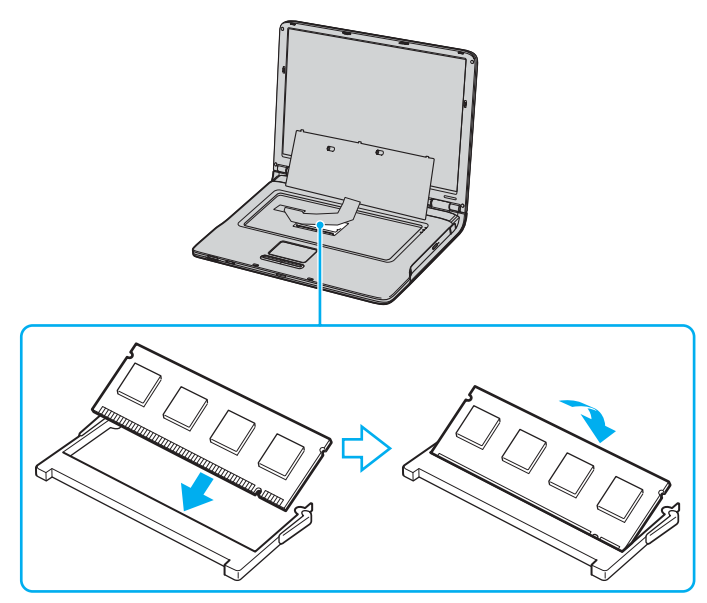

❑ Empuje el módulo de memoria hasta que encaje en su lugar.

**!** No toque ningún otro componente de la placa madre.

<span id="page-155-0"></span>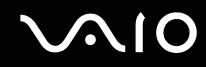

Vuelva a colocar con cuidado el teclado y, a continuación, presiónelo contra el ordenador.

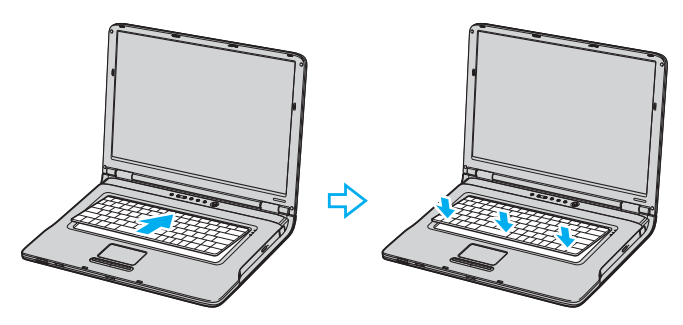

- Cierre la tapa de la pantalla LCD y dé la vuelta al ordenador.
- Cierre la tapa del compartimento del módulo de memoria y apriete los tornillos de la parte inferior del ordenador.
- Instale de nuevo el paquete de baterías y encienda el ordenador.

#### <span id="page-156-0"></span>**Modelos de la serie VGN-FS**

Para cambiar o agregar un módulo de memoria.

- **1** Apague el ordenador y desconecte todos los dispositivos periféricos.
- **2** Desenchufe el ordenador y quite el paquete de batería.
- **3** Espere hasta que el ordenador se enfríe.
- **4** Quite el tornillo (indicado por la flecha hacia abajo) de la parte inferior del ordenador y quite la tapa del compartimento del módulo de memoria.

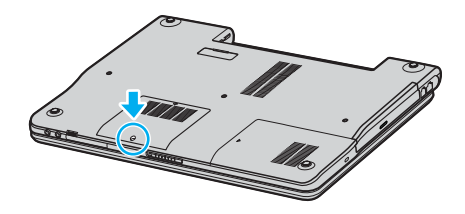

<span id="page-157-0"></span>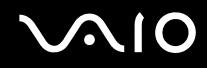

- **5** Toque un objeto metálico (tal como el panel de conexiones de la parte trasera del ordenador) para descargar la electricidad estática.
- **6** Quite el módulo de memoria:
	- ❑ Tire de las fichas en la dirección de las flechas (1). El módulo de memoria queda liberado.

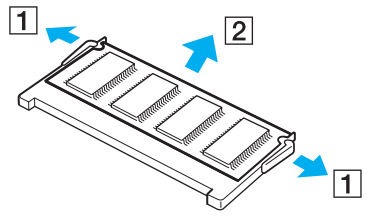

❑ Asegúrese de que el módulo de memoria se inclina hacia arriba y, a continuación, tire hacia fuera en la dirección de la flecha (2).

<span id="page-158-0"></span>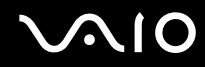

- **7** Saque el nuevo módulo de memoria de su embalaje.
- **8** Deslice el módulo de memoria en la ranura del módulo de memoria y empújelo hasta que encaje en su lugar.

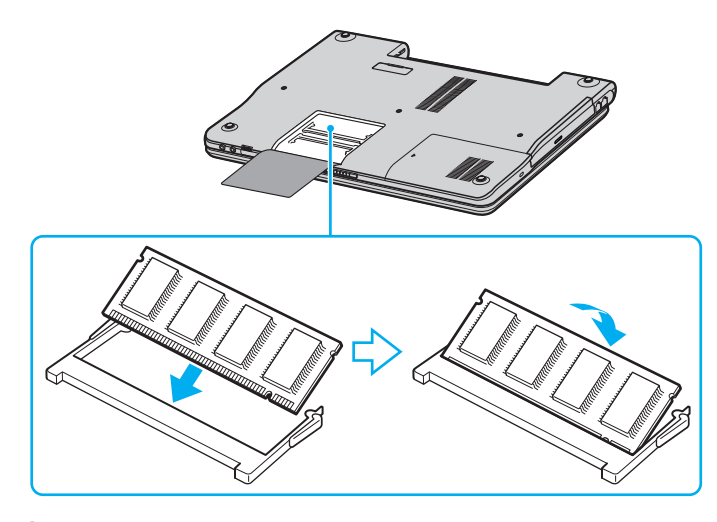

**!** No toque ningún otro componente de la placa madre.

No dañe la fina cubierta interna que se suministra para la protección del módulo.

- **9** Vuelva a colocar la tapa del compartimento del módulo de memoria.
- **10** Apriete el tornillo en la parte inferior del ordenador.
- **11** Instale de nuevo el paquete de baterías y encienda el ordenador.

<span id="page-159-0"></span>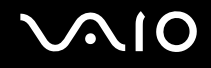

## ¿Cómo ver la cantidad de memoria?

Para ver la cantidad de memoria

- **1** Encienda el ordenador.
- **2** Haga clic en **Inicio**, seleccione **Todos los programas** y, a continuación, haga clic en **VAIO Control Center**.
- **3** Haga doble clic en la carpeta **Información del sistema** (System Information) de la ventana **VAIO Control Center**.
- **4** Haga doble clic en el icono **Información del sistema** (System Information) de la carpeta **Información del sistema** (System Information).

Puede ver la cantidad de memoria del sistema. Si no aparece la memoria adicional, repita el procedimiento y reinicie el ordenador.

<span id="page-160-0"></span>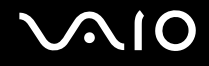

## Precauciones

Esta sección describe directrices y precauciones de seguridad que facilitan la tarea de proteger el ordenador frente a daños potenciales.

- ❑ **Sobre la manipulación de la pantalla LCD [\(página 162\)](#page-161-1)**
- ❑ **Sobre la utilización de la fuente de alimentación [\(página 163\)](#page-162-0)**
- ❑ **Sobre la manipulación de su ordenador [\(página 164\)](#page-163-0)**
- ❑ **Sobre la manipulación de los disquetes [\(página 166\)](#page-165-0)**
- ❑ **Sobre la manipulación de los discos compactos [\(página 167\)](#page-166-0)**
- ❑ **Sobre la utilización del paquete de batería [\(página 168\)](#page-167-0)**
- ❑ **Sobre la utilización de los auriculares [\(página 169\)](#page-168-0)**
- ❑ **Sobre la manipulación de la Memory Stick [\(página 169\)](#page-168-1)**
- ❑ **Sobre la manipulación del disco duro [\(página 170\)](#page-169-0)**

<span id="page-161-0"></span>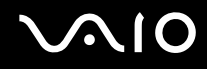

## <span id="page-161-1"></span>Sobre la manipulación de la pantalla LCD

- ❑ No ponga la pantalla mirando al sol, ya que esto podría dañarla. Tenga cuidado cuando utilice el ordenador cerca de una ventana.
- ❑ No raye la pantalla LCD ni la presione. Podría causar una avería.
- ❑ El uso del ordenador a temperaturas muy bajas puede dejar una imagen residual en la pantalla. No se trata de una avería. Cuando el ordenador alcance la temperatura normal, la pantalla regresará al estado normal.
- ❑ Podría aparecer una imagen residual en la pantalla si se visualiza la misma imagen durante un período de tiempo prolongado. La imagen residual desaparecerá al cabo de un rato. Para evitar las imágenes residuales puede utilizar un protector de pantalla.
- ❑ La pantalla se calienta durante el funcionamiento del ordenador. Esto es normal y no indica una avería.
- ❑ La pantalla LCD está fabricada utilizando una tecnología de alta precisión. Sin embargo, podría ver diminutos puntos negros y/o brillantes (rojo, azul o verde) que aparecen continuamente en la pantalla LCD. Esto es una consecuencia normal del proceso de fabricación y no indica una avería.
- ❑ Evite frotar la pantalla LCD ya que esto podría dañarla. Utilice un paño seco y suave para limpiar la pantalla LCD.

# <span id="page-162-1"></span>**AIO**

## <span id="page-162-0"></span>Sobre la utilización de la fuente de alimentación

- ❑ Consulte la **Guía de especificaciones** para informarse sobre el funcionamiento de la alimentación del modelo.
- ❑ No utilice ningún otro adaptador de CA porque puede causar una avería.
- ❑ Puede adquirir un multicontacto con protector de sobrevoltaje. Este dispositivo evita los daños al ordenador causados por sobre-voltajes imprevistos, como los que pueden ocurrir durante una tormenta con aparato eléctrico.
- ❑ No coloque objetos pesados encima del cable de alimentación.
- ❑ Para desenchufar el cable, tire del enchufe. Nunca tire del cable.
- ❑ Desconecte el ordenador de la toma de corriente de CA si no piensa utilizarlo durante un largo período de tiempo.
- ❑ Asegúrese de que el enchufe sea fácilmente accesible.
- ❑ Cuando no se utilice el adaptador de CA, desenchúfelo de la toma de corriente CA.
- ❑ Utilice el adaptador de CA que acompaña al ordenador o productos Sony originales. No utilice ningún otro adaptador de CA porque podrá ocasionar un mal funcionamiento.

<span id="page-163-1"></span>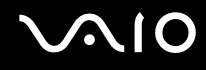

## <span id="page-163-0"></span>Sobre la manipulación de su ordenador

- ❑ Limpie la caja con un paño seco o ligeramente humedecido con una solución detergente suave. No utilice ningún tipo de estropajo abrasivo, polvo limpiador o disolvente (como alcohol o bencina), ya que estos productos pueden dañar el acabado del ordenador.
- ❑ En caso de dejar caer algún objeto sólido o verter algún líquido sobre el ordenador, apáguelo y, a continuación, desenchúfelo. Se recomienda que personal cualificado inspeccione el ordenador antes de ponerlo de nuevo en funcionamiento.
- ❑ No deje caer el ordenador ni coloque encima objetos pesados.
- ❑ No coloque el ordenador en un lugar expuesto a:
	- ❑ Fuentes de calor, como radiadores o conductos de aire
	- ❑ Luz solar directa
	- ❑ Polvo excesivo
	- ❑ Humedad o lluvia
	- ❑ Vibraciones mecánicas o sacudidas
	- ❑ Imanes potentes o altavoces que no están blindados magnéticamente
	- ❑ Temperatura ambiente superior a 35 ºC o inferior a 5 ºC
	- ❑ Alta humedad
- ❑ No coloque equipos electrónicos cerca del ordenador. El campo electromagnético del ordenador puede causar averías.
- ❑ Asegúrese de que la ventilación es la adecuada para evitar así que se acumule el calor interno. No coloque el ordenador sobre superficies porosas como alfombras o mantas, ni cerca de materiales como cortinas o manteles que puedan bloquear las ranuras de ventilación.

<span id="page-164-0"></span>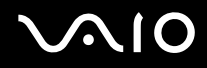

- ❑ El ordenador utiliza señales de radio de alta frecuencia y puede causar interferencias en la recepción de radio o de TV. Si esto ocurre, cambie el ordenador de sitio y colóquelo a una distancia suficientemente alejada.
- ❑ Utilice únicamente el equipo periférico y los cables de interfaz especificados; de lo contrario, podría causar problemas.
- ❑ No utilice cables de conexión cortados o dañados.
- ❑ Si el ordenador se traslada directamente de un lugar frío a otro cálido, se puede condensar la humedad en su interior. En tal caso, deje transcurrir al menos una hora antes de encenderlo. Si surge algún problema, desenchufe el ordenador y póngase en contacto con VAIO-Link.
- ❑ Asegúrese de desconectar el cable de alimentación antes de limpiar el ordenador.
- ❑ Haga copias de seguridad con regularidad para evitar la pérdida de datos si el ordenador se avería.

<span id="page-165-1"></span>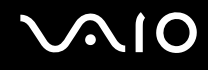

## <span id="page-165-0"></span>Sobre la manipulación de los disquetes

- ❑ No abra manualmente el obturador ni toque la superficie del disquete.
- ❑ Mantenga los disquetes lejos de los imanes.
- ❑ Mantenga los disquetes lejos de la luz solar directa y de otras fuentes de calor.
- ❑ Mantenga los disquetes alejados de cualquier líquido. No deje que los disquetes se mojen. Cuando no esté utilizando el disquete, extráigalo siempre de la disquetera y utilice una caja de almacenamiento.
- ❑ Si el disquete viene con etiqueta, asegúrese de que la etiqueta esté debidamente adherida. Si el borde de la etiqueta está doblado hacia fuera, la etiqueta podrá adherirse al interior de la disquetera y ocasionar un mal funcionamiento o daños al disquete.

<span id="page-166-1"></span>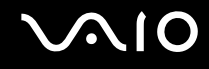

## <span id="page-166-0"></span>Sobre la manipulación de los discos compactos

- ❑ No toque la superficie del disco.
- ❑ No deje caer ni doble el disco.
- ❑ Las huellas dactilares y el polvo presentes en la superficie de un disco pueden provocar errores de lectura. Sujete el disco siempre por los bordes y el orificio central, tal y como se muestra a continuación:

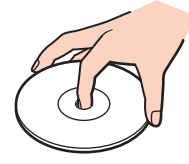

- ❑ Para garantizar el funcionamiento fiable y continuo del disco, es esencial que éste se manipule con cuidado. No utilice disolventes (como bencina, diluyentes, alcohol, limpiadores comercializados o pulverizadores antiestáticos) ya que pueden dañar el disco.
- ❑ Para la limpieza normal, sujete el disco por el borde y utilice un paño suave para limpiar la superficie desde el centro hacia afuera.
- ❑ Si el disco está muy sucio, humedezca el paño con agua, escúrralo bien y utilícelo para limpiar la superficie del disco desde el centro hacia afuera. Seque la humedad restante con una paño suave y seco.
- ❑ No pegue adhesivos en los discos, ya que esto afectaría de forma irreparable a su uso.

<span id="page-167-1"></span>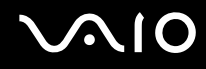

## <span id="page-167-0"></span>Sobre la utilización del paquete de batería

- ❑ Nunca deje el paquete de batería en lugares con temperaturas superiores a 60 ºC, por ejemplo en un coche aparcado al sol o expuesto a la luz solar directa.
- ❑ La vida útil de la batería es más corta en un ambiente frío. Esto se debe a la menor eficacia de la batería a bajas temperaturas.
- ❑ Cargue las baterías a temperaturas entre 10 ºC y 30 ºC. A menores temperaturas, se requiere mayor tiempo de carga.
- ❑ Mientras se utiliza o se carga la batería, el paquete de baterías se calienta. Esto es normal y no debe ser motivo de preocupación.
- ❑ Mantenga el paquete de baterías lejos de toda fuente de calor.
- ❑ Mantenga el paquete de baterías seco.
- ❑ No abra ni intente desarmar el paquete de baterías.
- ❑ No exponga el paquete de baterías a sacudidas mecánicas.
- ❑ Si no va a utilizar el ordenador durante un período de tiempo prolongado, extraiga el paquete de baterías del ordenador para evitar daños.
- ❑ Si, después de cargar completamente el paquete de baterías, la potencia suministrada por la batería sigue siendo baja, es posible que el paquete de baterías haya llegado al final de su vida útil y es necesario reemplazarlo.
- ❑ No es necesario descargar la batería antes de recargarla.
- ❑ Si no va a utilizar el paquete de baterías durante un período de tiempo considerable, recargue la batería.

## <span id="page-168-2"></span><span id="page-168-0"></span>Sobre la utilización de los auriculares

- ❑ **Seguridad en la carretera** No utilice los auriculares mientras conduce, va en bicicleta o mientras opera con un vehículo motorizado. Podría crear riesgos de circulación y, en algunas zonas, es ilegal. También podría ser potencialmente peligroso escuchar música a gran volumen mientras camina, especialmente mientras cruza un paso de peatones.
- ❑ **Cuidado de los oídos** No utilice los auriculares a gran volumen. Los expertos en audición previenen contra el uso prolongado, continuado y a gran volumen de los auriculares. Si experimenta un campanilleo en los oídos, reduzca el volumen o deje de utilizar los auriculares.

## <span id="page-168-1"></span>Sobre la manipulación de la Memory Stick

- ❑ No utilice el Memory Stick en lugares expuestos a electricidad estática o interferencias eléctricas.
- ❑ No toque el conector del soporte Memory Stick con los dedos ni con objetos metálicos.
- ❑ Utilice únicamente la etiqueta suministrada con el soporte Memory Stick.
- ❑ Tenga cuidado de que el soporte Memory Stick no se doble, se caiga o se lleve un golpe fuerte.
- ❑ No desarme ni modifique el soporte Memory Stick.
- ❑ No permita que el soporte Memory Sticks se moje.
- ❑ No utilice ni guarde el soporte Memory Stick en un lugar expuesto a:
	- ❑ Temperaturas extremadamente altas, por ejemplo en un coche aparcado al sol
	- ❑ Luz solar directa
	- ❑ Humedad elevada o
	- ❑ Sustancias corrosivas.
- ❑ Utilice el estuche de almacenamiento suministrado con el soporte Memory Stick.

## <span id="page-169-1"></span><span id="page-169-0"></span>Sobre la manipulación del disco duro

El disco duro tiene una alta densidad de almacenamiento y lee o escribe datos con rapidez. No obstante, las vibraciones mecánicas, los golpes o el polvo pueden dañarlo con facilidad.

Aunque el disco duro dispone de un dispositivo de seguridad interno para evitar la pérdida de datos por vibraciones mecánicas, golpes o la presencia de polvo, se recomienda manipular el ordenador con cuidado.

#### Para evitar daños en su disco duro

- ❑ No someta el ordenador a movimientos bruscos.
- ❑ Manténgalo alejado de los imanes.
- ❑ No coloque el ordenador en un lugar expuesto a vibraciones mecánicas o en una posición inestable.
- ❑ No mueva el ordenador mientras está encendido.
- ❑ No apague ni reinicie el ordenador mientras está leyendo o escribiendo datos.
- ❑ No utilice el ordenador en un lugar expuesto a cambios extremos de temperatura.

#### ✍

Si el disco duro está dañado, no podrá restaurar los datos.

# <span id="page-170-0"></span>Solución de problemas

En esta sección se describe la manera de resolver problemas comunes que podría encontrarse al utilizar el ordenador. Muchos de ellos son de fácil solución. Intente estas sugerencias antes de ponerse en contacto con VAIO-Link.

- ❑ **Solución de problemas de la unidad de disco óptico [\(página 172\)](#page-171-1)**
- ❑ **Solución de problemas de PC Cards [\(página 175\)](#page-174-0)**
- ❑ **Solución de problemas del módem [\(página 175\)](#page-174-1)**
- ❑ **Solución de problemas de la función Bluetooth [\(página 177\)](#page-176-0)**
- ❑ **Solución de problemas de Wireless LAN [\(página 180\)](#page-179-0)**
- ❑ **Solución de problemas de administración de energía [\(página 183\)](#page-182-0)**
- ❑ **Solución de problemas de pantallas externas [\(página 184\)](#page-183-0)**
- ❑ **Solución de problemas de sonido (altavoces) [\(página 186\)](#page-185-0)**
- ❑ **Solución de problemas de sonido (micrófono) [\(página 187\)](#page-186-0)**
- ❑ **Solución de problemas de disquetes [\(página 189\)](#page-188-0)**
- ❑ **Solución de problemas de impresoras [\(página 190\)](#page-189-0)**
- ❑ **Solución de problemas de dispositivos i.LINK [\(página 192\)](#page-191-0)**

## <span id="page-171-1"></span><span id="page-171-0"></span>Solución de problemas de la unidad de disco óptico

## La bandeja de mi unidad de disco óptico no se abre

❑ Asegúrese de que el ordenador está encendido y pulse el botón de expulsión del disco.

#### ✍

Pruebe en primer lugar el botón de expulsión de la unidad. Si este botón no funciona, pulse el botón de reserva de expulsión de la unidad de disco óptico. El botón de expulsión de la unidad se deshabilitará hasta que arranque el ordenador e inicie sesión en Windows.

- ❑ Haga clic en **Inicio** y después en **Mi PC**. A continuación haga clic con el botón derecho del ratón en la unidad de disco óptico y seleccione **Expulsar**.
- ❑ Asegúrese de que el ordenador no se encuentra en el modo Suspender o Invernar.

❑ Si no funciona nada de lo anteriormente descrito, intente lo siguiente: Apague el ordenador e inserte un objeto fino y afilado (por ejemplo, un clip) en el orificio de expulsión manual\* de la unidad de disco óptico para extraer la bandeja.

\* La ubicación del botón y del orificio de expulsión depende del modelo de ordenador. Consulte **Ubicación de los controles y los puertos [\(página 14\)](#page-13-0)**.

### No puedo reproducir un disco

- ❑ Después de introducir el disco, espere unos segundos a que el sistema lo detecte antes de intentar acceder a él.
- ❑ Compruebe que la etiqueta del disco está dirigida hacia arriba.
- ❑ Si el disco requiere software, asegúrese de que éste se instala de acuerdo con las instrucciones del programa.
- ❑ Verifique el volumen de sus altavoces.
- ❑ Limpie el disco con un limpiador adecuado.
- ❑ Asegúrese de que el ordenador únicamente se ejecuta con una fuente de alimentación CA y, a continuación, pruebe el disco de nuevo.
- ❑ Podría haber condensación en la unidad de disco. Saque el disco y deje la unidad abierta durante aproximadamente una hora. Retire la batería mientras espera a que desaparezca la condensación.

<span id="page-172-0"></span>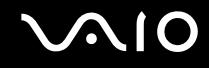

## No puedo reproducir un DVD

- ❑ Si aparece una advertencia de código regional al utilizar el reproductor de DVD, puede que el DVD que está intentando reproducir sea incompatible con la unidad de disco óptico del ordenador. El código regional está indicado en la funda del disco.
- ❑ Cambie la resolución en **Panel de control Pantalla** a una resolución inferior.
- ❑ Si ve la imagen pero no oye el sonido, compruebe lo siguiente:
	- ❑ Asegúrese de que el ajuste de silenciamiento del reproductor de discos DVD está desactivado.
	- ❑ Compruebe los ajustes de **Volumen maestro** de las **Propiedades de Dispositivos de sonido y audio**.
	- ❑ Si ha conectado altavoces externos, compruebe el volumen de los altavoces del ordenador e inspeccione las conexiones entre los altavoces y el ordenador.
	- ❑ En el **Administrador de dispositivos**, compruebe que los controladores adecuados están correctamente instalados. Para ver el **Administrador de dispositivos**, haga clic en **Inicio**, **Panel de control** y **Rendimiento y mantenimiento**. Haga clic en el icono **Sistema** y, a continuación, en el botón **Administrador de dispositivos** de la ficha **Hardware**.
- ❑ Un disco sucio o dañado podría hacer que el ordenador quedara "colgado" mientras trata de leer el disco. Si fuera necesario, reinicie el ordenador, saque el disco y compruebe si está sucio o dañado.
- ❑ Compruebe sus ajustes OP (Orientación Paterna) en el software DVD ya que, cuando están activados, podrían impedir que se reproduzcan ciertos DVD.

#### ✍

El código regional predeterminado del DVD es 2. No modifique este ajuste utilizando la función **Cambiar código regional** en Windows, ni utilizando cualquier otra aplicación de software. Las averías del sistema causadas por el cambio del código regional del DVD por parte del usuario no están cubiertas por la garantía y se facturará su reparación.

Si no ve inmediatamente el icono **Pantalla** después de hacer clic en el **Panel de control**, haga clic en **Cambiar a Vista clásica**, en la izquierda.

<span id="page-173-0"></span>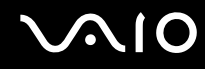

## No puedo reproducir un DVD cuando utilizo dos pantallas

- ❑ No tendrá ningún problema en las siguientes situaciones:
	- ❑ Cuando utilice una pantalla CRT o una LCD sola.
	- ❑ Cuando reproduzca archivos MPEG que estén grabados en la unidad de disco duro con **Windows Media Player 10** o **VAIO Zone**.

## La velocidad de lectura del CD/DVD-RW es muy lenta

En general, la velocidad de lectura del CD/DVD-RW es menor que la de un -ROM o -R. La velocidad de lectura también varía dependiendo del tipo de formato.

### La bandeja del disco no sale incluso cuando se pulsa el botón de expulsión

- ❑ Compruebe que el ordenador está encendido.
- ❑ El software de grabación de CD podría impedir que se expulsara el disco.
- ❑ Asegúrese de que el ordenador no se encuentra en el modo Suspender o Invernar.

## La bandeja del disco sale incluso después de haber sido bloqueada

- ❑ Compruebe que el disco está colocado con la etiqueta hacia arriba.
- ❑ Limpie el disco y la lente de la unidad de disco óptico con un limpiador adecuado.
- ❑ El disco podría estar rayado. Coloque otro disco para comprobar si esta es la razón.
- ❑ Podría haber condensación en la unidad de disco. Saque el disco y deje la unidad abierta durante aproximadamente una hora. Retire la batería mientras espera a que desaparezca la condensación.

## <span id="page-174-2"></span><span id="page-174-0"></span>Solución de problemas de PC Cards

## La PC Card no funciona

Compruebe que la PC Card es compatible con su versión de Windows.

## <span id="page-174-1"></span>Solución de problemas del módem

### Mi módem no funciona o no puede establecer una conexión

- ❑ Compruebe que la línea telefónica está enchufada en el ordenador.
- ❑ Compruebe que el módem es el único dispositivo conectado a la línea telefónica.
- ❑ Compruebe que la línea telefónica está funcionando. Puede verificar la línea telefónica enchufando un teléfono normal y comprobando que se escucha la tonalidad de marcado.
- ❑ Compruebe que el número de teléfono que está marcando el programa es correcto. El modo de marcación del módem podría ser incompatible con su línea telefónica.
- ❑ El módem podría no funcionar correctamente si está utilizando una Central privada conectada a la red pública (PABX Private Automatic Branch Exchange).
- ❑ En la ventana **Opciones de teléfono y módem** (**Panel de control** / **Impresoras y otro hardware** / **Opciones de teléfono y módem**), compruebe que su módem está en la lista de la ficha **Módems**, y que la información de ubicación es correcta en la ficha **Reglas de marcado**. Si no ve el icono **Opciones de teléfono y módem**, haga clic en **Cambiar a Vista clásica**, en el lado izquierdo.
- ❑ Es recomendable utilizar una clavija telefónica específica del país/región para enchufar la línea telefónica en la toma de pared, ya que el uso de cualquier otra clavija telefónica puede reducir la calidad de la conexión.

<span id="page-175-0"></span>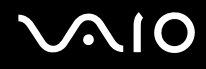

- ❑ El ordenador no puede conectarse al teléfono de una cabina telefónica que funcione con monedas, y podría no funcionar con múltiples líneas telefónicas o con una centralita para extensiones telefónicas (PBX- Private Branch Exchange). Si conecta el módem a una línea telefónica conectada en paralelo, el módem o el otro dispositivo conectado podrían no funcionar correctamente. Algunas de estas conexiones pueden provocar una corriente eléctrica excesiva y causar averías en el módem interno.
- ❑ Sólo se admiten señales DTMF (Dual Tone Multi Frequency Tono dual de multifrecuencia) (marcación por tono).
- ❑ El módem interno ha sido pensado para ser utilizado en comunicaciones de datos y fax usando señales DTMF (Dual Tone Multi Frequency – Tono dual de multifrecuencia) (marcación por tono) en las redes PSTN (Public Switched Telephone Network – Red telefónica pública de líneas conmutadas) en los siguientes países/regiones: Austria, Bélgica, República Checa, Dinamarca, Finlandia, Francia, Grecia, Alemania, Islandia, Irlanda, Italia, Luxemburgo, Noruega, Portugal, España, Suecia, Suiza, Países bajos y Reino Unido.
- ❑ Si el ordenador está equipado con tapa flexible para la conexión del módem, no tire de ella bruscamente.

### Mi conexión de módem es lenta

Hay muchos factores que influyen en la velocidad de conexión del módem, incluyendo el ruido en la línea telefónica o la compatibilidad con el equipo telefónico (tal como faxes u otros módems). Si cree que su módem no se está conectando correctamente al módem de otro PC, a un fax, o al proveedor de servicios Internet, verifique lo siguiente:

- ❑ Pida a la compañía telefónica que compruebe que su línea está exenta de ruidos.
- ❑ Si su problema está relacionado con un fax, compruebe que no hay problemas con el fax al que está llamando y que su sistema es compatible con los módems de fax.
- ❑ Si tiene problemas para conectarse a su proveedor de servicio Internet (PSI), compruebe que el PSI no está experimentando problemas técnicos.
- ❑ Si dispone de una segunda línea telefónica, trate de conectar en ella el módem.

# <span id="page-176-1"></span>**AIO**

## <span id="page-176-0"></span>Solución de problemas de la función Bluetooth

## No puedo usar la función Bluetooth

- ❑ Si el indicador de Bluetooth está apagado, active el interruptor **WIRELESS**.
- ❑ No se puede usar la función Bluetooth cuando el ordenador está el en modo de ahorro de energía. Vuelva al modo normal y encienda el interruptor **WIRELESS**.

## El dispositivo conectado no aparece en la Lista de dispositivos Bluetooth

Si el dispositivo conectado está también conectado a otros dispositivos, es posible que no aparezca en el software de la utilidad Bluetooth o que no pueda comunicarse con el dispositivo.

### No encuentro el dispositivo Bluetooth con el que deseo comunicarme

- ❑ Compruebe que la función Bluetooth del dispositivo con el que quiere comunicarse está activa. Consulte el manual del otro dispositivo para obtener más información.
- ❑ Si el dispositivo con el que quiere comunicarse ya está en comunicación con otro dispositivo Bluetooth, tal vez no pueda encontrarlo o no pueda comunicarse con el ordenador.
- ❑ Para que otros dispositivos Bluetooth puedan comunicarse con el ordenador, haga clic con el botón derecho en el icono

Bluetooth **d**e la barra de tareas y seleccione **Propiedades y seguridad de dispositivo** (Device Properties and Security) en el menú para abrir la ventana **Propiedades y seguridad de dispositivo** (Device Properties and Security). A continuación, compruebe si se han seleccionado los modos de seguridad adecuados en la ficha **Seguridad** (Security). Para obtener información detallada sobre los modos de seguridad, consulte el archivo de ayuda del software de la utilidad Bluetooth.

<span id="page-177-0"></span>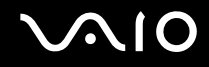

### La transferencia de datos es lenta

La velocidad de transferencia de datos depende de los obstáculos y de la distancia entre ambos dispositivos, pero también de la calidad de las ondas de radio, del sistema operativo y del software que se utilice. Intente mover el ordenador o acercar los dispositivos.

### No puedo comunicarme con el otro dispositivo aunque la distancia entre ambos es de menos de 10 metros

- ❑ La distancia de transferencia de datos puede ser menor de 10 metros, en función de los obstáculos que haya entre ambos dispositivos, de la calidad de las ondas de radio, del sistema operativo y del software que se utilice. Intente mover el ordenador o acercar los dispositivos.
- ❑ Si el dispositivo con el que quiere comunicarse ya está en comunicación con otro dispositivo Bluetooth, tal vez no pueda encontrarlo o no pueda comunicarse con el ordenador.
- ❑ Compruebe que la función Bluetooth del dispositivo con el que quiere comunicarse está activa. Consulte el manual del otro dispositivo para obtener más información.

### No se puede conectar con un servicio compatible con el dispositivo Bluetooth de destino

La conexión sólo es posible para los servicios que también admita el ordenador equipado con la funcionalidad Bluetooth. Si desea obtener información más detallada, consulte el software de la utilidad Bluetooth.

### No puedo conectarme a un dispositivo Bluetooth especificando la dirección IP en una red de área personal (PAN)

La utilidad Bluetooth utiliza el protocolo de configuración de host dinámico (DHCP) para asignar direcciones IP a dispositivos inalámbricos activos. Si especifica una dirección IP fija para el dispositivo con el que desea establecer la conexión, la utilidad no podrá asignar una dirección IP al dispositivo y fallará. No especifique direcciones IP al utilizar una PAN.

<span id="page-178-0"></span>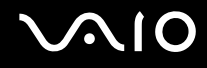

## No puedo utilizar la función Bluetooth al iniciar sesión en el ordenador como usuario limitado

Puede que la función Bluetooth no esté disponible para los usuarios con derechos limitados en el ordenador. Inicie sesión en el ordenador como un usuario con derechos de administrador.

### No puedo establecer la conexión con un dispositivo Bluetooth en modo de usuario de red de área personal (PAN)

Si el dispositivo con el que desea establecer la conexión admite la comunicación Bluetooth únicamente en modo PAN, no podrá establecer la conexión desde su ordenador.

## <span id="page-179-1"></span><span id="page-179-0"></span>Solución de problemas del Wireless LAN

### No puedo usar la función de LAN inalámbrica

Compruebe si el interruptor **WIRELESS** o **WIRELESS LAN** está conectado y el indicador WIRELESS LAN encendido.

## El Punto de Acceso de la LAN inalámbrica y el ordenador no pueden comunicarse

- ❑ Compruebe si el interruptor **WIRELESS** o **WIRELESS LAN** está conectado y el indicador WIRELESS LAN encendido.
- ❑ Compruebe que el Punto de acceso está encendido.
- ❑ Compruebe que se muestra el Punto de Acceso en la ventana de **Redes disponibles**.
	- ❑ Para ello, haga clic en Inicio y luego en **Panel de Control**.
	- ❑ Haga clic en **Conexiones de red e Internet**.
	- ❑ Haga clic en el icono **Conexiones de red**.
	- ❑ Haga clic con el botón derecho en el icono **Conexión de red inalámbrica** y seleccione **Propiedades**.
	- ❑ Seleccione la ficha **Redes inalámbricas**.
	- ❑ Compruebe que se muestra el Punto de Acceso en **Redes disponibles**.
	- ❑ La disponibilidad de conexión se ve afectada por la distancia y los obstáculos. Es posible que deba alejar el ordenador de cualquier obstáculo o acercarlo al Punto de Acceso que esté utilizando.
<span id="page-180-0"></span>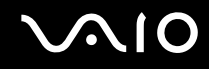

#### La transferencia de datos es lenta

- ❑ La velocidad máxima de comunicación se ve afectada por los obstáculos o la distancia entre los dispositivos de comunicación, las ondas de radios, el sistema operativo o el programa que esté usando. Elimine cualquier obstáculo o reduzca la distancia entre el Punto de Acceso y el ordenador.
- ❑ Es posible que el Punto de Acceso esté comunicando al mismo tiempo con otro Punto de Acceso. Consulte el manual del Punto de Acceso.
- ❑ Si varios ordenadores están comunicando a la vez con el mismo Punto de Acceso, la concentración puede que sea demasiado alta. Espere unos minutos y vuelva a intentarlo de nuevo.
- ❑ Es normal que la velocidad disminuya durante la comunicación entre un dispositivo WLAN que utilice el estándar IEEE 802.11g y uno que use el IEEE 802.11b. Los dispositivos que usan el estándar IEEE 802.11g son 5 veces más rápidos que los que utilizan el estándar IEEE 802.11b.

#### No puedo acceder a Internet

- ❑ Compruebe la configuración del Punto de Acceso. Consulte el manual del Punto de Acceso.
- ❑ Compruebe que el ordenador y el Punto de Acceso están comunicando.
- ❑ Reduzca la distancia entre el Punto de Acceso y el ordenador.

<span id="page-181-0"></span>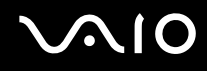

#### No puedo utilizar una red LAN inalámbrica

Compruebe que el servicio **Configuración inalámbrica rápida** está activado.

Para comprobar el estado del Servicio de configuración de red inalámbrica

- **1** Haga clic en **Inicio** y después en **Panel de control**. Aparecerá la ventana del **Panel de control**.
- **2** Haga clic en el icono **Rendimiento y mantenimiento**.
- **3** Haga clic en el icono **Herramientas administrativas**.
- **4** Haga doble clic en el icono **Servicios**. Aparece la ventana **Servicios**.
- **5** Compruebe el **Estado** y el **Tipo de inicio** para **Configuración inalámbrica rápida**. Cuando se muestren **Iniciado** y **Automático** en **Estado** y **Tipo de inicio**, respectivamente, el servicio **Configuración inalámbrica rápida** estará activado.

#### Para activar el Servicio de configuración inalámbrica rápida

**1** En la ventana **Servicios**, haga clic con el botón derecho del ratón en **Configuración inalámbrica rápida** y haga clic en **Propiedades**.

Aparecerá la ventana **Propiedades de Configuración inalámbrica rápida** .

- **2** Seleccione **Automático** para **Tipo de inicio** y haga clic en **Aplicar**.
- **3** Haga clic en **Inicio** en **Estado del servicio**.
- **4** Haga clic en **Aceptar** para cerrar la ventana.

### <span id="page-182-0"></span>Solución de problemas de administración de energía

#### El ajuste de administración de energía no responde

El sistema operativo de su ordenador podrá inestabilizarse si se inicia un estado de baja energía, como por ejemplo el modo Invernar, y después se cambia antes de que el ordenador acceda plenamente al estado de baja energía.

Para restaurar la estabilidad operativa normal del ordenador

- **1** Cierre todas las aplicaciones abiertas.
- **2** Pulse **Ctrl**+**Alt**+**Supr** simultáneamente y seleccione **Reiniciar** en la lista desplegable del menú de apagado. Se reinicia el ordenador.
- **3** Si el procedimiento no funciona, pulse y mantenga pulsado el botón de potencia durante cuatro segundos o más para apagar el ordenador.

<span id="page-183-0"></span>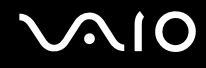

### Solución de problemas de pantallas externas

#### No puedo utilizar la función Conectar y visualizar

Dependiendo de la pantalla externa o de la forma en que esté conectada, es posible que la función Conectar y visualizar no esté disponible.

Utilice las teclas **Fn+F7** para seleccionar el destino de salida.

#### No puedo mostrar el contenido en dos o más pantallas al mismo tiempo

El contenido no se puede mostrar en múltiples pantallas externas al mismo tiempo. Seleccione una de las pantallas externas.

<span id="page-184-0"></span>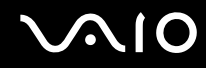

#### La pantalla externa con el puerto DVI-D no se ve correctamente

Esta entrada de solución de problemas se aplica únicamente a determinados modelos. Consulte **Ubicación de los controles y los puertos [\(página 14\)](#page-13-0)** para saber si el modelo incluye el puerto DVI-D. Si el ordenador incluye un replicador de puerto, puede que éste tenga también el puerto DVI-D.

Para resolver el problema, consulte primero la **Guía para Solución de problemas** impresa. Si el problema persiste, haga lo siguiente:

- **1** Haga clic en **Inicio** y después en **Panel de control**. Aparecerá la ventana del **Panel de control**.
- **2** Haga clic en el icono **Apariencia y temas**.
- **3** Haga clic en el icono **Pantalla**. Aparece la ventana de **Propiedades de Pantalla**.
- **4** Haga clic en la ficha **Configuración**.
- **5** Haga clic en **Avanzadas**. Aparecerá la ventana de propiedades.
- **6** Haga clic en **Opciones**.
- **7** Confirme que está activado el botón **Alternar el modo operativo DVI**. Si no es así, active el botón.
- **8** Active el botón **Reduzca la frecuencia DVI en pantallas de alta resolución**. Aparecerá la ventana del mensajes de advertencia.
- **9** Haga clic en **Sí**.
- **10** Haga clic de nuevo en **Sí**.

**!** Haga clic para activar el botón anterior sólo si la pantalla externa con el puerto DVI-D no se ve correctamente con la configuración predeterminada.

La pantalla externa con el puerto DVI-D no muestra la pantalla de inicio y la pantalla de configuración del BIOS al inicio. Para cambiar la configuración del BIOS, utilice la pantalla LCD del ordenador.

# <span id="page-185-0"></span>**AIO**

## Solución de problemas de sonido (altavoces)

#### Mis altavoces no producen sonido

#### ❑ **Serie VGN-A**

- ❑ Los altavoces incorporados pueden desactivarse (el indicador Silencio % está encendido). Pulse el botón **Silencio** para activar los altavoces.
- ❑ El volumen del altavoz podría estar en el mínimo. Pulse el botón **Subir volumen** para aumentar el volumen.

#### ❑ **Serie VGN-FS**

- ❑ Los altavoces integrados podrían estar apagados. Pulse las teclas **Fn**+**F2** o el botón **S1** (asignación predeterminada) para encender los altavoces.
- ❑ El volumen del altavoz podría estar en el mínimo. Pulse las teclas **Fn**+**F4** y, a continuación, la tecla M o , o mantenga pulsada las teclas **Fn**+**F4** para aumentar el volumen.
- ❑ Si utiliza altavoces externos, compruebe que están bien conectados y que el volumen está subido. Si los altavoces tienen un botón de "enmudecer", compruebe que está desactivado. Si los altavoces están alimentados por la batería, compruebe que está bien colocada y que está cargada.
- ❑ Si ha conectado un cable de audio al conector del auricular, desconéctelo.
- ❑ Si el ordenador se alimenta mediante la batería, compruebe que el paquete de baterías esté correctamente instalado y cargado.
- ❑ Si está utilizando una aplicación que tiene su propio control de volumen, compruebe que no está muy bajo.
- ❑ Compruebe los controles de volumen en Windows.

### <span id="page-186-0"></span>Solución de problemas de sonido (micrófono)

#### Mi micrófono no funciona

Si está utilizando un micrófono externo, compruebe que el micrófono está enchufado correctamente al conector del micrófono.

### El volumen de mi micrófono es demasiado alto o demasiado bajo

Haga lo siguiente para ajustar el volumen.

- **1** Haga clic en **Inicio** y después en **Panel de control**. Aparecerá la ventana del **Panel de control**.
- **2** Haga clic en **Dispositivos de sonido, audio y voz** y, a continuación, en **Dispositivos de sonido y audio**.
- **3** Haga clic en **Volumen**, bajo **Grabación de sonido** en la ficha **Audio**.
- **4** Compruebe si está activada la casilla de verificación **Seleccionar** para **Balance en Micrófono**. Si no es así, active la casilla de verificación.
- **5** Mueva el control deslizante hacia arriba o hacia abajo para ajustar el volumen.
- **6** Si el volumen es demasiado alto o demasiado bajo, seleccione **Controles avanzados** en el menú **Opciones**. Aparecerá el botón **Avanzadas** para **Balance en Micrófono**.
- **7** Haga clic en el botón **Avanzadas** y active o desactive **Amplificación de micrófono** o **Aumento de +20dB** en **Otros controles** para ajustar el volumen.

<span id="page-187-0"></span>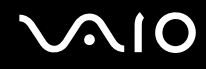

### Con un micrófono monoaural sólo se grabará el canal de audio izquierdo

Esta entrada de solución de problemas se aplica únicamente a modelos de la serie VGN-A.

Haga lo siguiente para cambiar la configuración del canal de audio.

- **1** Haga clic en **Inicio** y después en **Panel de control**. Aparecerá la ventana del **Panel de control**.
- **2** Haga clic en **Dispositivos de sonido, audio y voz** y, a continuación, en **Dispositivos de sonido y audio**.
- **3** Haga clic en **Volumen**, bajo **Grabación de sonido** en la ficha **Audio**.
- **4** Seleccione **Controles avanzados** desde el menú **Opciones**. Aparecerá el botón **Avanzadas** para **Balance en Micrófono**.
- **5** Haga clic en el botón **Avanzadas** y active la casilla de verificación **Mezcla monoaural** en **Otros controles**.

**!** Esta configuración del canal de audio sólo se aplica a la grabación de sonido con un micrófono.

#### No se graba sonido estéreo con un micrófono estéreo

Esta entrada de solución de problemas se aplica únicamente a modelos de la serie VGN-A.

Haga lo siguiente para cambiar la configuración del canal de audio.

- **1** Haga clic en **Inicio** y después en **Panel de control**. Aparecerá la ventana del **Panel de control**.
- **2** Haga clic en **Dispositivos de sonido, audio y voz** y, a continuación, en **Dispositivos de sonido y audio**.
- **3** Haga clic en **Volumen**, bajo **Grabación de sonido** en la ficha **Audio**.
- **4** Seleccione **Controles avanzados** desde el menú **Opciones**. Aparecerá el botón **Avanzadas** para **Balance en Micrófono**.
- **5** Haga clic en el botón **Avanzadas** y desactive la casilla de verificación **Mezcla monoaural** bajo **Otros Controles**.

<span id="page-188-0"></span>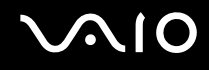

### Solución de problemas de disquetes

#### La disquetera USB no puede escribir en un disquete

- ❑ El disquete está protegido contra la escritura. Desactive la protección contra la escritura o utilice un disquete que no esté protegido contra la escritura.
- ❑ Compruebe que el disco está bien instalado en la disquetera.
- ❑ El disco podría estar corrompido. Trate de introducir otro disquete.

#### La disquetera opcional USB no se reconoce como unidad A

Para asignar a la unidad de disquete la letra A

- **1** Encienda el sistema.
- **2** Conecte la unidad de disquete.
- **3** Seleccione **Panel de control** desde el menú **Inicio**.
- **4** Haga clic en **Rendimiento y mantenimiento**.
- **5** Haga clic en **Sistema**.
- **6** En la ficha **Hardware**, haga clic en **Administrador de dispositivos**.
- **7** Seleccione **Controladoras de bus serie universal (USB)**, después **Disco USB de datos Y-E**.
- **8** Desde el menú Acción, haga clic en **Desinstalar**.
- **9** Siga haciendo clic en **Aceptar** hasta que aparezca el mensaje **Confirmar la eliminación del dispositivo**.
- **10** Seleccione **Buscar cambios de hardware** desde el menú **Acción**. La unidad de disquete se reconoce como unidad A.

<span id="page-189-0"></span>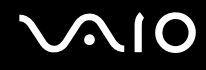

### Solución de problemas de impresoras

- ❑ Asegúrese de que el controlador de impresora sea compatible con Windows XP. Pida al fabricante de la impresora el controlador compatible con Windows XP.
- $\Box$  El puerto de impresora  $\Box$ , del replicador de puerto se conecta internamente a USB. Si la impresora está conectada al puerto de impresora del replicador de puerto, haga lo siguiente para comprobar la configuración del puerto de impresora.
	- **1** Haga clic en **Inicio** y después en **Panel de control**.
	- **2** Haga clic en el icono **Impresoras y otro hardware**.
	- **3** Haga clic en el icono **Impresoras y faxes**.
	- **4** Haga clic con el botón derecho en la impresora para seleccionar **Propiedades**.
	- **5** Haga clic en la ficha **Puertos**.
	- **6** Compruebe si está activada la casilla de verificación para **USB001**. Si hay otra casilla de verificación activada, haga clic en la casilla para **USB001**.
	- **7** Haga clic en **Aceptar**.

Si el procedimiento anterior no funciona, haga clic con el botón derecho en la impresora y seleccione "Eliminar" en la ventana del paso 3 para eliminar la impresora. A continuación, instale de nuevo el controlador de la impresora.

<span id="page-190-0"></span>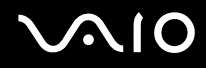

- ❑ Si la impresora ofrece funciones de comunicación bidireccional, es posible que si inhabilita las funciones en el ordenador pueda imprimir. Haga lo siguiente:
	- **1** Haga clic en **Inicio** y después en **Panel de control**.
	- **2** Haga clic en el icono **Impresoras y otro hardware**.
	- **3** Haga clic en el icono **Impresoras y faxes**.
	- **4** Haga clic con el botón derecho en la impresora para seleccionar **Propiedades**.
	- **5** Haga clic en la ficha **Puertos**.
	- **6** Haga clic en la casilla **Habilitar compatibilidad bidireccional** para desactivarla.
	- **7** Haga clic en **Aceptar**.

**!**

Este cambio en la configuración deshabilitará las funciones de comunicación bidireccionales de la impresora, tales como la transferencia de datos, la monitorización del estado y el panel remoto.

❑ Compruebe las conexiones físicas entre el ordenador y la impresora, el adaptador de CA y el cable de alimentación, y el cable de alimentación y una toma de CA y, a continuación, reinicie el ordenador.

<span id="page-191-0"></span>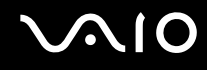

## Solución de problemas de dispositivos i.LINK

#### No puedo establecer una conexión i.LINK entre los dos ordenadores VAIO

- ❑ Debe tener derechos de administrador en el ordenador para poder conectar los dos equipos.
- ❑ Desenchufe y vuelva a enchufar el cable i.LINK.
- ❑ Si todavía no ha establecido la comunicación después de un rato, reinicie ambos ordenadores.
- ❑ La conexión podría verse afectada si uno de los ordenadores acaba de abandonar el modo de ahorro de energía. En este caso, antes de conectarlos, asegúrese de realizar un arranque completo.

#### Cada vez que grabo imágenes en un dispositivo de vídeo digital con DVgate Plus, aparece un mensaje de error.

- ❑ Cierre todas las aplicaciones abiertas y reinicie el ordenador. A veces, la grabación asidua de imágenes a un dispositivo de vídeo digital mientras utiliza **DVgate Plus** puede causar este error.
- Su dispositivo DV necesitará una entrada/salida DV para poder transferir sus archivos al dispositivo DV.

#### No puedo utilizar dispositivos digitales

- ❑ Compruebe que el dispositivo DV está encendido y que el cable está bien enchufado.
- ❑ Si conecta varios dispositivos i.LINK, el uso combinado de los mismos puede afectar al funcionamiento. En este caso, deberá desactivar todos los dispositivos conectados y desconectar aquellos que no utilice. Compruebe la conexión y, a continuación, vuelva a activarlos.
- ❑ Se recomienda encarecidamente que utilice únicamente cables i.LINK de Sony; el uso de otras marcas puede causar problemas con los dispositivos i.LINK.

## <span id="page-192-0"></span>Opciones de asistencia

Esta sección ofrece información sobre dónde encontrar respuestas a preguntas sobre el ordenador.

### Información sobre la asistencia de Sony

Para encontrar respuestas, consulte las siguientes fuentes en el orden que se indica.

Consulte la sección **Documentación [\(página 8\)](#page-7-0)** si desea más información sobre la documentación impresa y en línea que se proporciona con el ordenador, así como sobre otras fuentes de referencia.

- ❑ Vaya a los **archivos de ayuda** en línea que acompañan al software para obtener instrucciones sobre su uso.
- ❑ Use la función de búsqueda del **Centro de ayuda y soporte técnico** pulsando la tecla de Microsoft Windows y la tecla **F1**.
- ❑ **Sitio web VAIO-Link**: si tuviera cualquier problema con el ordenador, puede acudir al sitio web VAIO-Link para encontrar soluciones. Visite [http://www.vaio-link.com](http://www.vaio-link.com/).
- ❑ **e-Support**: esta parte interactiva de nuestro sitio web [http://www.vaio-link.com](http://www.vaio-link.com/) le permite ponerse en contacto con nuestro equipo de asistencia a través de Internet. Si utiliza una cuenta personalizada, puede introducir sus preguntas técnicas con facilidad.
- ❑ **Líneas de ayuda VAIO-Link**: Antes de contactar por teléfono con VAIO-Link, intente resolver el problema consultando la documentación impresa y en pantalla.
- ❑ Visite los otros sitios web de Sony:
	- ❑ [www.club-vaio.com](http://www.club-vaio.com/), si desea obtener más información acerca de VAIO y formar parte de la cada vez mayor comunidad VAIO.
	- ❑ [www.sonystyle-europe.com](http://www.sonystyle-europe.com/) para realizar compras en línea.
	- ❑ [www.sony.net](http://www.sony.net/) para otros productos de Sony.

#### ✍

Deberá configurar una conexión a Internet para poder acceder a las funciones en línea descritas en este apartado.

<span id="page-193-0"></span>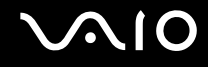

## e-Support

### ¿En qué consiste e-Support?

Ha buscado en nuestras guías de usuario y en nuestro sitio web ([www.vaio-link.com](http://www.vaio-link.com/)) pero no encuentra la respuesta a una pregunta o la solución a un problema...

Entonces e-Support es la solución ideal que necesita. Nuestro portal e-Support es un sitio web interactivo en el que puede introducir problemas técnicos referidos a su ordenador y recibir respuestas de nuestro equipo de asistencia.

Cada pregunta introducida recibe un 'número de caso' exclusivo para garantizar así que la comunicación entre el usuario y el equipo de e-Support es fluida.

#### ¿Quién puede utilizar e-Support?

Todos los usuarios de VAIO registrados tienen acceso ilimitado al portal e-Support VAIO-Link.

#### ¿Cómo se accede al portal e-Support?

Cuando registra su ordenador, recibirá unas horas después y de manera automática un mensaje con el enlace al portal e-Support, su ID de usuario e información básica.

A partir de ese momento sólo tiene que activar la cuenta haciendo clic en el enlace que se adjunta con el mensaje.

¡Ya puede crear su primer caso!

Puede acceder al portal Web e-Support desde cualquier ordenador que tenga una conexión con Internet activa.

También existe un archivo de ayuda muy completo que le ayuda a utilizar el servicio de asistencia de e-Support.

### ¿Puedo formular preguntas en mi propio idioma?

Dado que la conexión con nuestro equipo de asistencia se realiza mediante un portal que le conecta directamente a nuestra base de datos central, e-Support sólo acepta y tramita preguntas formuladas en inglés, francés o alemán.

<span id="page-194-0"></span>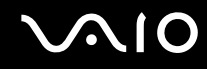

#### ¿Puedo formular preguntas a cualquier hora del día?

Sí, puede formular preguntas 24 x 7, pero se debe tener en cuenta que nuestro equipo e-Support sólo las tramita de lunes a viernes y de 8:00 a 18:00.

#### ¿Cuánto cuesta utilizar e-Support?

Se trata de un servicio totalmente gratuito para todos los usuarios VAIO registrados.

¿Cómo se sabe cuando el equipo de e-Support ha tramitado la pregunta/problema?

En cuanto nuestro equipo e-Support tramita su caso, usted recibe un mensaje de correo electrónico en el que se le notifica que el caso ha sido actualizado.

### <span id="page-195-0"></span>Marcas comerciales

Sony, Battery Checker, Click to DVD, DVgate Plus, HotKey Utility, Keyboard Utility, Memory Stick Formatter, PictureGear Studio, Prepare your VAIO, SonicStage, SonicStage Mastering Studio, VAIO Control Center, VAIO Edit Components, VAIO Launcher, VAIO Media, VAIO Power Management, Image Converter, VAIO Zone, My Club VAIO, VAIO Update, Memory Stick, el logotipo de Memory Stick, VAIO y el logotipo de VAIO son marcas comerciales de Sony Corporation.

Intel, Pentium e Intel SpeedStep son marcas comerciales o registradas de Intel Corporation.

Microsoft, Internet Explorer, Windows Movie Maker, Windows Media Player, Windows XP Professional, Windows XP Home Edition, MS Works 8.0, Microsoft Office 2003 SBE (Try & Buy) y el logotipo de Windows son marcas comerciales o marcas comerciales registradas de Microsoft Corporation en EE.UU. y en otros países/regiones.

i.LINK es una marca comercial de Sony utilizada para designar que el producto contiene una conexión IEEE 1394.

Adobe, Adobe Acrobat Elements, Adobe Acrobat Professional, Adobe Reader, Adobe Premiere Standard y Adobe Photoshop Elements son marcas comerciales de Adobe Systems Incorporated.

MoodLogic es una marca comercial de MoodLogic, Inc.

Norton Internet Security 2005 AntiSpyware Edition y Norton Password Manager 2004 son marcas comerciales o marcas comerciales registradas de Symantec Corporation.

Roxio DigitalMedia SE es una marca comercial de Sonic Solutions.

WinDVD for VAIO es una marca comercial de InterVideo, Inc.

Sun Java VM es una marca comercial de Sun Microsystems, Inc.

Google Toolbar es una marca comercial de Google.

Yahoo! Messenger es una marca comercial de Yahoo!.

SafeGuard PrivateDisk es una marca comercial de Utimaco Software.

My Club VAIO contiene el software de Macromedia Flash™ Player de Macromedia, Inc., Copyright © 1995-2003 Macromedia, Inc. Reservados todos los derechos. Macromedia y Flash son marcas comerciales de Macromedia, Inc.

<span id="page-196-0"></span>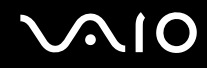

La palabra, marca y logotipo Bluetooth son propiedad de Bluetooth SIG, Inc y Sony Corporation las utiliza con su autorización. Otras marcas y nombres comerciales corresponden a sus respectivos propietarios.

Todos los demás nombres de sistemas, productos y servicios son marcas comerciales de sus respectivos propietarios. En el manual no se han especificado las marcas ™ o ®.

Las especificaciones están sujetas a cambios sin previo aviso. Todas las demás marcas comerciales son marcas comerciales de sus respectivos propietarios.

Consulte la **Guía de especificaciones** impresa para ver las aplicaciones que están disponibles para su modelo.

© 2005 Sony Corporation

<span id="page-197-0"></span> $\leq$